# brother

# **Instrukcja obsługi**

## Maszyna do szycia i haftowania

Product Code (Kod produktu): 888-M00/M02/M03/M04

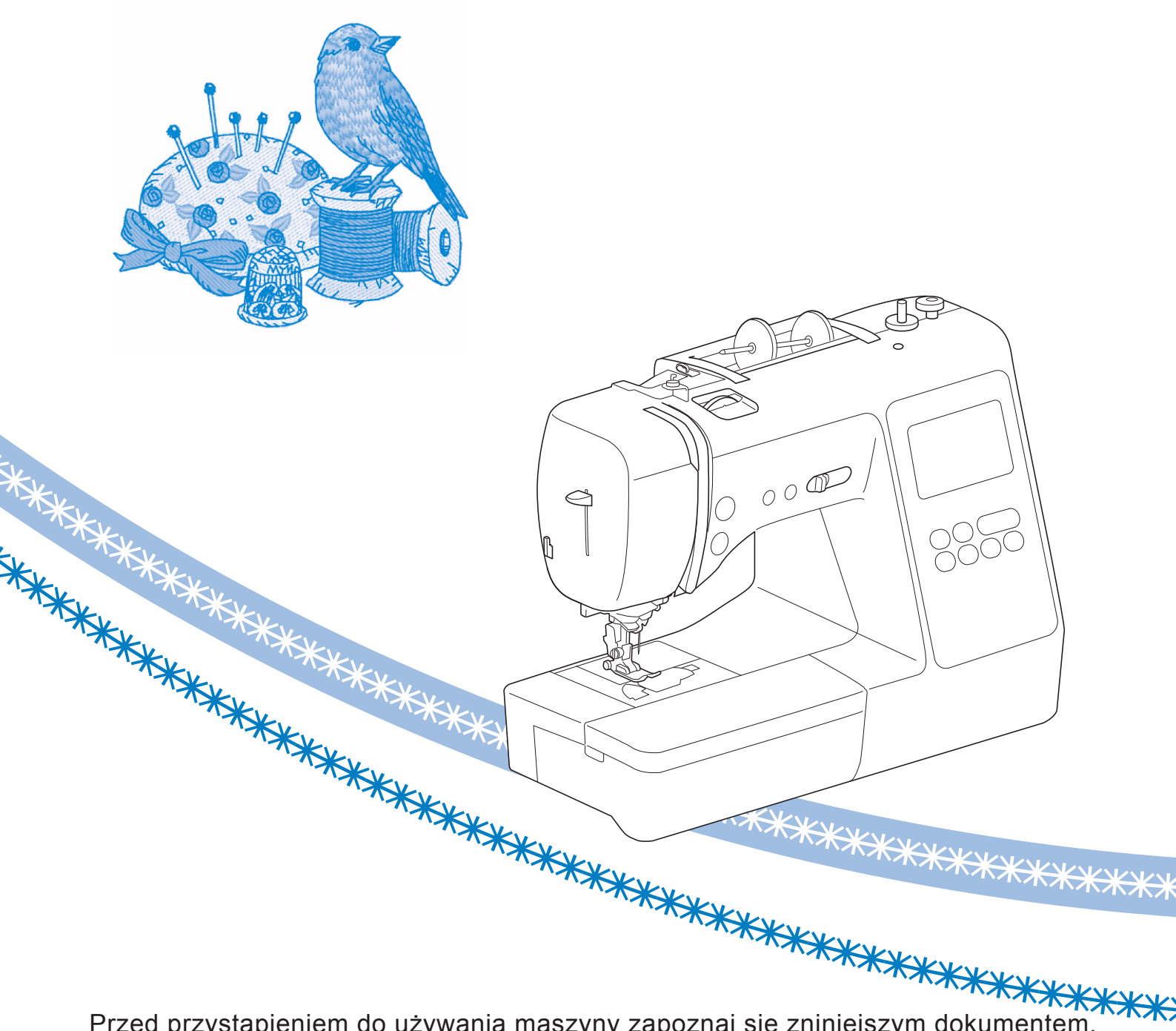

Przed przystąpieniem do używania maszyny zapoznaj się zniniejszym dokumentem. Zalecamy zachowanie tego dokumentu na przyszłość iprzechowywanie go wdostępnym miejscu.

## **WPROWADZENIE**

Dziękujemy za zakup maszyny. Przed użyciem maszyny przeczytaj uważnie rozdział "WAŻNE INSTRUKCJE DOTYCZĄCE BEZPIECZEŃSTWA", a następnie zapoznaj się z tą instrukcją w celu uzyskania informacji

dotyczących prawidłowej obsługi poszczególnych funkcji maszyny.

Po przeczytaniu instrukcji należy przechowywać ją w miejscu, w którym będzie można łatwo skorzystać z niej w przyszłości.

## **WAŻNE INSTRUKCJE DOTYCZĄCE BEZPIECZEŃSTWA**

**Przed rozpoczęciem pracy z maszyną przeczytaj informacje dotyczące bezpieczeństwa.**

# **ANIEBEZPIECZEŃST**

— Aby zmniejszyć ryzyko porażenia prądem elektrycznym:

**1** Zawsze wyjmuj wtyczkę z gniazdka natychmiast po zakończeniu pracy, przed czyszczeniem maszyny oraz przed wykonaniem wszelkich czynności

serwisowych opisanych w tej instrukcji lub w przypadku pozostawienia maszyny bez nadzoru.

# **OSTRZEŻENI**

— Aby zmniejszyć ryzyko poparzeń, pożaru, porażenia prądem lub obrażeń cielesnych:

**2** Zawsze wyjmuj wtyczkę z gniazdka przed wykonaniem wszelkich czynności serwisowych opisanych w tej instrukcji.

- Aby wyjąć wtyczkę z gniazdka, ustaw włącznik maszyny w pozycji "O" w celu jej wyłączenia, a następnie przytrzymaj wtyczkę i wyciągnij ją z gniazdka elektrycznego. Nie ciągnij za przewód.
- Podłączaj maszynę bezpośrednio do gniazdka elektrycznego. Nie używaj przedłużaczy.
- Zawsze wyjmuj wtyczkę z gniazda w przypadku przerwy w dostawie energii elektrycznej.

## **3** Zagrożenia elektryczne:

- Maszynę należy podłączyć do źródła zasilania prądem przemiennym w zakresie podanym na etykiecie znamionowej. Nie podłączaj jej do źródła zasilania prądem stałym lub konwertera. Jeśli nie masz pewności, jakim źródłem zasilania dysponujesz, zapytaj wykwalifikowanego elektryka.
- Maszyna jest zatwierdzona do użytku wyłącznie w kraju, w którym została zakupiona.

**4** Nie używaj maszyny, jeżeli przewód lub wtyczka są

uszkodzone, jeśli maszyna nie działa prawidłowo, została upuszczona lub uszkodzona bądź miała kontakt z wodą. Przekaż maszynę do najbliższego autoryzowanego sprzedawcy produktów firmy Brother w celu jej sprawdzenia, naprawy, regulacji elektrycznych lub mechanicznych.

- Jeśli zauważysz nietypowe objawy, na przykład zapach lub ciepło wydzielane przez maszynę, odbarwienia lub deformacje jej powierzchni, zarówno podczas przechowywania, jak i użytkowania maszyny, natychmiast wyłącz maszynę i odłącz ją od źródła zasilania.
- Transportując maszynę, przenoś ją za uchwyt. Podnoszenie maszyny za inne części może spowodować jej uszkodzenie lub usterkę, co z kolei może prowadzić do obrażeń cielesnych.
- Podnosząc maszynę nie wykonuj nagłych ani nieostrożnych ruchów, które mogą spowodować obrażenia cielesne.
- **5** Zawsze zachowuj czystość w miejscu pracy:
- Nigdy nie używaj maszyny, jeśli jej otwory wentylacyjne są zablokowane. Zwracaj uwagę na to, aby otwory wentylacyjne maszyny i sterownik nożny były wolne od nagromadzonych skrawków materiału, kurzu czy luźnych kawałków tkaniny.
- Nie umieszczaj żadnych przedmiotów na module sterowania stopką.
- Nie upuszczaj ani nie umieszczaj żadnych przedmiotów w otworach.
- Nie używaj maszyny w pomieszczeniu, w którym używane są substancje w aerozolu (spray) lub w którym jest podawany tlen.
- Nie używaj maszyny w pobliżu źródła ciepła, takiego jak piecyk lub żelazko; w przeciwnym razie maszyna, przewód zasilający lub materiał mogą się zapalić, skutkując pożarem lub porażeniem prądem elektrycznym.
- Nie umieszczaj maszyny na niestabilnej powierzchni, na przykład na niestabilnym lub pochylonym stole. W przeciwnym razie maszyna można spaść na podłogę, wywołując obrażenia cielesne.

**6** Wymagane jest zachowanie szczególnej ostrożności podczas szycia:

- Zawsze zwracaj szczególną uwagę na igłę. Nie używaj wygiętych ani uszkodzonych igieł.
- Nie zbliżaj palców do żadnych ruchomych części. Wymagane jest zachowanie szczególnej ostrożności podczas czynności wykonywanych w obszarze pracy igły.
- W momencie wykonywania jakichkolwiek regulacji w obszarze pracy igły, ustaw włącznik maszyny w pozycji "O" w celu jej wyłączenia.
- Nie używaj uszkodzonej lub nieodpowiedniej płytki ściegowej. W przeciwnym razie może dojść do złamania igły.
- Nie popychaj materiału podczas szycia ani nie ciągnij go; skrupulatnie przestrzegaj instrukcji podczas szycia swobodnego, aby nie wygiąć igły i nie spowodować jej złamania.

**7** Maszyna nie jest przeznaczona do zabawy:

- Należy postępować ze szczególną ostrożnością w przypadku, gdy maszyna jest używana przez lub w pobliżu dzieci.
- Plastikowy worek, w którym została dostarczona maszyna, należy przechowywać poza zasięgiem dzieci lub wyrzucić. Nie wolno zezwalać dzieciom na zabawę workiem z uwagi na ryzyko uduszenia.
- Nie używaj maszyny poza pomieszczeniami.

**8** Aby przedłużyć okres sprawności maszyny:

- Nie przechowuj maszyny w miejscach wystawionych na bezpośrednie działanie światła słonecznego lub o dużej wilgotności. Nie korzystaj ani nie przechowuj maszyny w pobliżu ogrzewaczy wewnętrznych, żelazek, lamp halogenowych lub innych tego typu gorących obiektów.
- Do czyszczenia obudowy używaj wyłącznie neutralnych mydeł lub detergentów. Nigdy nie stosuj do czyszczenia benzenu, rozcieńczalnika ani proszku do szorowania. Mogą one uszkodzić obudowę lub maszynę.
- Zawsze korzystaj z Instrukcji obsługi podczas wymiany lub instalacji zespołów, stopki, igły lub innych części w celu zapewnienia ich prawidłowej instalacji.

**9** Aby przeprowadzić naprawę lub regulację:

- W razie uszkodzenia ekranu konieczna jest jego wymiana u autoryzowanego sprzedawcy produktów firmy Brother.
- W razie wystąpienia usterki lub konieczności regulacji maszyny zawsze najpierw zapoznaj się z tabelą rozwiązywania problemów znajdującą się z tyłu Instrukcji obsługi w celu zidentyfikowania problemu i przeprowadzenia samodzielnej regulacji. Jeśli problem nie zostanie rozwiązany, skontaktuj się z lokalnym autoryzowanym sprzedawcą firmy Brother.

## **Używaj maszyny zgodnie z jej przeznaczeniem opisanym w instrukcji obsługi.**

**Używaj akcesoriów zalecanych przez producenta i wymienionych w instrukcji.**

**Zawartość instrukcji oraz specyfikacje produktu mogą ulec zmianie bez wcześniejszego powiadomienia.**

**Dodatkowe informacje na temat produktu oraz jego aktualizacji znajdują się na stronie internetowej www.brother.com**

## **ZACHOWAJ TĘ INSTRUKCJĘ. Ta maszyna jest przeznaczona wyłącznie do użytku domowego.**

## **DO UŻYTKOWNIKÓW W KRAJACH NIEBĘDĄCYCH CZŁONKAMI CENELEC**

To urządzenie nie jest przeznaczone do użycia przez osoby z ograniczoną sprawnością ruchową, czuciową lub umysłową (w tym dzieci) lub niedysponujące odpowiednim doświadczeniem i wiedzą bez nadzoru lub przeszkolenia w dziedzinie użytkowania urządzenia ze strony osoby odpowiedzialnej za bezpieczeństwo. Nie należy zostawiać dzieci bez dozoru w pobliżu urządzenia, aby nie dopuścić do zabawy z urządzeniem.

## **DO UŻYTKOWNIKÓW W KRAJACH CZŁONKOWSKICH CENELEC**

Urządzenie może być używane przez dzieci od 8 lat wzwyż oraz przez osoby o obniżonych możliwościach fizycznych, sensorycznych lub umysłowych lub nie posiadające doświadczenia ani odpowiedniej wiedzy, pod warunkiem, że pracują pod nadzorem lub zostały poinstruowane o zasadach bezpiecznego użytkowania urządzenia i są świadome możliwych zagrożeń. Dzieci nie powinny się bawić urządzeniem. Czyszczenie oraz czynności konserwacyjne nie powinny być wykonywane przez dzieci bez nadzoru.

## **INFORMACJE DOTYCZĄCE WYŁĄCZNIE UŻYTKOWNIKÓW Z WIELKIEJ BRYTANII, IRLANDII, MALTY I CYPRU**

## **WAŻNE**

• W przypadku wymiany bezpiecznika instalowanego we wtyczce, skorzystaj z zatwierdzonego przez ASTA bezpiecznika typu BS 1362, tzn.

oznaczonego symbolem  $\langle \hat{\mathfrak{m}} \rangle$  i o natężeniu identycznym z zaznaczonym na wtyczce.

- Zawsze zakładaj pokrywę bezpiecznika. Nigdy nie korzystaj z wtyczek bez pokrywy bezpiecznika.
- Jeśli dostępne gniazdko elektryczne nie jest przystosowane do wtyczki dostarczonej wraz z maszyną, skontaktuj się z autoryzowanym sprzedawcą produktow firmy Brother w celu uzyskania odpowiedniego przewodu.

## **Znaki towarowe**

App Store jest znakiem usługowym firmy Apple Inc. Android oraz Google Play są znakami handlowymi firmy Google, Inc. Korzystanie z tych znaków handlowych wymaga odpowiedniej zgody firmy Google.

## **Uwagi dotyczące licencjonowania Open Source**

Niniejszy produkt zawiera oprogramowanie typu Open Source.

Aby zapoznać się z uwagami dotyczącymi

licencjonowania Open Source, należy przejść do sekcji pobierania instrukcji na stronie głównej danego modelu, znajdującej się w witrynie Brother Solutions Center pod adresem "http://s.brother/cpjaa".

## **SPIS TREŚCI**

## **Rozdział 1 PRZYGOTOWANIE 5**

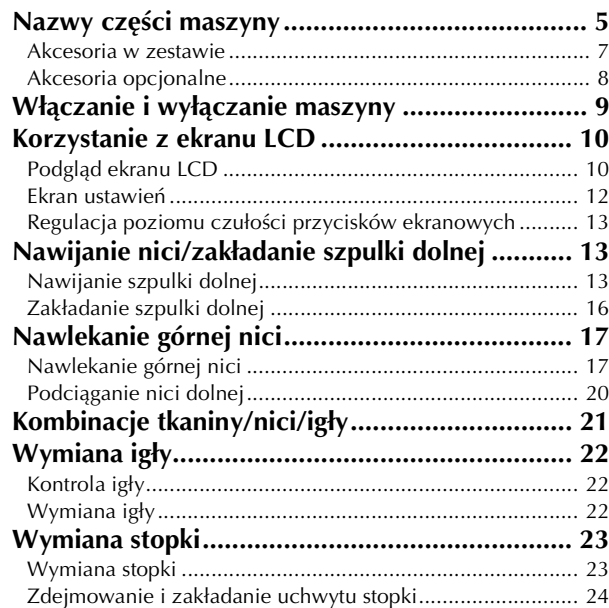

## **Rozdział 2 PODSTAWOWE INFORMACJE DOTYCZĄCE SZYCIA 25**

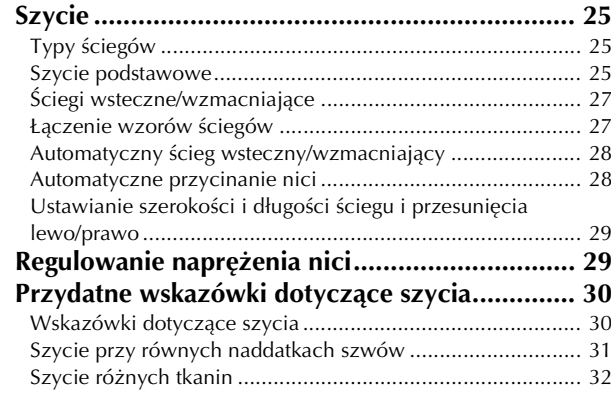

## **Rozdział 3 RÓŻNE ŚCIEGI 35**

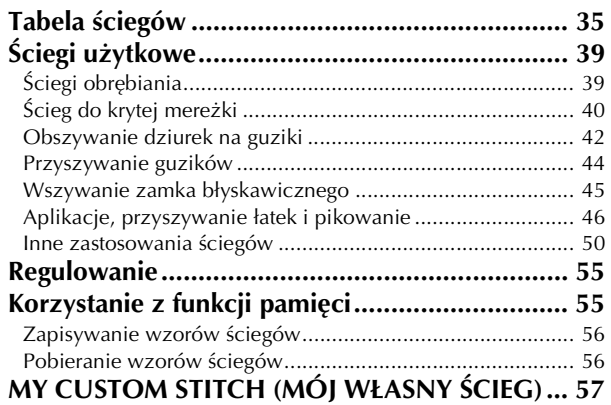

## **Rozdział 4 HAFT 59**

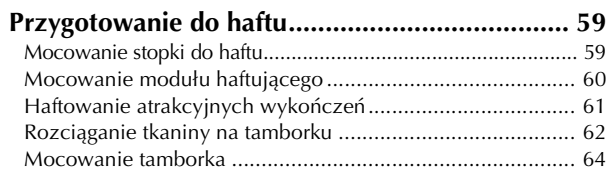

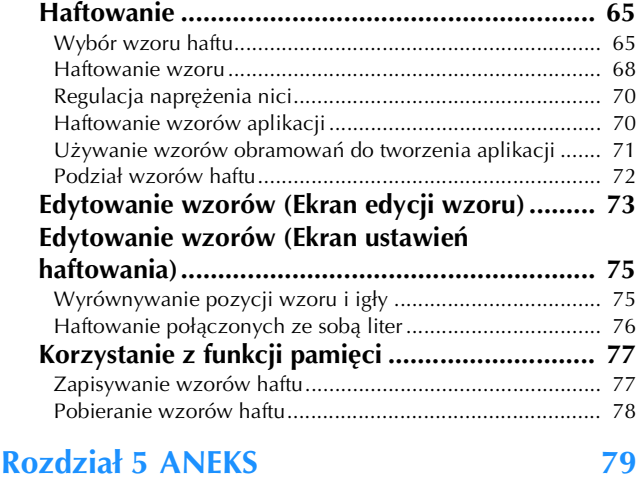

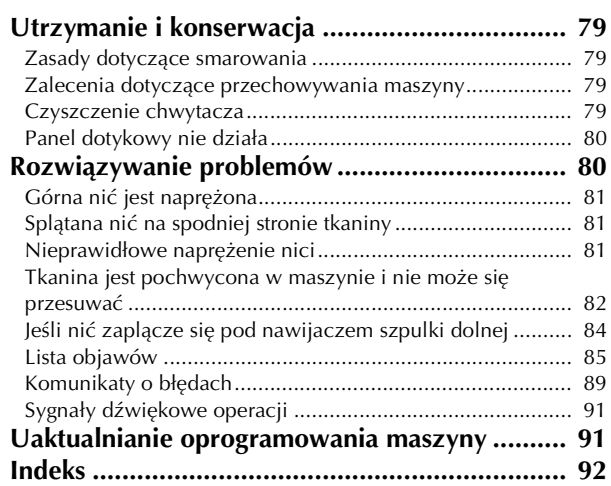

# Rozdział*1* PRZYGOTOWANIE

## **Nazwy części maszyny**

## ■ **Główne części**

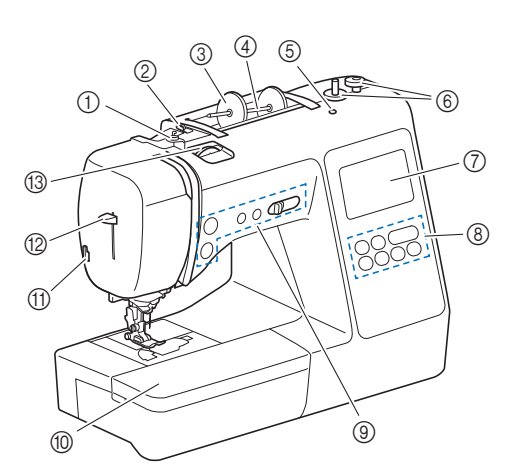

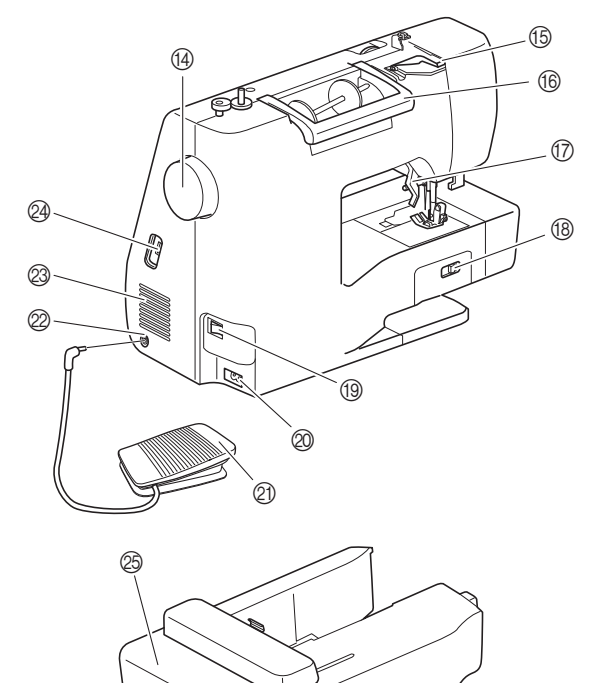

- 
- 1 Prowadnik nawijania szpulki dolnej i tarcza naprężacza (strona 15)
- 2 Prowadnik nici (strona 14)
- 3 Nasadka szpulki (strona 13)
- 4 Trzpień szpulki (strona 13)
- 5 Otwór na dodatkowy trzpień szpulki Mocuje się w nim dodatkowy trzpień szpulki do szycia przy pomocy igły podwójnej. (strona 53) Nie jest to otwór do smarowania. Nie wprowadzać oleju smarowniczego do tego otworu.
- 6 Nawijacz szpulki dolnej (strona 13)
- 7 Ekran LCD (wyświetlacz ciekłokrystaliczny) (strona 10)
- 8 Panel sterowania (strona 6)
- 9 Przyciski obsługowe i regulator szybkości szycia (strona 6)
- 0 Przystawka płaska (strona 7, 31)
- (ii) Przecinak nici (strona 19)
- B Dźwignia nawlekacza igły (strona 19)
- C Pokrętło regulacji naprężenia nici (strona 29, 70)
- (14) Pokrętło Kręć pokrętłem do siebie (w kierunku przeciwnym do ruchu wskazówek zegara), aby podnieść lub opuścić igłę w celu wyszycia ściegu.
- E Pokrywa prowadnika nici (strona 14)
- (i6) Uchwyt
- Podczas przenoszenia trzymaj maszynę za uchwyt. G Dźwignia podnoszenia stopki
- Podnieś i opuść dźwignię podnoszenia stopki w celu podniesienia i opuszczenia stopki.
- **(8) Przełącznik pozycji transportera** Przełącznik pozycji transportera służy do podnoszenia i opuszczania transporterów. (strona 48)
- **19 Włacznik zasilania (strona 9)**
- $@$  Gniazdo zasilania (strona 9)
- $\oslash$  Moduł sterowania stopką (strona 26)
- $@$  Gniazdo modułu sterowania stopka (strona 26) <sup>23</sup> Otwór wentylacyjny
	- Otwór wentylacyjny zapewnia cyrkulację powietrza krążącego wokół silnika. Nie wolno zakrywać otworu wentylacyjnego w trakcie korzystania z maszyny.
- N Port USB (do podłączenia pamięci USB) (strona 56, 77)
- O Moduł haftujący (strona 60)
- **Obszar igły i stopki**

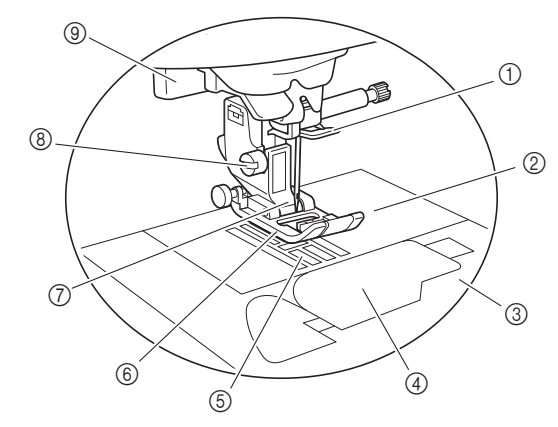

- 1 Prowadnik nici igielnicy (strona 18)
- 2 Płytka ściegowa (strona 31)
- 3 Pokrywa płytki ściegowej (strona 16)
- 4 Pokrywa szpulki dolnej / Bębenek (strona 16, 80)
- 5 Transportery Transportery podają tkaninę zgodnie z kierunkiem szycia. 6 Stopka

Stopka jednostajnie dociska tkaninę podczas szycia. Zastosowana stopka musi odpowiadać wybranemu ściegowi.

- 7 Uchwyt stopki (strona 24)
- 8 Śruba uchwytu stopki (strona 24)
- 9 Dźwignia otworów na guziki (strona 43)

**1**

### ■ **Przyciski obsługowe**

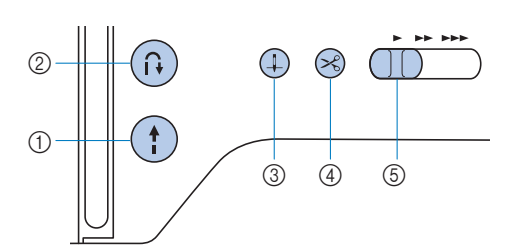

### 1 Przycisk "Start/Stop"

Naciśnij przycisk "Start/Stop", aby rozpocząć lub zatrzymać szycie.

Kolor przycisku zmienia się w zależności od trybu pracy maszyny.

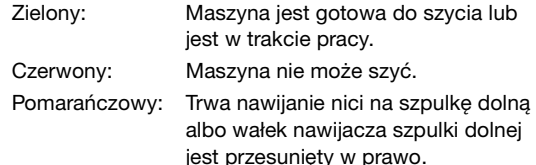

 $(2)$  Przycisk ściegu wstecznego/wzmacniającego  $(1)$ Naciśnij przycisk ściegu wstecznego/wzmacniającego, aby szyć ściegi wsteczne/wzmacniające. (strona 27)

#### $\circled{3}$  Przycisk pozycji igły  $(+)$

Naciśnij przycisk pozycji igły, aby podnieść lub opuścić igłę. Dwukrotne naciśnięcie tego przycisku powoduje uszycie jednego ściegu.

#### (4) Przycisk przecinaka nici  $\langle \hat{\mathbf{x}} \rangle$

Naciśnij przycisk przecinaka nici po zatrzymaniu szycia, aby obciąć górną i dolną nić.

#### 5 Regulator szybkości szycia

Przesuń regulator szybkości szycia, aby zmienić szybkość szycia. Prędkości szycia nie można regulować podczas szycia

ściegami dekoracyjnymi lub haftowania.

### ■ **Panel sterowania i przyciski ekranowe**

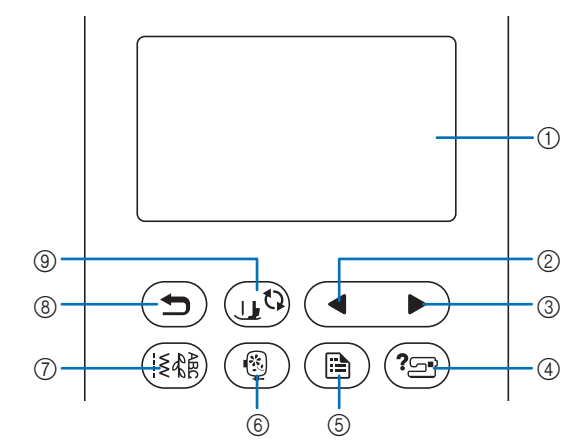

1 Ekran LCD (wyświetlacz ciekłokrystaliczny) (panel dotykowy)

Są na nim wyświetlane wybrane ustawienia wzorów i komunikaty.

Używaj przycisków wyświetlanych na ekranie LCD do obsługi funkcji maszyny.

Szczegółowe informacje na ten temat znajdują się w rozdziale "Korzystanie z ekranu LCD" na stronie 10.

2 Przycisk poprzedniej strony

Wyświetla poprzedni ekran, jeżeli istnieją pozycje, które nie są widoczne na wyświetlaczu LCD.

- 3 Przycisk następnej strony Wyświetla następny ekran, jeżeli istnieją pozycje, które nie są widoczne na wyświetlaczu LCD.
- (4) Przycisk pomocy  $(2\text{m})$ Naciśnij ten przycisk, aby uzyskać pomoc dotyczącą obsługi maszyny.
- 5 Przycisk ustawień (B) Naciśnij, aby ustawić pozycję zatrzymania igły, sygnał dźwiękowy i inne opcje.
- 6 Przycisk haftowania (6) Naciśnij ten przycisk, aby haftować.
- 7 Przycisk ściegu użytkowego Naciśnij ten przycisk, aby szyć ściegiem użytkowym lub dekoracyjnym.
- 8 Przycisk cofania  $\left(\rightarrow\right)$ Naciśnij ten przycisk, aby powrócić do poprzedniego ekranu.
- (9) Przycisk wymiany stopki/igły  $\left(\begin{matrix} 1 & 0 \\ 0 & 1 \end{matrix}\right)$ Naciśnij ten przycisk przed wymianą igły, stopki itp. Ten przycisk blokuje funkcje wszystkich przycisków, aby uniemożliwić pracę maszyny.

#### **<u>***<b>Uwaga</u>*</u>

• Przyciski ekranowe maszyny to dotykowe czujniki pojemnościowe. Należy je obsługiwać poprzez dotyk palcami.

Reakcja przycisków różni się w zależności od użytkownika. Nacisk wywierany na przycisk nie ma wpływu na ich reakcję.

- Ponieważ przyciski ekranowe różnie reagują na obsługę przez różnych użytkowników, wyreguluj ustawienie opcji "Regulacja poziomu czułości przycisków ekranowych" na stronie 13.
- W przypadku używania pióra dotykowego upewnij się, że jego końcówka ma co najmniej 8 mm długości. Nie używaj pióra dotykowego, którego końcówka jest cienka lub ma nietypowy kształt.

### **Akcesoria w zestawie**

Akcesoria dołączone do zestawu mogą różnić się od akcesoriów wymienionych w poniższej tabeli w zależności od modelu zakupionej maszyny. Więcej szczegółowych informacji o dołączonych akcesoriach oraz ich kodach części odpowiadających używanej maszynie podano na dodatkowej karcie "Akcesoria w zestawie".

Pociągnij za górną część przystawki płaskiej, aby otworzyć przedział na akcesoria.

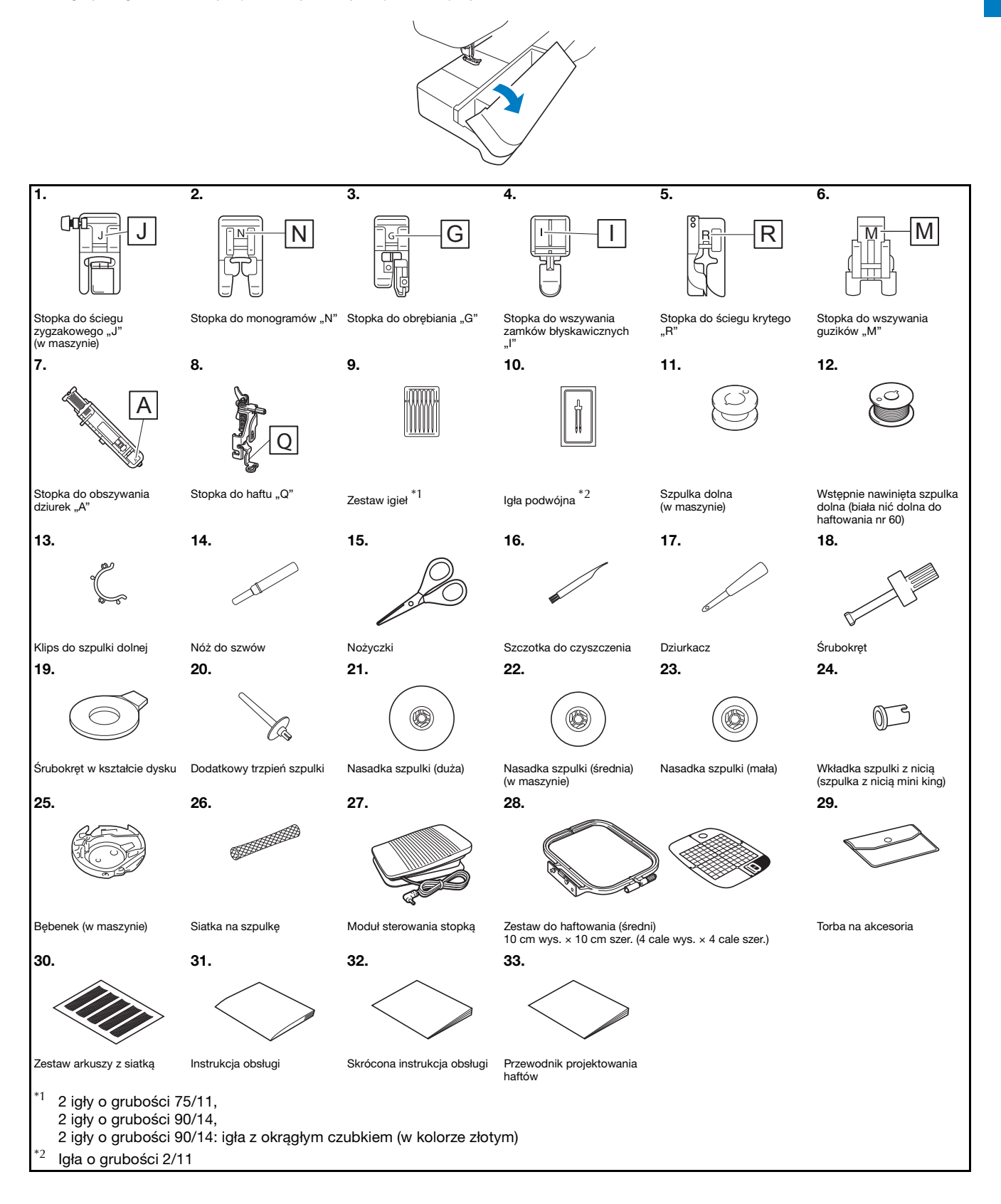

## **Akcesoria opcjonalne**

Wymienione niżej części są dostępne w sprzedaży jako akcesoria opcjonalne.

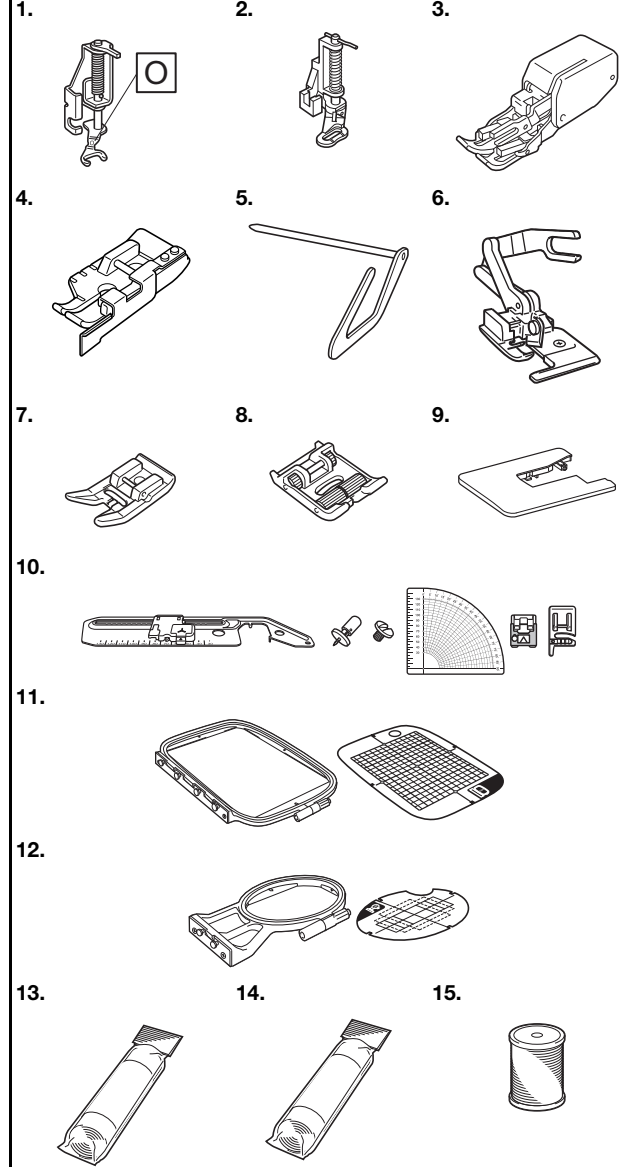

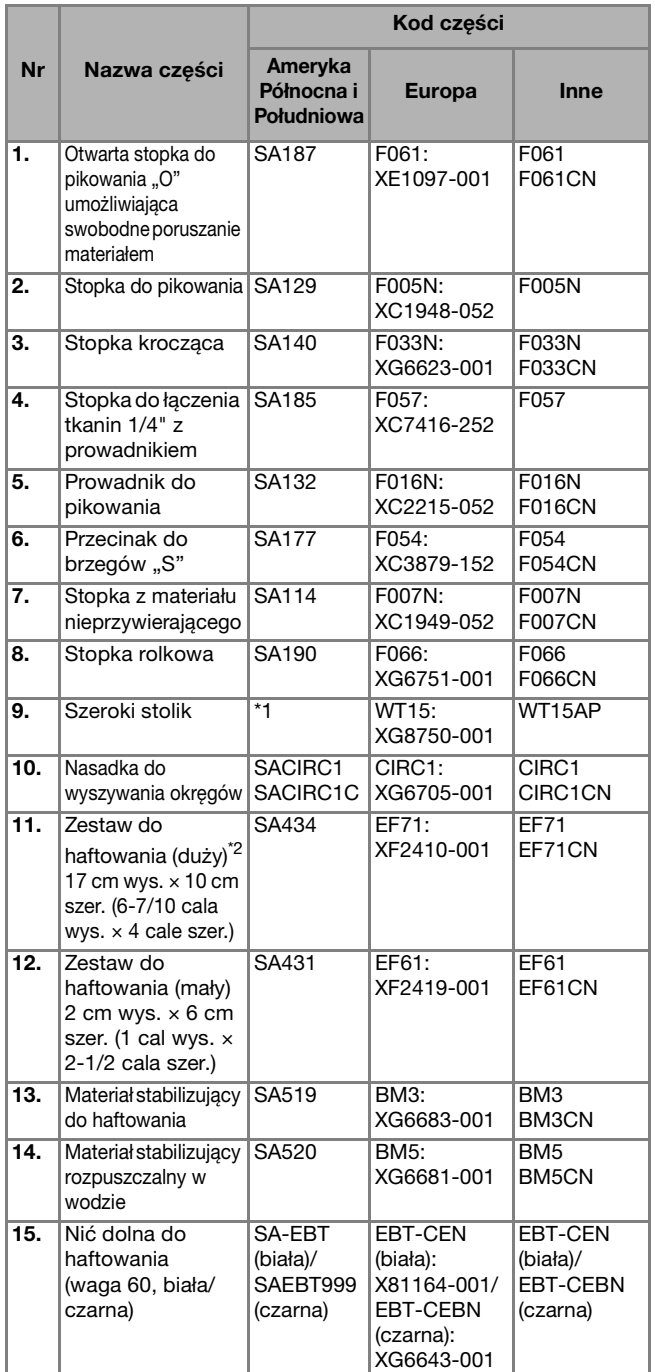

\*1 Skontaktuj się z autoryzowanym sprzedawcą produktów firmy Brother.  $*2$  Jeśli zmieni się pozycję mocowania tamborka, można haftować obszary tkanin o rozmiarach 17 cm × 10 cm (6-7/10 cala × 4 cale) bez konieczności ponownego rozciągania tkaniny na tamborku. Obszar haftowania wynosi 10 cm  $\times$  10 cm (4 cale  $\times$  4 cale).

#### Przypomnienie

- W celu uzyskania części i akcesoriów opcjonalnych skontaktuj się z autoryzowanym sprzedawcą produktów firmy Brother lub odwiedź naszą stronę internetową http://s.brother/cpjaa.
- Wszystkie specyfikacje są aktualne w momencie drukowania tej instrukcji. Należy pamiętać, że niektóre dane techniczne mogą zostać zmienione bez powiadomienia.
- Dostępne są różne stopki, aby umożliwić szycie różnych typów ściegów i wykończeń. Pełną listę akcesoriów opcjonalnych dostępnych do maszyny tego rodzaju można uzyskać u najbliższego autoryzowanego sprzedawcy produktów firmy Brother lub na stronie internetowej http://s.brother/cpjaa.
- Należy zawsze używać akcesoriów zalecanych do tej maszyny.

## **Włączanie i wyłączanie maszyny**

# **OSTRZEŻENIE • Jako źródła zasilania używaj tylko standardowej**

- **sieci elektrycznej. Korzystanie z innych źródeł zasilania grozi pożarem, porażeniem prądem elektrycznym lub uszkodzeniem maszyny.**
- **Upewnij się, że wtyczki przewodu zasilania są mocno dociśnięte do gniazdka elektrycznego oraz gniazdka zasilania maszyny. Nieprzestrzeganie tego zalecenia może być przyczyną porażenia prądem elektrycznym.**
- **Nie wkładaj wtyczki przewodu zasilania do gniazdka elektrycznego, które jest w kiepskim stanie.**
- **Wyłącz zasilanie sieciowe i wyjmij wtyczkę w następujących przypadkach:**
	- **Oddalenie się od maszyny**
	- **Zakończenie pracy z maszyną**
	- **Przerwa w dostawie energii elektrycznej w trakcie korzystania z maszyny**
	- **Nieprawidłowe funkcjonowanie maszyny z powodu złego podłączenia do zasilania lub jej odłączenia**
	- **W trakcie burzy**

## **PRZESTROGA**

- **Używaj tylko przewodu zasilania dołączonego do maszyny.**
- **Nie używaj przedłużaczy ani rozgałęźników, do których podłączone są jakiekolwiek inne urządzenia. Nieprzestrzeganie tego zalecenia może być przyczyną pożaru lub porażenia prądem elektrycznym.**
- **Nie dotykaj wtyczki mokrymi rękami. Nieprzestrzeganie tego zalecenia może być przyczyną porażenia prądem elektrycznym.**
- **• Zawsze wyłączaj maszynę przed wyjęciem wtyczki z gniazdka. Wyjmując wtyczkę z gniazdka elektrycznego, trzymaj ją zawsze za obudowę. Trzymanie wtyczki za przewód w trakcie jej wyjmowania może spowodować uszkodzenie przewodu lub być przyczyną pożaru bądź też porażenia prądem elektrycznym.**
- **Nie pozwól, aby przewód zasilania uległ przecięciu, uszkodzeniu, splątaniu, nienaturalnemu wygięciu, pociągnięciu, skręceniu lub zwinięciu. Nie kładź na przewodzie ciężkich przedmiotów. Trzymaj przewód z dala od źródeł ciepła. Powyższe przypadki mogą spowodować uszkodzenie przewodu, być przyczyną pożaru lub porażenia prądem elektrycznym. W razie uszkodzenia przewodu lub wtyczki maszynę należy oddać do autoryzowanego sprzedawcy produktów firmy Brother w celu naprawy.**
- **Jeżeli maszyna nie jest używana przez dłuższy czas, wyjmij wtyczkę z gniazdka. W przeciwnym razie może dojść do pożaru.**

a**Sprawdź, czy maszyna jest wyłączona (włącznik**  zasilania jest ustawiony w pozycji "<sub>Q</sub>"), a następnie **podłącz przewód zasilania do gniazda zasilania znajdującego się z prawej strony maszyny.**

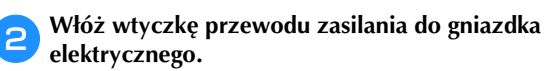

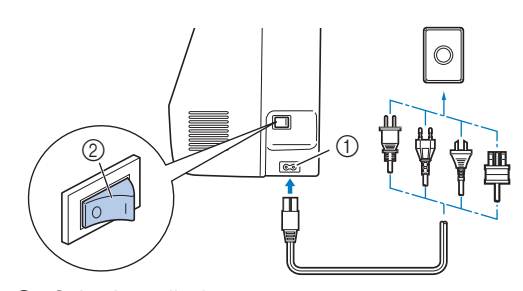

**PRZYGOTOWANIE** PRZYGOTOWANIE

**1**

- 1 Gniazdo zasilania
- 2 Włącznik zasilania
- c**Włącz maszynę, naciskając prawą stronę włącznika zasilania znajdującego się z prawej strony maszyny**  (ustaw włącznik w pozycji "I").

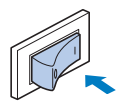

→ Po włączeniu maszyny zaświecają się lampki kontrolne, ekran LCD i podświetlenie przycisku "Start/ Stop". Przesuwające się transportery i poruszająca się igła wydają dźwięki. Nie jest to usterka.

d**Po włączeniu maszyny zostaje wyświetlony film powitalny. Dotknij dowolnego miejsca na ekranie.**

## v Uwaqa • Po pierwszym włączeniu maszyny wybierz język. CP Wybierz jezyk. OK

e**Aby wyłączyć maszynę, naciśnij lewą stronę włącznika**  zasilania (ustaw go w pozycji " $\bigcirc$ ").

## **Korzystanie z ekranu LCD**

## **Podgląd ekranu LCD**

Naciśnij przycisk palcem, aby wybrać wzór ściegu, funkcję maszyny lub operację odpowiadającą przyciskowi. Poniższy ekran jest wyświetlany po naciśnięciu przycisku ( $\widehat{\mathfrak{g}}$ ) na panelu sterowania.

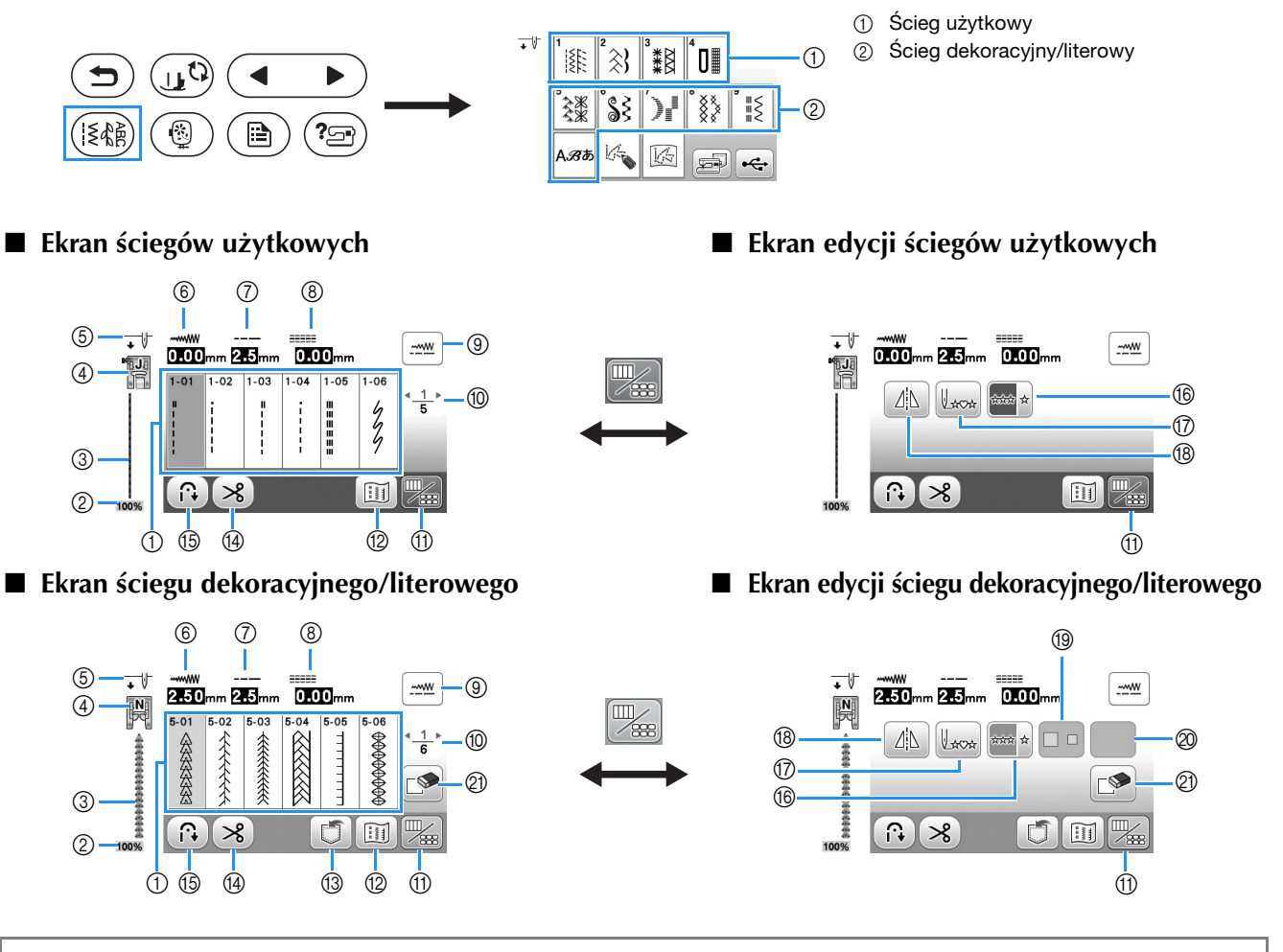

### **Ö** Uwaga

• Niektórych funkcji edycji nie można używać z niektórymi wzorami ściegów. Po wybraniu wzoru ściegu dostępne są tylko funkcje wyświetlanych przycisków.

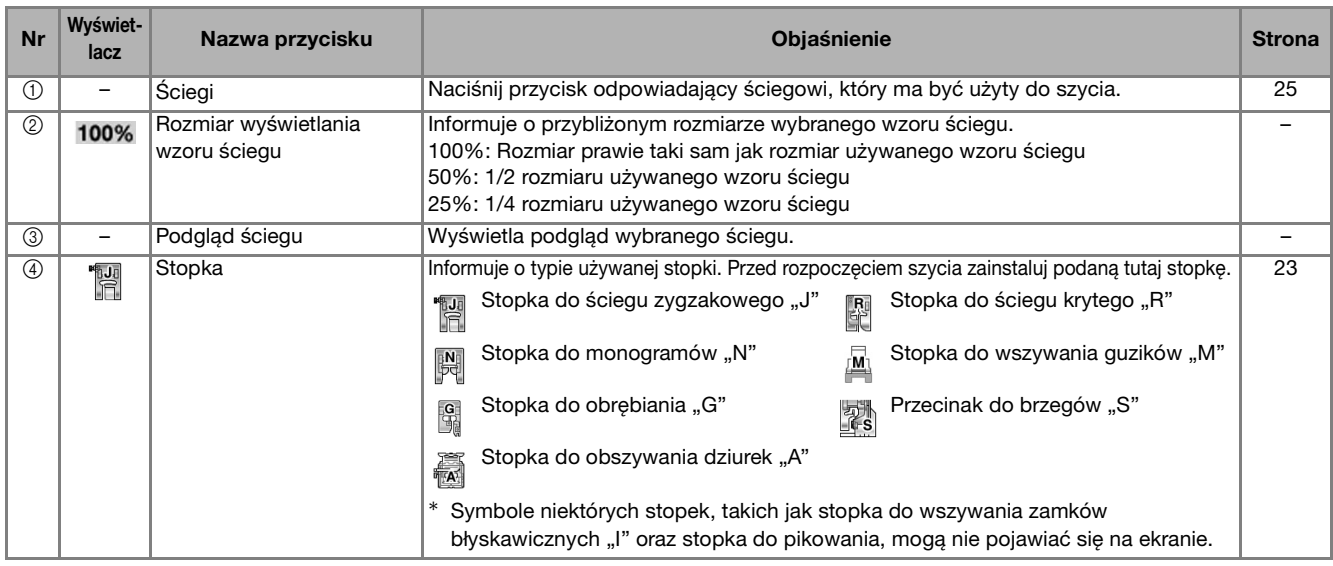

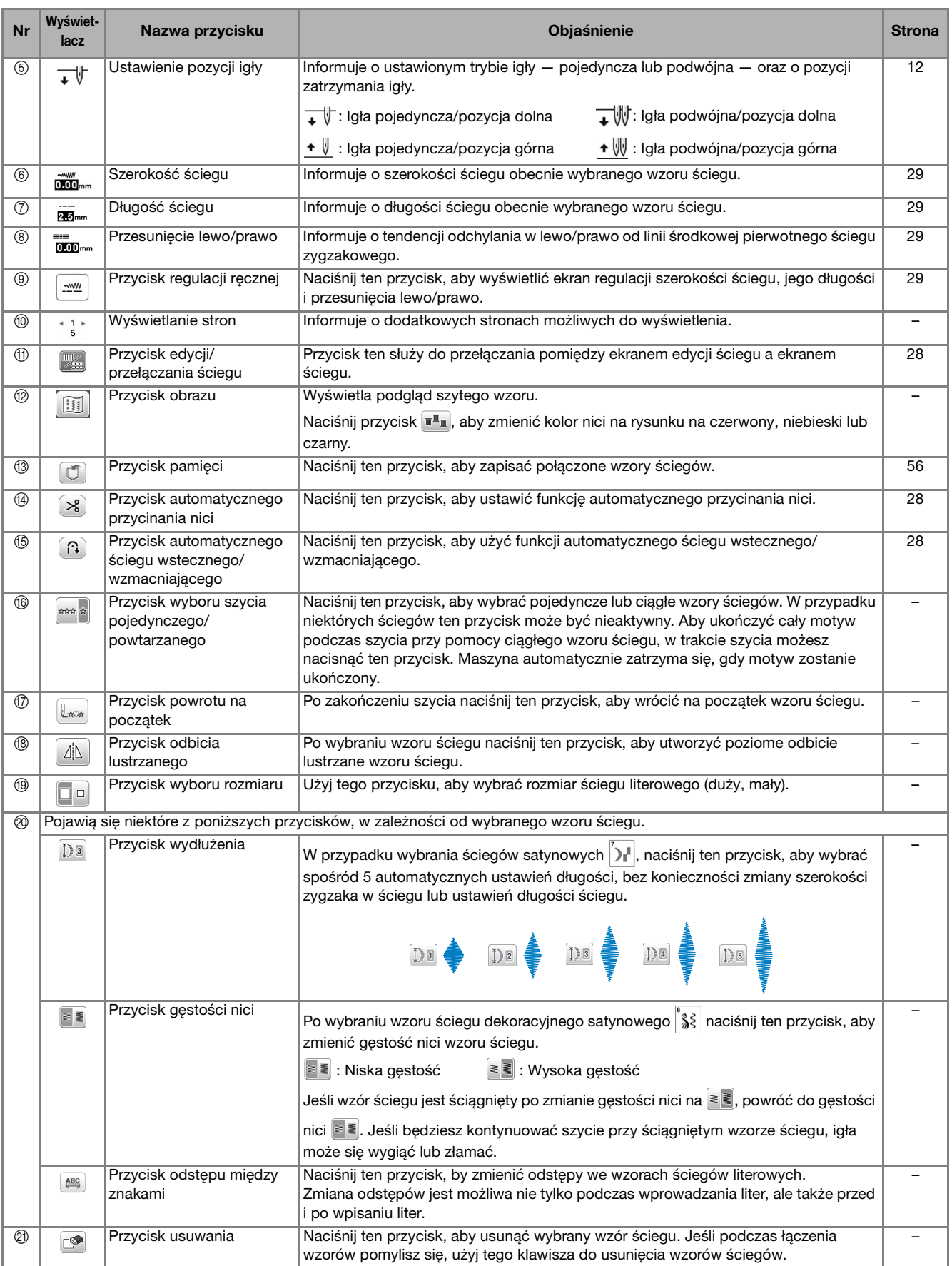

**1**

### **Ekran ustawień**

Naciśnii przycisk  $\binom{m}{k}$ , aby zmienić domyślne ustawienia maszyny (pozycja zatrzymania igły, ekran powitalny itp.). Po zmianie niezbędnych ustawień naciśnij przycisk [ok] lub  $(\biguplus).$ 

### Przypomnienie

• Możesz zapisać obraz obecnego ekranu ustawień na pamięci USB po naciśnięciu przycisku  $\mathbb{F}$ , kiedy pamięć USB zostanie włożona do portu USB. Pliki zostaną zapisane w folderze o nazwie "bPocket".

### ■ **Ustawienia szycia**

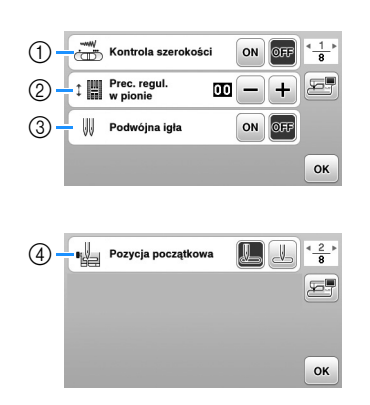

- 1 Określ, czy do ustawiania szerokości zygzaka chcesz używać regulatora szybkości szycia. (strona 49)
- 2 Wprowadź modyfikacje wzorów ściegów literowych lub dekoracyjnych. (strona 55)
- 3 Ustaw na [ON] w przypadku używania igły podwójnej. (strona 53)
- 4 Jako ścieg użytkowy wybierz opcję "Ścieg prosty (z lewej) 1-01" lub "Ścieg prosty (na środku) 1-03". Będzie ona wybierana automatycznie po włączeniu maszyny.

## ■ **Ustawienia haftowania**

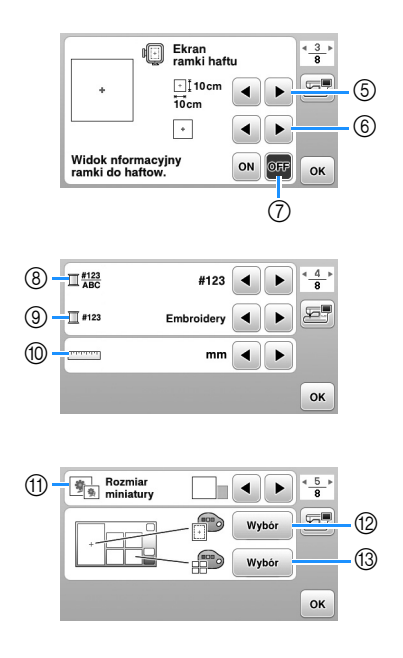

- 5 Wybierz tamborek, który ma być używany.
- 6 Wybierz znacznik środka i wyświetlane linie siatki.
- 7 W przypadku wybrania opcji [ON] wzór haftu można wybrać zgodnie z rozmiarem tamborka określonym w numerze  $(5)$ . (strona 66)
- 8 Zmień kolor nici wyświetlany na ekranie haftu, numer nici i nazwę koloru. (strona 69)
- 9 Gdy wybrany numer nici to [#123], można wybierać spośród kilku marek nici. (strona 69)
- 0 Zmień wyświetlane jednostki miary (mm/cal).
- (1) Naciśnij, aby określić rozmiar miniatury wzoru.
- B Zmień kolor tła obszaru wyświetlania haftu.
- <sup>3</sup> Zmień kolor tła obszaru wyświetlania miniatury.

### ■ **Ustawienia ogólne**

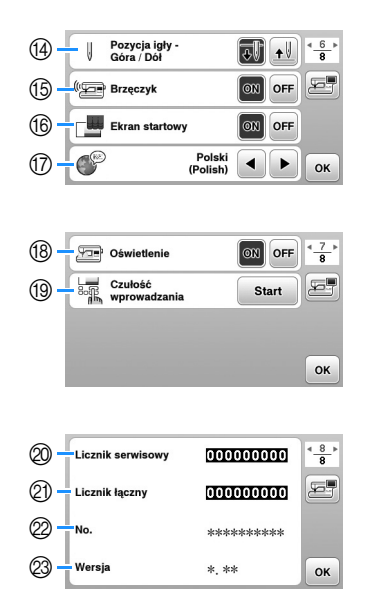

- D Wybierz pozycję zatrzymania igły (pozycja igły, gdy maszyna nie pracuje) — na górze lub na dole.
- (6) Określ, czy chcesz słyszeć sygnał dźwiękowy operacji.
- (6) Określ, czy po włączeniu maszyny ma być wyświetlany ekran startowy.
- G Wybierz wyświetlany język.
- (8) Określ czy ma być włączone oświetlenie obszaru roboczego.
- I Wybierz poziom czułości reakcji przycisków ekranowych. (strona 13)
- J Wyświetl licznik serwisowy, który przypomina o konieczności poddawania maszyny regularnym przeglądom serwisowym. (W celu uzyskania szczegółowych informacji skontaktuj się z autoryzowanym sprzedawcą produktów firmy Brother.)
- $@$  Wyświetla łaczna liczbe ściegów wyszytych przez używaną maszynę.
- $@$  Atrybut [No.] to wewnętrzny numer maszyny.
- M Wyświetla wersję programu zainstalowanego na maszynie.

## **Regulacja poziomu czułości przycisków ekranowych**

Można wybrać 5 różnych poziomów czułości reakcji przycisków ekranowych. Wyświetl ekran ustawień, aby ustawić poziom.

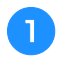

a**Naciśnij przycisk , aby wyświetlić ekran ustawień.**

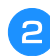

b**Wyświetl stronę 7, naciskając przyciski / .**

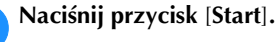

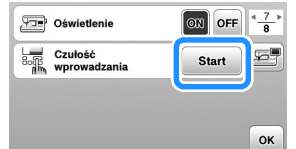

→ Zostanie wyświetlony ekran regulacji.

### d**Zmień ustawienie** [**Czułość wprowadzania**] przyciskami </

- Im wyższa wartość, tym większa czułość przycisków. Ustawienie domyślne to [3].
- W przypadku używania elektrostatycznego pióra dotykowego zalecamy wybranie najwyższego ustawienia.
- Podczas regulacji poziomu czułości naciśnij  $(\mathcal{P}_{\mathcal{D}})$ , aby sprawdzić, czy przycisk zareaguje. Kiedy przycisk reaguje, wartość ustawienia wskazująca czułość miga.

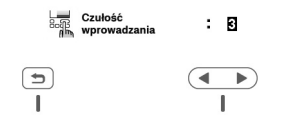

e**Naciśnij przycisk , aby wrócić do poprzedniego ekranu.**

## ■ **Jeśli maszyna nie odpowiada na naciskanie przycisków ekranowych**

Wyłącz maszynę, a następnie przytrzymaj przycisk

 $\left(\geqslant\right)$  (przycisk przecinaka nici) i włącz maszynę, aby zresetować ustawienie [Czułość wprowadzania]. Wyświetl ekran ustawień i ponownie wyreguluj ustawienie [Czułość wprowadzania].

## **Nawijanie nici/zakładanie szpulki dolnej**

## **PRZESTROGA**

**• Używaj wyłącznie plastikowej szpulki dolnej, która została dostarczona z maszyną lub szpulek tego samego typu (SA156/SFB: XA5539-151/SFB). Wysokość szpulki dolnej wynosi 11,5 mm (ok. 7/16 cala). Używanie innych szpulek może spowodować uszkodzenie maszyny. SA156 to szpulka dolna typu Class 15.**

## **Nawijanie szpulki dolnej**

W tym rozdziale opisano procedurę nawlekania nici na szpulkę dolną.

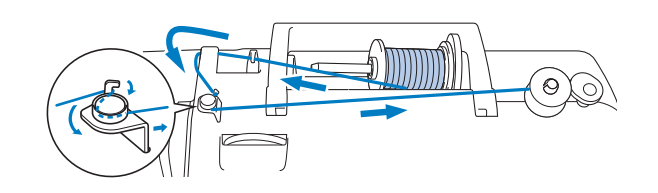

## **<b>***<u></u>* Przypomnienie

- Aby nawinąć szpulkę dolną w celu szycia ściegami użytkowymi, użyj nici odpowiedniej dla wybranej tkaniny (strona 21). W zwykłych przypadkach nić będzie taka sama jak w przypadku nici górnej.
- Podczas nawijania szpulki dolnej w celu haftowania pamiętaj, aby użyć nici dolnej do haftowania o gramaturze 60 zalecanej dla używanej maszyny.
- a**Umieść szpulkę dolną na wałku nawijacza szpulki dolnej w taki sposób, by rowek na szpulce dolnej wyrównał się ze sprężyną na wałku, a następnie przesuń wałek nawijacza szpulki dolnej w prawo, aż do jego zatrzaśnięcia na miejscu.**
	- Przycisk "Start/Stop" zaświeci się na pomarańczowo.

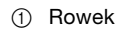

2 Sprężyna wałka nawijacza szpulki dolnej

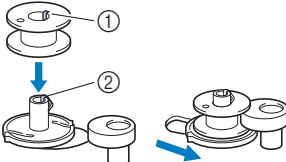

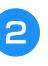

#### b**Usuń nasadkę szpulki i nałóż szpulkę dolną z nicią na trzpień szpulki.**

Nasuń szpulkę na trzpień, tak aby nić odwijała się od spodu do przodu szpulki. W przeciwnym razie nić może się splątać wokół trzpienia szpulki.

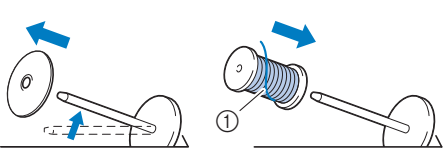

1 Nić rozwija się od spodu do przodu szpulki.

**1**

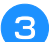

## c**Nasuń nasadkę szpulki na trzpień szpulki.**

Nasuń nasadkę szpulki jak najdalej w prawo, jak pokazano na rysunku, okrągłą stroną zwróconą w lewo.

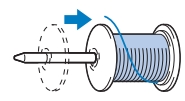

## **PRZESTROGA**

- **Jeśli szpulka lub nasadka szpulki nie zostały założone poprawnie, nić może zaplątać się wokół trzpienia szpulki i spowodować złamanie igły.**
- **Nasadki szpulki są dostępne w trzech rozmiarach, umożliwiając dopasowanie nasadki szpulki do rozmiaru użytej szpulki. Jeśli nasadka szpulki jest za mała względem użytej szpulki, nić może zakleszczyć się w rowku szpulki lub spowodować uszkodzenie maszyny. W przypadku korzystania ze szpulki z nicią mini king należy używać wkładki szpulki z nicią (szpulka z nicią mini king). Aby uzyskać szczegółowe informacje dotyczące wkładki szpulki z nicią (szpulka z**  nicia mini king), patrz "Przypomnienie" na **strona 14.**

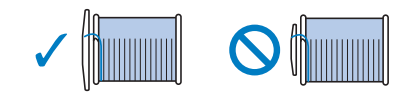

## Przypomnienie

• W przypadku korzystania ze szpulki w sposób pokazany poniżej użyj małej nasadki szpulki i zostaw niewielki odstęp między nasadką a szpulką.

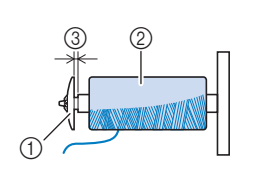

- 1 Nasadka szpulki (mała)
- 2 Szpulka (nici nawinięte
- krzyżowo)
- 3 Odstęp
- W przypadku korzystania z szybko odwijającej się nici, takiej jak przezroczysta nić nylonowa lub nić metaliczna, nałóż siatkę szpulki na szpulkę przed umieszczeniem jej na trzpieniu szpulki.

Jeśli siatka na szpulkę jest za długa, złóż ją do rozmiaru szpulki.

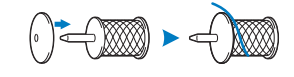

• Jeśli do trzpienia szpulki jest włożona szpulka nici z rdzeniem o średnicy 12 mm (1/2 cala) i wysokości 75 mm (3 cale), użyj wkładki szpulki z nicią (szpulka z nicią mini king).

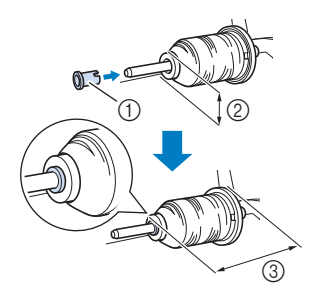

- 1 Wkładka szpulki z nicią (szpulka z nicią mini king)
- 2 12 mm (1/2 cala)
- 3 75 mm (3 cale)

d**Przełóż nić pod prowadnikiem nici, a następnie pod pokrywą prowadnika nici do przodu.**

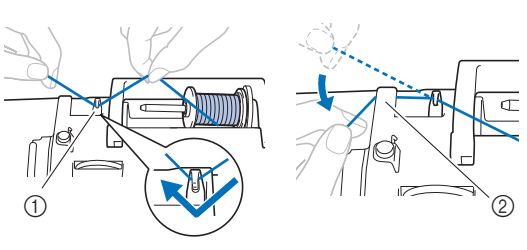

(1) Prowadnik nici 2 Pokrywa prowadnika nici

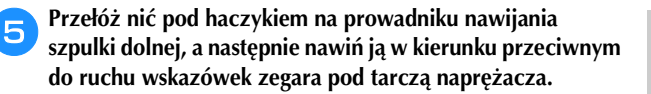

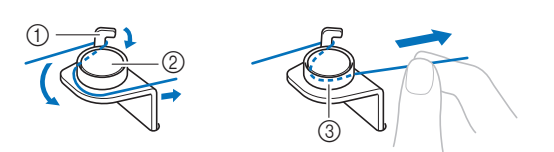

- 1 Prowadnik nawijania szpulki dolnej
- 2 Tarcza naprężacza
- 3 Wepchnij możliwie najdalej

#### v Uwaqa

- Sprawdź, czy nić przechodzi pod tarczą naprężacza.
- f**Nawiń nić na szpulkę dolną pięć lub sześć razy w kierunku zgodnym z ruchem wskazówek zegara, przeciągnij nić przez szczelinę prowadzącą w gnieździe nawijacza szpulki dolnej, a następnie pociągnij nić w celu jej przycięcia.**

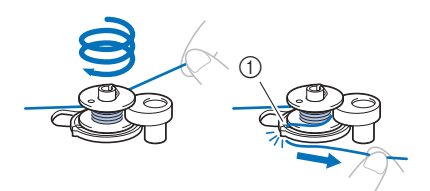

1 Szczelina prowadząca w gnieździe nawijacza szpulki dolnej (z wbudowanym przecinakiem)

#### v Uwaqa

• Sprawdź, czy nić jest nawinięta na szpulkę dolną w kierunku zgodnym z ruchem wskazówek zegara, w przeciwnym razie może dojść do zaplątania się nici wokół wałka nawijacza szpulki dolnej.

## **PRZESTROGA**

**• Pamiętaj o przycięciu nici zgodnie z opisem. Jeśli nić zostanie nawinięta na szpulkę dolną, a nie zostanie przycięta za pomocą przecinaka wbudowanego w szczelinę prowadnika gniazda nawijacza szpulki dolnej, może ona zaplątać się na szpulce lub spowodować wygięcie lub złamanie igły w trakcie rozwijania nici dolnej.**

g**Przesuń regulator szybkości szycia, aby zmienić prędkość nawijania nici na szpulkę dolną. Przesuń regulator w prawo, aby zwiększyć prędkość. Aby ją zmniejszyć, przesuń go w lewo.**

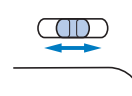

#### Przypomnienie

• Nawijanie nici elastycznych, takich jak przezroczysta nić nylonowa, zalecamy przeprowadzać przy niskich prędkościach, ponieważ mogą się rozciągnąć.

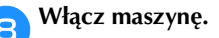

Naciśnij jeden raz przycisk "Start/Stop", aby rozpocząć **nawijanie nici na szpulkę dolną. Gdy jest podłączony moduł sterowania stopką, naciśnij go.**

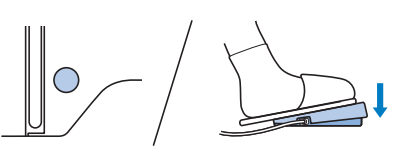

### v Uwaga

• Podczas nawijania przezroczystej nici nylonowej na szpulkę dolną należy przerwać nawijanie, kiedy szpulka dolna jest nawinięta w stopniu od 1/2 do 2/3. Jeśli szpulka dolna jest całkowicie nawinięta przezroczystą nicią nylonową, nić może się nawinąć nierówno lub wydajność szycia może zostać obniżona. Ponadto szpulka dolna może zostać poddana skrajnie silnemu naciskowi, usunięcie szpulki z wałka nawijacza szpulki dolnej może nie być możliwe lub też szpulka dolna może pęknąć.

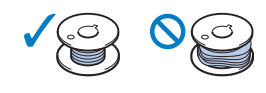

**jedy nici zaczną nawijać się na szpulkę dolną z coraz** mniejszą prędkością, naciśnij przycisk "Start/Stop", **aby zatrzymać maszynę.**

**Gdy jest podłączony moduł sterowania stopką, zdejmij z niego stopę.**

## **PRZESTROGA**

**• Gdy nici zaczną nawijać się na szpulkę dolną z coraz mniejszą prędkością, zatrzymaj maszynę, aby zapobiec jej uszkodzeniu.**

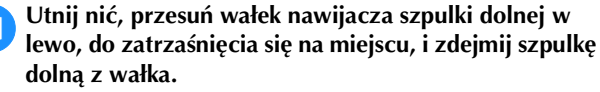

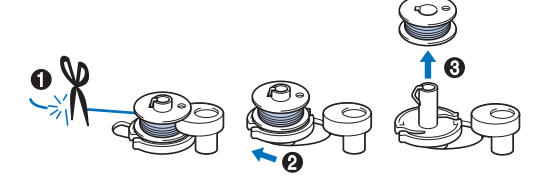

l**Przesuń regulator szybkości szycia w wybrane położenie szybkości.**

m**Zdejmij szpulkę z nicią dolną z trzpienia szpulki.**

## **Zakładanie szpulki dolnej**

Załóż szpulkę dolną z nawiniętą nicią. Szycie można rozpocząć natychmiast bez podciągania nici dolnej poprzez włożenie szpulki dolnej do bębenka i przewleczenie nici przez szczelinę w pokrywie płytki ściegowej.

## Przypomnienie

• Jeśli nici będą naciągane w celu utworzenia marszczeń lub jeśli nić skończy się na początku szycia, na przykład w trakcie pikowania ze swobodnym poruszaniem materiałem, najpierw podciągnij nić dolną. Szczegółowe informacje na ten temat znajdują się w rozdziale "Podciąganie nici dolnej" na stronie 20.

## **PRZESTROGA**

**• Użyj szpulki dolnej z prawidłowo nawiniętą nicią, w przeciwnym razie może dojść do złamania igły lub nieprawidłowego naprężenia nici.**

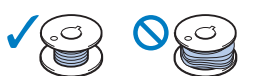

**• Przed włożeniem lub wymianą szpulki dolnej**  pamiętaj o naciśnięciu przycisku **u**<sup>t</sup>) na **panelu sterowania, aby zablokować wszystkie klawisze i przyciski. W przeciwnym razie**  naciśnięcie przycisku "Start/Stop" lub **dowolnego innego przycisku może skutkować uruchomieniem maszyny, prowadząc do obrażeń ciała.**

a**Włącz maszynę.**

Raz lub dwa razy naciśnij przycisk  $\circled$  (przycisk **pozycji igły), aby podnieść igłę.**

## Naciśnij przycisk  $\left(\begin{smallmatrix} 1 & 0 \\ 0 & 0 \end{smallmatrix}\right)$ .

→ Ekran zmieni się, a wszystkie przyciski oraz przyciski obsługowe (z wyjątkiem  $(\mathbf{u}^{\mathbb{Q}})$ ) zostaną zablokowane.

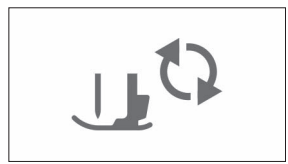

d**Podnieś dźwignię podnoszenia stopki.**

e**Przesuń zatrzask pokrywy szpulki dolnej w prawo i usuń pokrywę szpulki dolnej.**

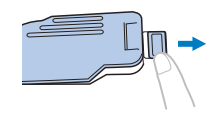

f**Włóż szpulkę dolną do bębenka w taki sposób, aby nić rozwijała się w lewą stronę.**

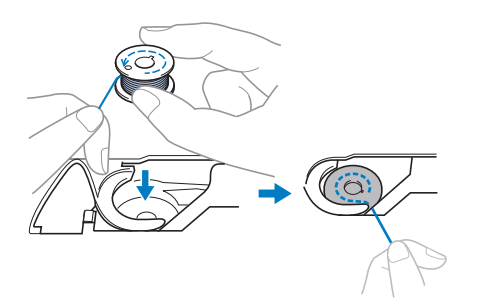

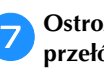

**Ostrożnie chwyć prawą ręką szpulkę dolną (** $\bullet$ **) i przełóż lewą ręką koniec nici wokół zaczepu pokrywy płytki ściegowej (**2**).**

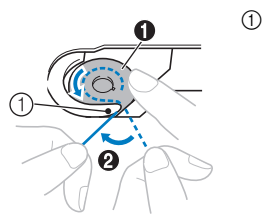

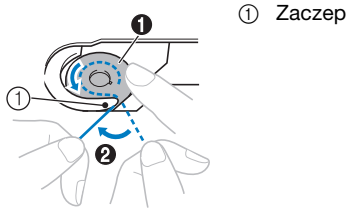

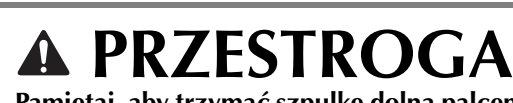

**• Pamiętaj, aby trzymać szpulkę dolną palcem w sposób umożliwiający rozwijanie nici dolnej w prawidłowym kierunku. W przeciwnym razie może dojść do zerwania lub nieprawidłowego naprężenia nici.**

**end Ostrożnie przytrzymując prawą ręką szpulkę dolną (**1**), przełóż nić owleczoną wokół zaczepu przez szczelinę w pokrywie płytki ściegowej (**2**) i lekko pociągnij ją lewą ręką (**3**).**

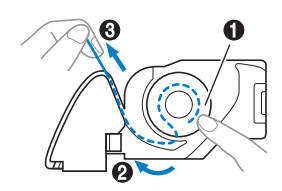

## Przypomnienie

• Przeprowadź nić wokół zaczepu pokrywy płytki ściegowej, poprowadź nić w sposób pokazany w punkcie 2 na ilustracji, następnie lekko pociągnij nić w punkcie <sup>3</sup>. Nić dolna wejdzie w sprężynę regulacji naprężenia w bębenku w celu odpowiedniego naprężenia jej podczas szycia.

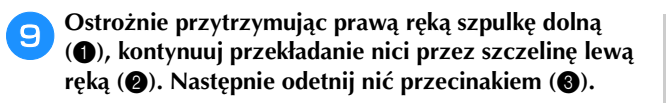

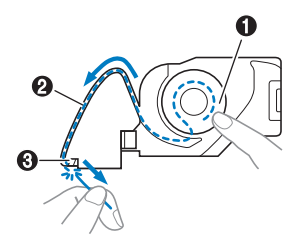

### Przypomnienie

• Pamiętaj, aby poprawnie przeprowadzić nić dolną, zgodnie z tymi instrukcjami. Jeśli nić zostanie po prostu umieszczona w szczelinie w pokrywie płytki ściegowej, nić dolna nie zostanie odpowiednio przeprowadzona, co spowoduje obniżenie wydajności szycia lub nieprawidłowe naprężenie nici.

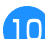

#### j**Załóż z powrotem pokrywę szpulki dolnej.**

Wsuń zaczep pokrywy szpulki dolnej w rowek pokrywy płytki ściegowej, a następnie dociśnij ją lekko z prawej strony.

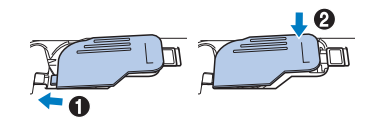

#### Przypomnienie

- Szycie można rozpocząć bez podciągania nici dolnej. Jeśli chcesz podciągnąć nić dolną przed rozpoczęciem szycia, wykonaj procedurę opisaną w temacie "Podciąganie nici dolnej" na stronie 20.
	- k**Naciśnij przycisk , aby odblokować wszystkie przyciski.**

## **Nawlekanie górnej nici**

## **PRZESTROGA**

- **W trakcie nawlekania górnej nici postępuj zgodnie z poniższymi instrukcjami. Nieprawidłowe nawleczenie górnej nici może doprowadzić do zaplątania się nici lub do wygięcia bądź złamania igły.**
- **Nigdy nie używaj nici o gramaturze 20 lub mniejszej.**
- **Stosuj prawidłową kombinację igły i nici. Szczegółowe informacje na temat kombinacji**  igieł i nici znajdują się w temacie "Kombinacje **tkaniny/nici/igły" na stronie 21.**

## **Nawlekanie górnej nici**

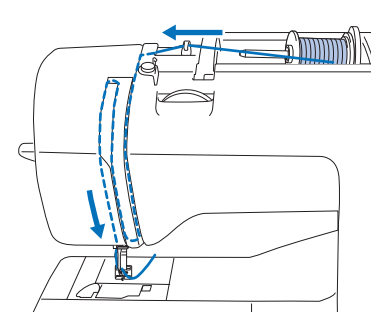

- → W trakcie nawlekania górnej nici postępuj zgodnie z poniższymi instrukcjami.
- a**Włącz maszynę.**

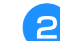

b**Podnieś stopkę za pomocą dźwigni podnoszenia stopki.**

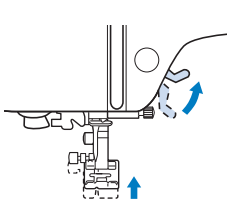

#### vi Uwaga

• Nici nie można nawlec bez podniesienia stopki.

### **Raz lub dwa razy naciśnij przycisk**  $\circled{+}$  **(przycisk pozycji igły), aby podnieść igłę.**

→ Igła została prawidłowo podniesiona, jeżeli oznaczenie na pokrętle znajduje się u góry, jak na poniższym rysunku. Sprawdź, czy oznaczenie na pokrętle znajduje się u góry.

Jeśli nie, naciskaj przycisk  $(4)$  (przycisk pozycji igły) do momentu, aż oznaczenie znajdzie się u góry.

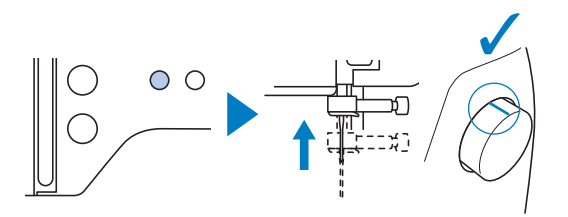

d**Usuń nasadkę szpulki i nałóż szpulkę z nicią na trzpień szpulki.**

Nasuń szpulkę na trzpień, tak aby nić odwijała się od spodu do przodu szpulki. W przeciwnym razie nić może się splątać wokół trzpienia szpulki.

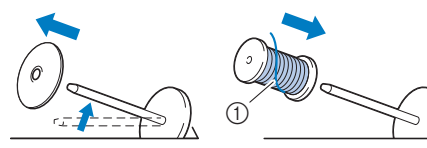

1 Nić rozwija się od spodu do przodu szpulki.

#### e**Nasuń nasadkę szpulki na trzpień szpulki.**

Nasuń nasadkę szpulki jak najdalej w prawo, jak pokazano na rysunku, okrągłą stroną zwróconą w lewo.

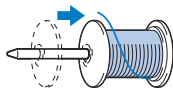

## **PRZESTROGA**

**• Wybierz nasadkę szpulki, która najlepiej pasuje do rozmiaru używanej szpulki. Aby uzyskać więcej informacji o dobieraniu nasadki szpulki do stosowanej nici, zapoznaj**  się z informacją "Przypomnienie" na stronie **strona 14.**

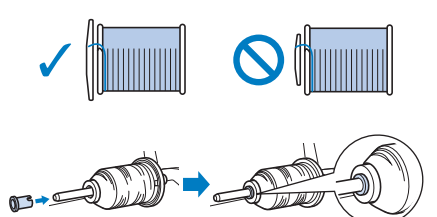

**• Jeśli szpulka lub nasadka szpulki nie zostały ustawione poprawnie, nić może zaplątać się wokół trzpienia szpulki lub może dojść do złamania igły.**

**fPrzełóż nić pod prowadnikiem nici, a następnie pod pokrywą prowadnika nici do przodu.**

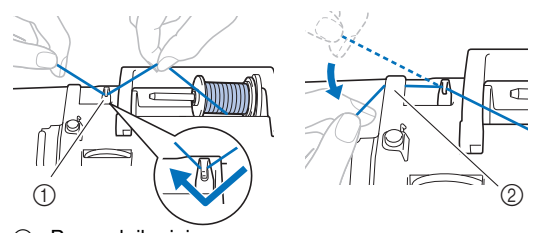

1 Prowadnik nici 2 Pokrywa prowadnika nici

Naciśnij przycisk  $\left(\right)$ .

→ Ekran zmieni się, a wszystkie przyciski oraz przyciski obsługowe (z wyjątkiem  $(\mu^{\mathbb{Q}})$ ) zostaną zablokowane.

## **PRZESTROGA**

- **Przed nawleczeniem igły pamiętaj o naciśnięciu przycisku na panelu sterowania, aby zablokować wszystkie klawisze i przyciski. W przeciwnym razie**  naciśnięcie przycisku "Start/Stop" lub **dowolnego innego przycisku może skutkować uruchomieniem maszyny, prowadząc do obrażeń ciała.**
- **Przełóż nić przez prowadnik nici w sposób pokazany poniżej.**

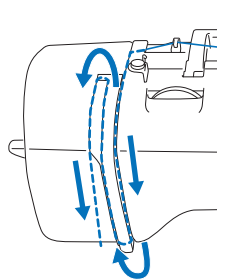

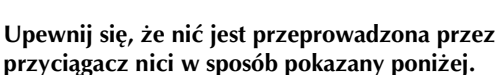

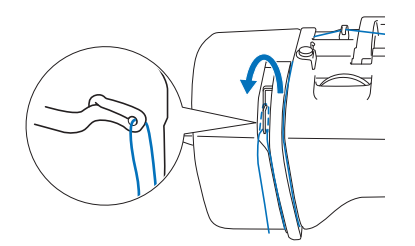

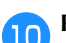

## j**Przełóż nić przez prowadnik nici igielnicy.**

Nić można z łatwością przełożyć przez prowadnik nici igielnicy, przytrzymując ją lewą ręką i przekładając prawą, jak pokazano na rysunku.

Upewnij się, że nić jest przełożona po lewej stronie zaczepu prowadnika nici igielnicy.

- $\odot$  $\circledR$
- 1 Prowadnik nici igielnicy
- 2 Zaczep
- Z nawlekaczem można stosować igły do maszyn do szycia o wielkości od 75/11 do 100/16.
- Nawlekacza nie można używać z igłą skrzydełkową ani igłą podwójną.
- Do nawlekania nici takich jak przezroczyste nici nylonowe z przędzy jednowłóknowej (monofilamentu) lub nici specjalnych nie zaleca się stosowania nawlekacza igły.
- Jeśli użycie nawlekacza igły nie jest możliwe, przewlecz nić przez ucho igły ręcznie w kierunku od siebie. Upewnij się, że wszystkie przyciski oraz przyciski obsługowe są zablokowane zgodnie z opisem w kroku 7.

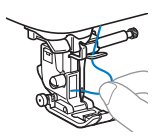

l**Pociągnij w lewo końcówkę nici przeprowadzoną przez prowadnik nici igielnicy, a następnie przełóż nić przez rowek prowadnika nici. Mocno pociągnij nić z przodu i całkowicie włóż ją w szczelinę tarczy**  prowadnika nici z oznaczeniem "7".

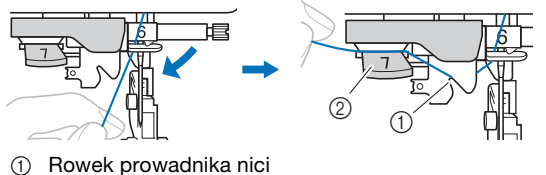

2 Tarcza prowadnika nici

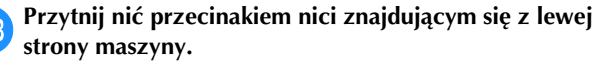

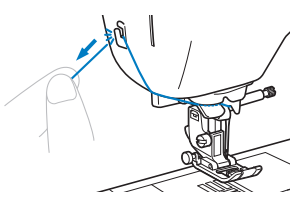

## **Uwaga**

• Jeśli nie można prawidłowo przyciąć wyciągniętej nici, opuść dźwignię podnoszenia stopki tak, aby przytrzymywała nić przed jej przycięciem. Po wykonaniu tej czynności przejdź do kroku 6.

• W przypadku korzystania z nici szybko odwijającej się ze szpulki, takiej jak nić metaliczna, nawleczenie nici na igłę może być trudne po przycięciu nici. Dlatego też nie korzystaj z przecinaka nici, tylko wyciągnij około 8 cm (ok. 3 cale) nici już po przełożeniu jej przez tarczę prowadnika nici (oznaczonej jako "7").

n**Opuść stopkę za pomocą dźwigni podnoszenia stopki.**

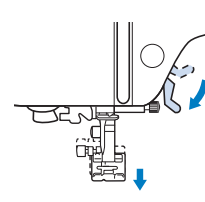

o**Opuść dźwignię nawlekacza igły znajdującą się z lewej strony maszyny możliwie jak najniżej, aby obrócić haczyk.**

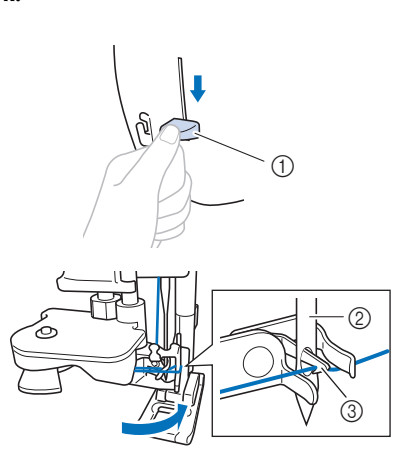

- 1 Dźwignia nawlekacza igły
- 2 Igła
- 3 Haczyk

## v Uwaqa

• Nawleczenie nici na igłę przez nawlekacz jest niemożliwe, jeśli igła nie jest podniesiona do najwyższej pozycji. Przekręć pokrętło w kierunku przeciwnym do ruchu wskazówek zegara, aby ustawić igłę w najwyższym położeniu. Igła została prawidłowo podniesiona, jeżeli oznaczenie na pokrętle znajduje się u góry, jak przedstawiono w punkcie **c** na stronie strona 17.

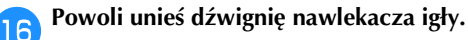

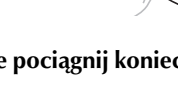

#### q**Ostrożnie pociągnij koniec nici przeprowadzony przez ucho igły.**

Jeśli na nici przewleczonej przez ucho igły utworzyła się pętla, ostrożnie przeciągnij ją przez ucho igły i wyciągnij końcówkę nici.

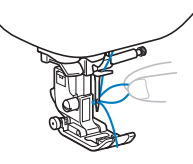

r**Podnieś dźwignię podnoszenia stopki, przełóż końcówkę nici przez stopkę i pod nią, a następnie wyciągnij nić na ok. 5 cm (ok. 2 cale) w stronę tyłu maszyny.**

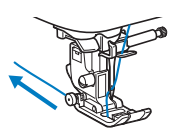

s**Naciśnij przycisk , aby odblokować wszystkie** 

**przyciski.**

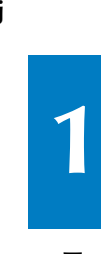

PRZYGOTOWANIE

**PRZYGOTOWANIE** 

## **Podciąganie nici dolnej** Jeśli nici będą naciągane w celu utworzenia marszczeń lub jeśli nić skończy się na początku szycia, na przykład w trakcie pikowania ze swobodnym poruszaniem materiałem, najpierw podciągnij nić dolną. a**Informacje o nawlekaniu górnej nici w maszynie i przewlekaniu ją przez igłę znajdują się w temacie "Nawlekanie górnej nici" na stronie 17.** b**Aby zainstalować szpulkę dolną i włożyć ją do**  bębenka, wykonaj czynności z punktów od **"Zakładanie szpulki dolnej" na stronie 16.** c**Przeprowadź nić dolną przez szczelinę.** Nie przecinaj nici za pomocą przecinaka. W przeciwnym razie podciągnięcie nici dolnej będzie trudne. Naciśnij przycisk <sup>(1)</sup>, aby odblokować wszystkie **przyciski.** e**Przytrzymując ostrożnie górną nić lewą ręką, dwa razy**  naciśnij przycisk  $\bigoplus$  (przycisk pozycji igły), aby **opuścić, a następnie podnieść igłę.** → Nić dolna jest owinięta wokół górnej nici i można ją podciągnąć. f**Ostrożnie podciągnij górną nić, aby wyciągnąć koniec nici dolnej.** g**Podciągnij nić dolną, przeprowadź ją pod stopką i pociągnij ją na ok. 10 cm (4 cale) w stronę tyłu maszyny, tak aby zrównała się z górną nicią.**

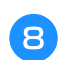

h**Załóż z powrotem pokrywę szpulki dolnej.**

## **Kombinacje tkaniny/nici/igły**

- **1 Igły, których można używać z tą maszyną: Igły do domowych maszyn do szycia (rozmiar 65/9–100/16) \* Im większa liczba, tym większa igła. W miarę jak liczby zmniejszają się, igły stają się cieńsze.**
- **Nić, której można używać z tą maszyną: gramatura 30–90 \* Nigdy nie używaj nici o gramaturze 20 lub mniejszej. Może to doprowadzić do awarii maszyny. \* Im mniejsza liczba, tym grubsza nić. W miarę jak liczby zwiększają się, nić staje się cieńsza.**
- **Igła maszyny i nić, których należy używać, zależą od typu oraz grubości tkaniny. Wybierając nić i igłę odpowiednie do szytej tkaniny, posługuj się informacjami z poniższej tabeli.**
	- Kombinacje pokazane w tabeli zawierają ogólne wytyczne. Pamiętaj, aby szyć ściegi próbne na rzeczywistej liczbie warstw i rodzaju tkaniny, która ma być użyta w projekcie.
	- Igły maszyny są materiałami eksploatacyjnymi. W celu zapewnienia bezpieczeństwa i uzyskania najlepszych wyników zalecamy regularną wymianę igły. Aby uzyskać szczegółowe informacje na temat tego, kiedy należy wymienić igłę, patrz "Kontrola igły" na stronie 22.
- **Zasadniczo należy używać cienkich igieł i nici z lekkimi tkaninami, a większych igieł i grubszej nici z tkaninami o dużej gramaturze.**
- **Wybierz ścieg odpowiedni do tkaniny, a następnie dostosuj długość ściegu. W przypadku szycia lekkich tkanin długość ściegu powinna być krótsza. W przypadku szycia grubszych tkanin długość ściegu powinna być dłuższa. (strona 29)**

Podczas szycia tkanin elastycznych zapoznaj się z tematem "Szycie elastycznych tkanin" na stronie 32.

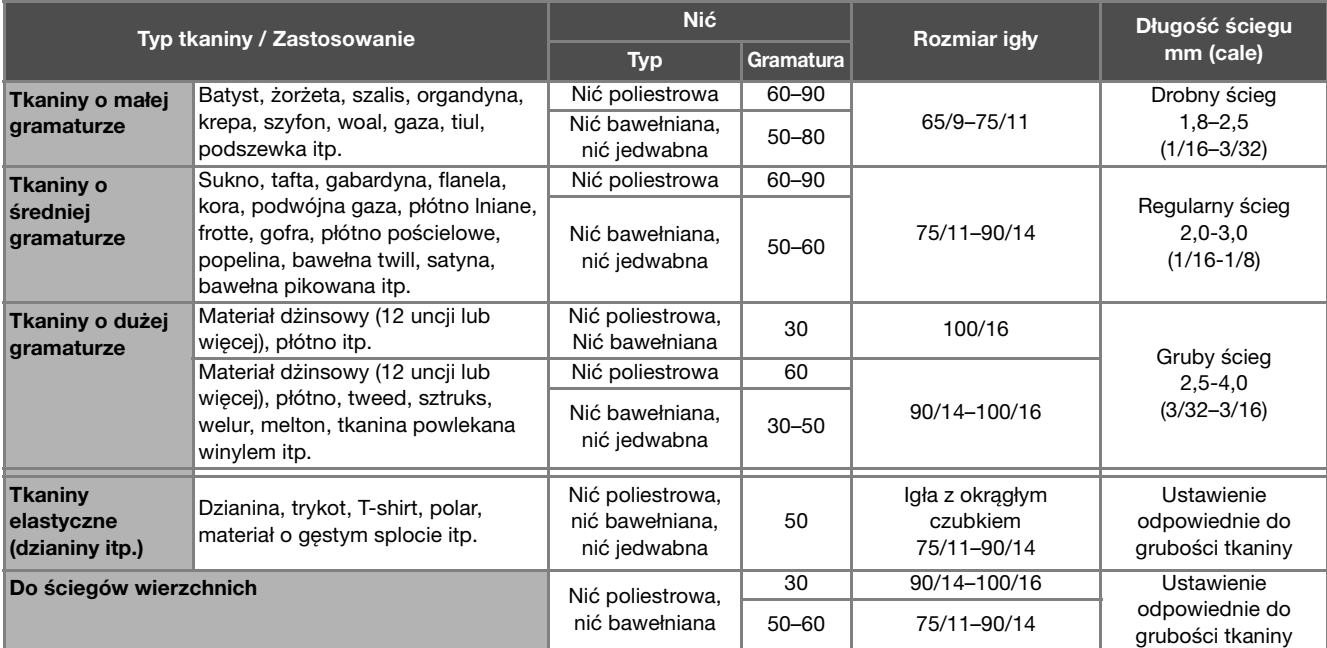

## ■ **Przezroczysta nić nylonowa**

Bez względu na tkaninę i nić stosuj igły do stebnowania do domowych maszyn do szycia.

## ■ **Igły do haftowania**

Do haftowania używaj igieł do domowych maszyn do szycia o grubości 75/11.

## **PRZESTROGA**

**• Dozwolone kombinacje tkaniny, nici i igły pokazano w powyższej tabeli. Jeśli kombinacja tkaniny, nici i igły nie jest prawidłowa, zwłaszcza przy szyciu grubych tkanin (jak materiał dżinsowy) cienkimi igłami (na przykład od 65/9 do 75/11), igła może się wygiąć lub złamać. Dodatkowo szew może być nierówny lub pofałdowany oraz mogą występować pominięte ściegi.**

## **Wymiana igły**

## **PRZESTROGA**

- **Używaj tylko igieł zalecanych do stosowania w domowych maszynach do szycia. Użycie igieł innego rodzaju może spowodować wygięcie igły lub uszkodzenie maszyny.**
- **Nigdy nie używaj wygiętych igieł. Wygięte igły mogą łatwo ulec złamaniu, co może grozić odniesieniem obrażeń.**

## **Kontrola igły**

Przed założeniem igły połóż ją płaską stroną na równej powierzchni i sprawdź, czy odległość między igłą a powierzchnią jest równa na całej długości igły.

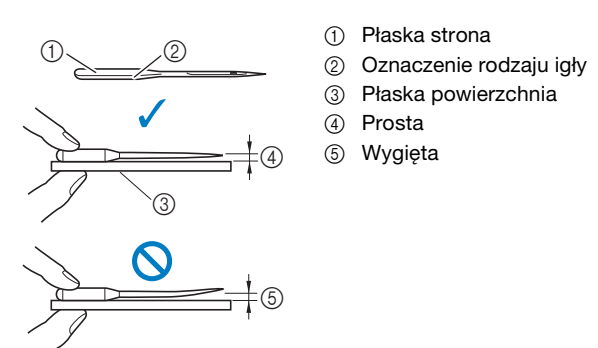

## v Uwaga

- W poniższych czterech przypadkach wymień igłę:
- 1 Jeśli słychać nietypowy dźwięk w chwili, gdy igła wchodzi w tkaninę podczas szycia próbnego z niską szybkością. (Czubek igły może być uszkodzony lub tępy.)
- 2 Jeśli pomijane są oczka ściegu. (Igła igła może być wygięta.)
- 3 Z zasady po ukończeniu jednego projektu, takiego jak sztuka odzieży.
- 4 Z zasady po zużyciu trzech w pełni nawiniętych szpulek dolnych.

## **Wymiana igły**

Używaj śrubokręta i nowej igły określonej jako prosta zgodnie z instrukcjami przedstawionymi w temacie "Kontrola igły" na stronie 22.

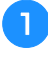

Raz lub dwa razy naciśnij przycisk <sup>(+)</sup> (przycisk **pozycji igły), aby podnieść igłę.**

b**Umieść tkaninę lub kartkę papieru pod stopką, zakrywając otwór w płytce ściegowej, aby uniknąć wpadnięcia igły do maszyny.**

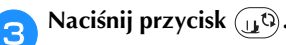

→ Ekran zmieni się, a wszystkie przyciski oraz przyciski obsługowe (z wyjątkiem  $(\mathbf{u}^{\mathbb{Q}})$ ) zostaną zablokowane.

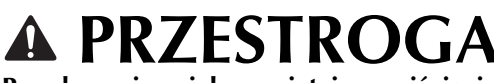

- **Przed wymianą igły pamiętaj o naciśnięciu przycisku na panelu sterowania, aby zablokować wszystkie klawisze i przyciski. W przeciwnym razie naciśnięcie przycisku "Start/Stop" lub dowolnego innego przycisku może skutkować uruchomieniem maszyny, prowadząc do obrażeń ciała.**
- 

d**Przytrzymaj igłę lewą ręką, a następnie przekręć do siebie śrubokrętem śrubę mocującą igły (w kierunku przeciwnym do ruchu wskazówek zegara), aby zdjąć igłę.**

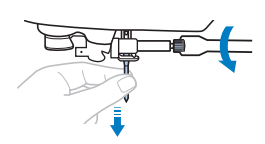

• W trakcie odkręcania lub przykręcania śruby mocującej igły nie używaj nadmiernej siły, gdyż może to doprowadzić do uszkodzenia niektórych części maszyny.

e**Wsuń nową igłę do momentu napotkania punktu oporu igły, płaską stronę igły kierując ku tylnej części maszyny. Przy pomocy śrubokrętu dokręć śrubę mocującą igły, przekręcając ją w kierunku zgodnym z kierunkiem ruchu wskazówek zegara.**

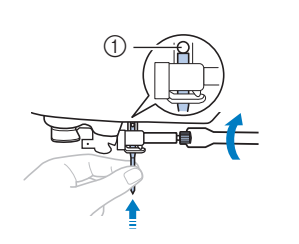

1 Punkt oporu igły

## **PRZESTROGA**

**• Sprawdź, czy włożona igła dotyka punktu oporu igły oraz czy śruba mocująca igły jest mocno dokręcona śrubokrętem. W przeciwnym razie może dojść do uszkodzenia lub złamania igły.**

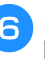

**f** Naciśnij przycisk <sub>L</sub><sup>G</sup>, aby odblokować wszystkie **przyciski.**

## **Wymiana stopki**

## **PRZESTROGA**

- **Używaj stopki, która jest odpowiednia do typu stosowanego ściegu. W przeciwnym razie igła może uderzać o stopkę, a to z kolei może skutkować wygięciem lub złamaniem igły. Szczegółowe informacje o stopce, która powinna być używana z wybranym ściegiem,**  znajdują się w temacie "Tabela ściegów" na **stronie 35.**
- **Używaj tylko stopki przeznaczonej specjalnie do maszyn tego typu. Stosowanie stopek innego rodzaju może być przyczyną obrażeń lub uszkodzenia maszyny.**

## **<u><sub>Ö</sub> Uwaga</u>**

• Po wybraniu ściegu na ekranie pojawi się ikona stopki, która powinna być używana. Przed rozpoczęciem szycia sprawdź, czy jest zamocowana odpowiednia stopka. Jeśli została zainstalowana nieprawidłowa stopka, zamocuj odpowiednią stopkę. (strona 10)

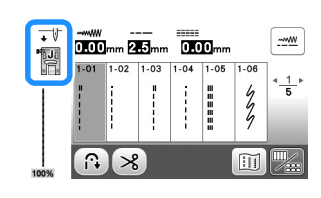

## **Wymiana stopki**

- Raz lub dwa razy naciśnij przycisk (+) (przycisk **pozycji igły), aby podnieść igłę.**
	- **Naciśnij przycisk ...**
	- → Ekran zmieni się, a wszystkie przyciski oraz przyciski obsługowe (z wyjątkiem  $(\mathbf{u}^{\mathbb{Q}})$ ) zostaną zablokowane.

## **PRZESTROGA**

**• Przed wymianą stopki pamiętaj o naciśnięciu przycisku na panelu sterowania, aby zablokować wszystkie klawisze i przyciski. W przeciwnym razie naciśnięcie przycisku "Start/Stop" lub dowolnego innego przycisku może skutkować uruchomieniem maszyny, prowadząc do obrażeń ciała.**

- c**Podnieś dźwignię podnoszenia stopki.**
- d**Naciśnij czarny przycisk z tyłu uchwytu stopki, aby zdjąć stopkę.**

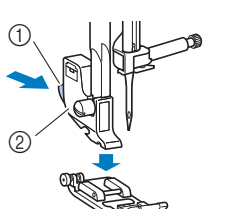

- <sup>1</sup> Czarny przycisk 2 Uchwyt stopki
- 
- 
- e**Umieść odpowiednią stopkę pod uchwytem stopki, tak aby trzpień stopki był zrównany z rowkiem uchwytu.**

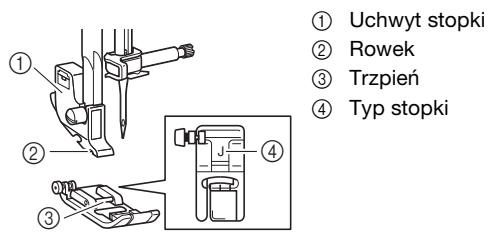

- 
- **fPowoli opuść dźwignię podnoszenia stopki, tak aby trzpień stopki zablokował się w rowku uchwytu stopki.**

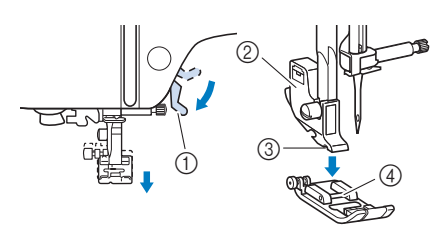

- 1 Dźwignia podnoszenia stopki
- 2 Uchwyt stopki
- 3 Rowek
- 4 Trzpień
- → Stopka jest zamocowana.

g**Unieś dźwignię podnoszenia stopki, aby sprawdzić, czy stopka jest prawidłowo zamocowana.**

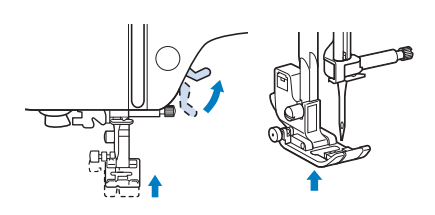

h**Naciśnij przycisk , aby odblokować wszystkie przyciski.**

**1**

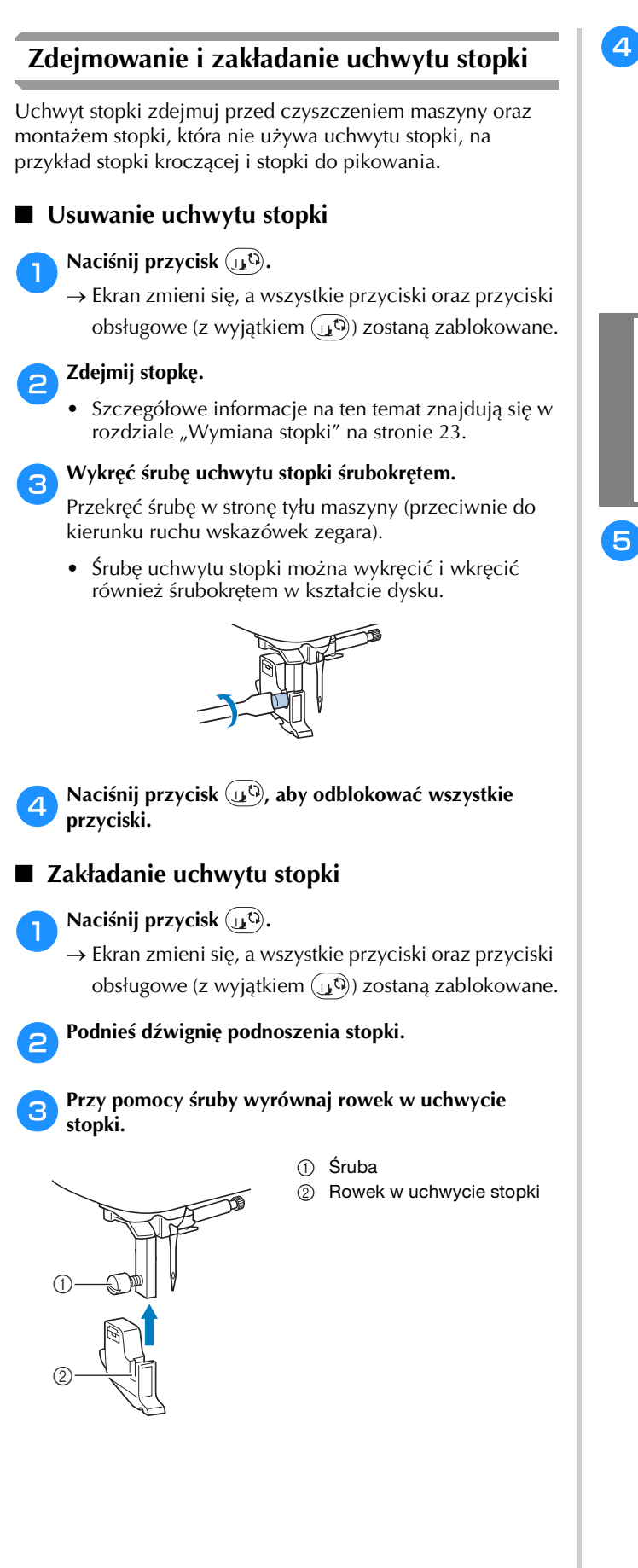

#### d**Przytrzymaj uchwyt stopki w miejscu prawą dłonią, a następnie lewą dłonią dokręć śrubę śrubokrętem.**

Przekręć śrubę do siebie (zgodnie z kierunkiem ruchu wskazówek zegara).

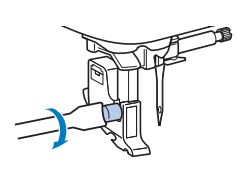

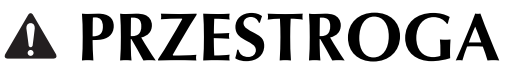

**• Pamiętaj, aby mocno dokręcić śrubę uchwytu stopki. W przeciwnym razie uchwyt stopki może spaść i uderzyć o igłę, wyginając ją lub łamiąc.**

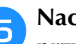

**E** Naciśnij przycisk  $\mathbf{u}^{\odot}$ , aby odblokować wszystkie **przyciski.**

## Rozdział*2* PODSTAWOWE INFORMACJE DOTYCZĄCE SZYCIA

## **Szycie**

## **PRZESTROGA**

- **Gdy maszyna pracuje, zwracaj szczególną uwagę na położenie igły. Dodatkowo trzymaj dłonie z dala od ruchomych części, takich jak igła i pokrętło. W przeciwnym razie może dojść do obrażeń ciała.**
- **Podczas szycia nie ciągnij tkaniny zbyt mocno ani nie pchaj jej, gdyż może to skutkować obrażeniami ciała lub złamaniem igły.**
- **Nigdy nie używaj wygiętych igieł. Wygięte igły mogą łatwo ulec złamaniu, co może grozić odniesieniem obrażeń.**
- **Upewnij się, że igła nie uderza o szpilki fastrygi, gdyż może to skutkować złamaniem lub wygięciem igły.**

## **Typy ściegów**

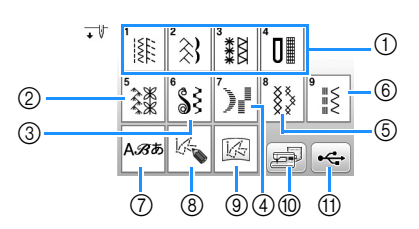

- 1 Ściegi użytkowe (strona 35) Można wybierać spośród ściegów użytkowych, w tym ściegów prostych, obrębowych, do dziurek na guziki i podstawowych ściegów dekoracyjnych.
- 2 Ściegi dekoracyjne
- 3 Dekoracyjne ściegi satynowe
- 4 Ściegi satynowe
- 5 Ściegi krzyżykowe
- 6 Dekoracyjne ściegi użytkowe
- 7 Ściegi literowe
- 8 MY CUSTOM STITCH (MÓJ WŁASNY ŚCIEG) (strona 57) Można projektować oryginalne ściegi.
- 9 Wzór MY CUSTOM STITCH (MÓJ WŁASNY ŚCIEG) przechowywany w pamięci maszyny lub w pamięci USB (strona 58)
- 0 Wzory ściegów przechowywane w pamięci maszyny (strona 56)
- (ii) Wzory ściegów przechowywane w pamięci USB (strona 56)

## **Szycie podstawowe**

### ö Uwaga

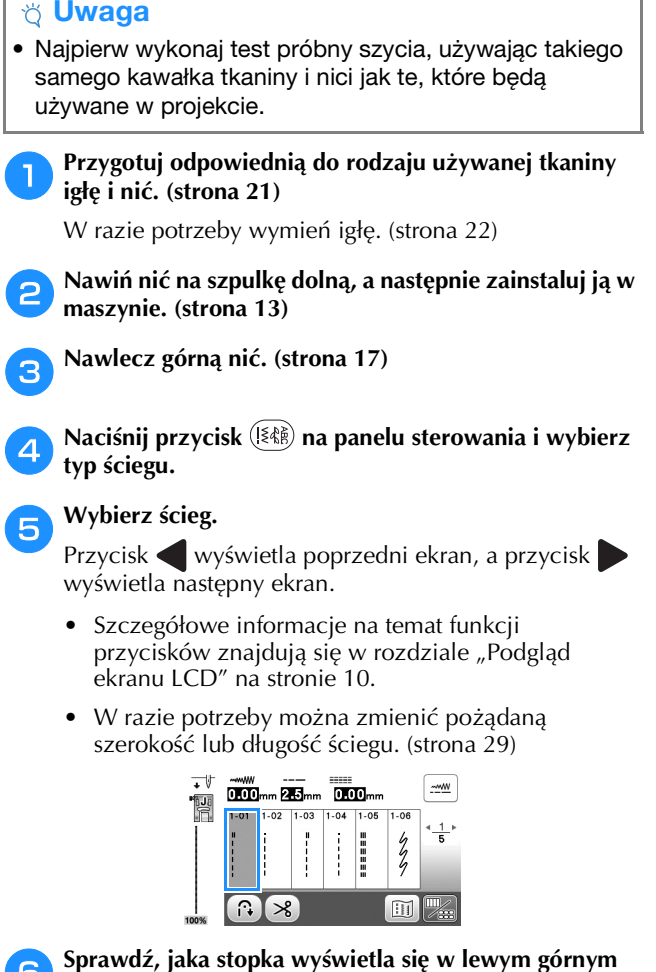

**rogu ekranu i załóż ją. Do celów tej procedury załóż stopkę do ściegu** 

**zygzakowego "J". (Jest ona fabrycznie założona na maszynę.)**

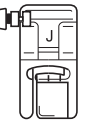

• Szczegółowe informacje dotyczące wymiany stopki znajdują się w temacie "Wymiana stopki" na stronie 23.

## **PRZESTROGA**

**• Zawsze używaj odpowiedniej stopki. Użycie niewłaściwej stopki może być przyczyną uderzania igły o stopkę, co w konsekwencji może prowadzić do złamania lub wygięcia igły oraz odniesienia obrażeń ciała. Aby sprawdzić zalecenia dotyczące stopki, patrz "Tabela ściegów" na stronie 35.**

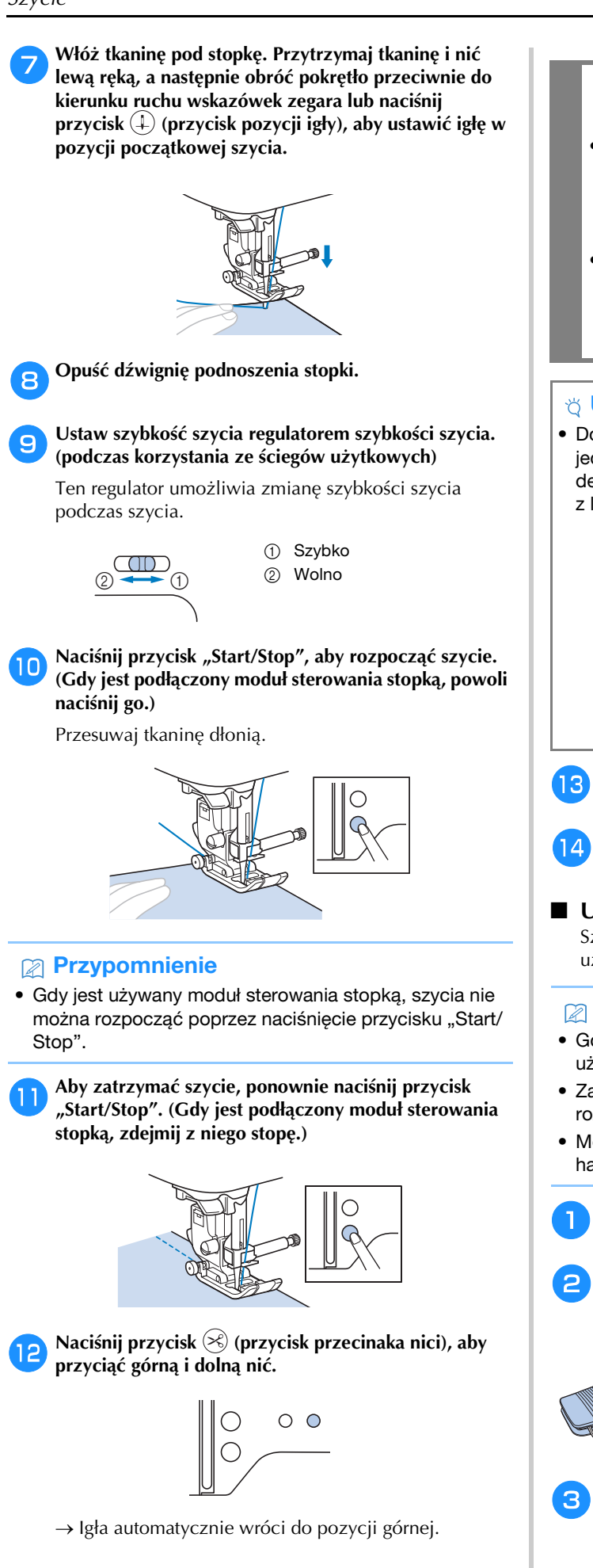

## **PRZESTROGA**

- **Nie naciskaj przycisku (2) (przycisk przecinaka nici), jeśli nić została już obcięta. Może to skutkować splątaniem nici, złamaniem igły lub uszkodzeniem maszyny.**
- **Nie naciskaj przycisku (przycisk przecinaka nici), jeśli w maszynie nie ma tkaniny. Nić może się splątać i doprowadzić do uszkodzenia maszyny.**

## ರೆ Uwaga

• Do obcinania nici nylonowych z przędzy jednowłóknowej (monofilamentu) lub innego rodzaju nici dekoracyjnych używaj przecinaka nici znajdującego się z lewego boku maszyny.

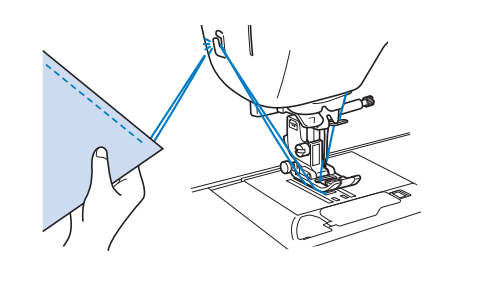

- m**Gdy igła przestanie się ruszać, unieś dźwignię podnoszenia stopki i wyjmij tkaninę.**
- n**Sprawdź koniec ściegu. W razie potrzeby wyreguluj naprężenie nici. (strona 29)**
- **Używanie modułu sterowania stopką** Szycie można również rozpoczynać i kończyć przy użyciu modułu sterowania stopką.

## Przypomnienie

- Gdy jest używany moduł sterowania stopką, nie można używać przycisku "Start/Stop".
- Za pomocą modułu sterowania stopką można rozpoczynać i kończyć nawijanie szpulki dolnej.
- Modułu sterowania stopką nie można używać podczas haftowania.

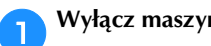

a**Wyłącz maszynę.**

b**Włóż wtyczkę modułu sterowania stopką do gniazda modułu sterowania stopką w maszynie.**

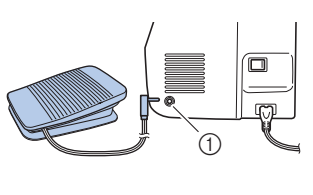

1 Gniazdo modułu sterowania stopką

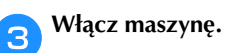

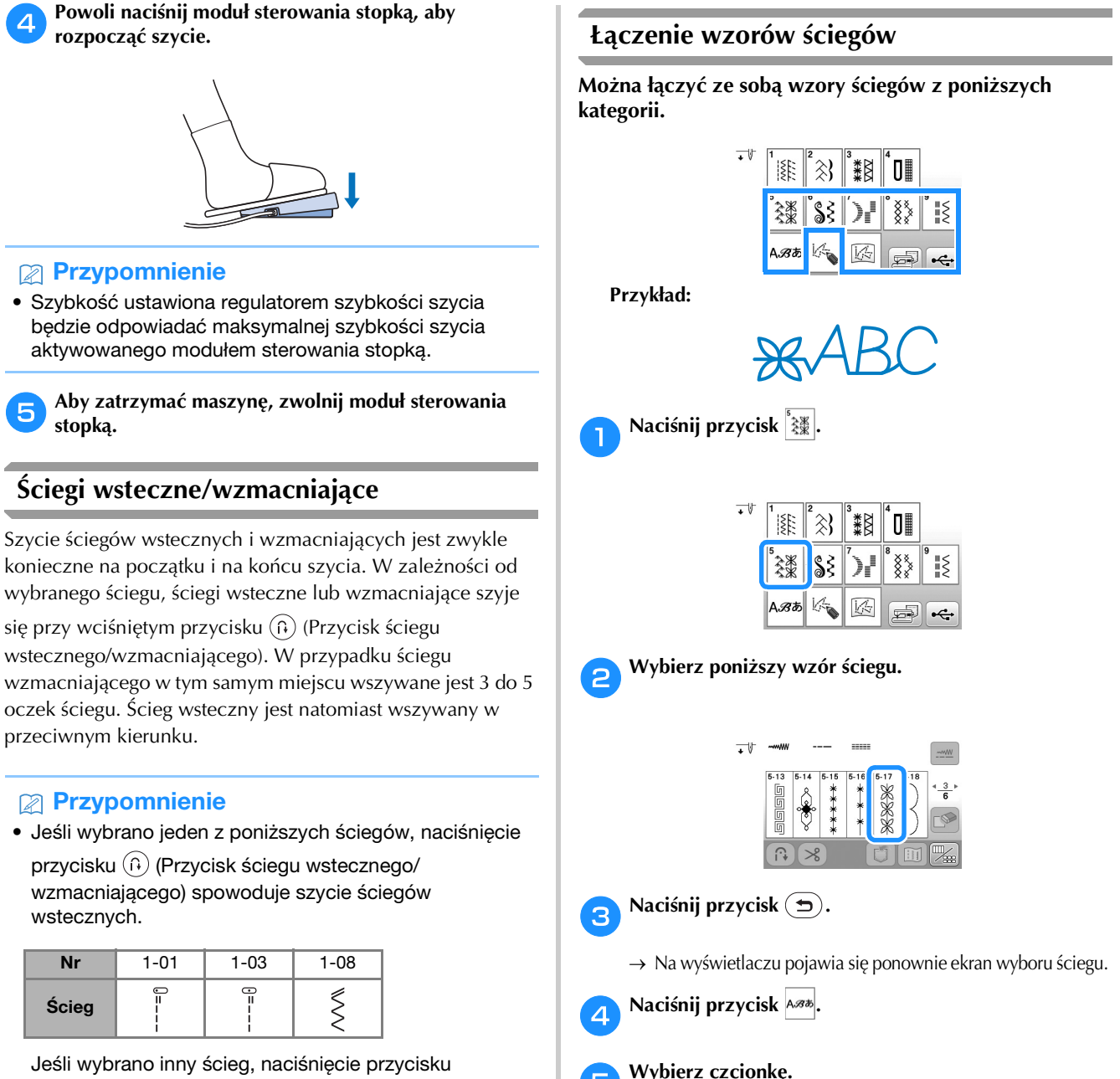

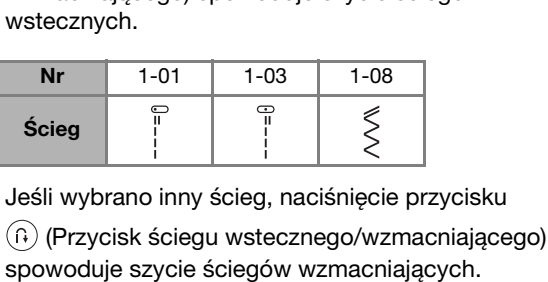

**rozpocząć szycie.**

Przypomnienie

**stopką.**

przeciwnym kierunku.

Przypomnienie

WWWWWWWW **WWWWWW**  $\circ$  $(1)$   $(2)$ 1 Ścieg wsteczny 2 Ścieg wzmacniający 3 (Przycisk ściegu wstecznego/wzmacniającego) e**Wybierz czcionkę.**

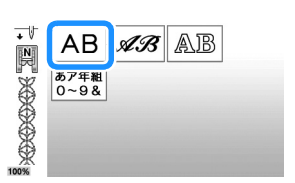

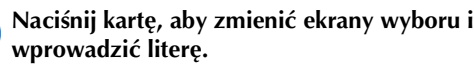

**wprowadzić literę.**  $\circledcirc$  CD Karta

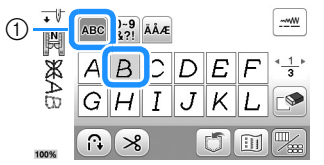

- Jeśli litera zostanie wciśnięta przez pomyłkę, naciśnij przycisk  $\bullet$ . Litery usuwane są pojedynczo, zaczynając od ostatniego wprowadzonego znaku.
- Aby wpisać spację, naciśnij klawisz  $\Box$ .

g**Jeśli chcesz, by szycie wzoru ściegu następowało w**  sposób ciągły, naciśnij przycisk <sub>24</sub>, aby wyświetlić **ekran edycji, a następnie naciśnij przycisk .**

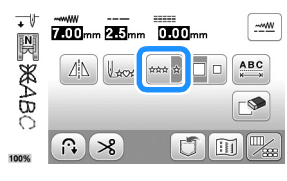

 $\rightarrow$  Wzór ściegu zmienia się na ciągły

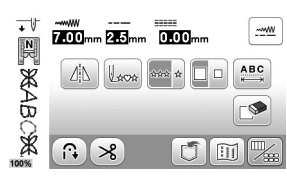

#### Przypomnienie

• Po zakończeniu szycia odetnij nadmiar nitki między poszczególnymi znakami.

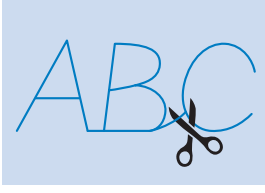

## **Automatyczny ścieg wsteczny/wzmacniający**

Po wybraniu wzoru ściegu, przed szyciem włącz funkcję automatycznego ściegu wstecznego/wzmacniającego. Maszyna automatycznie wyszyje ściegi wzmacniające (lub ściegi wsteczne, zależnie od wzoru ściegu) na początku i na końcu szycia.

#### a**Wybierz ścieg.**

• Szczegółowe informacje o wybieraniu ściegu znajdują się w temacie "Szycie podstawowe" na stronie 25.

**Naciśnij przycisk (f)**, aby ustawić funkcję **automatycznego ściegu wstecznego/wzmacniającego.**

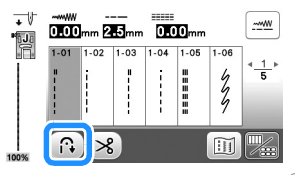

 $\rightarrow$  Przycisk wyświetlany na ekranie to  $\lbrack \mathbb{R} \rbrack$ 

c**Ustaw tkaninę w pozycji początkowej i rozpocznij szycie.**

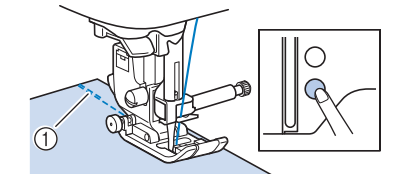

- 1 Ściegi wsteczne (lub ściegi wzmacniające)
- → Maszyna automatycznie wyszyje ściegi wsteczne (lub ściegi wzmacniające), a następnie będzie kontynuować szycie.

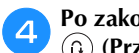

d**Po zakończeniu szycia ściegu naciśnij przycisk (Przycisk ściegu wstecznego/wzmacniającego).**

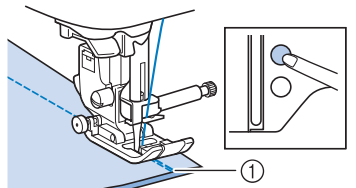

- 1 Ściegi wsteczne (lub ściegi wzmacniające)
- → Maszyna wyszyje ściegi wsteczne (lub ściegi wzmacniające) i zatrzyma pracę.

## **Automatyczne przycinanie nici**

Maszynę można skonfigurować do automatycznego przycinania nici na końcu ściegu. Nazwa tej funkcji to "zaprogramowane przycinanie nici". Jeśli funkcja zaprogramowanego przycinania nici jest aktywna, jest również aktywna funkcja automatycznego ściegu wstecznego/wzmacniającego.

Jeśli maszyna zostanie wyłączona, nastąpi wyłączenie funkcji zaprogramowanego przycinania nici.

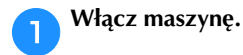

#### b**Wybierz ścieg.**

• Szczegółowe informacje o wybieraniu ściegu znajdują się w temacie "Szycie podstawowe" na stronie<sup>75</sup>

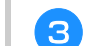

## **cNaciśnij przycisk**  $\gg$  na ekranie.

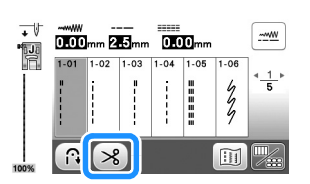

- $\rightarrow$  Zostaną udostępnione opcje  $\binom{3}{2}$   $\gg$ , a w maszynie nastąpi włączenie funkcji zaprogramowanego przycinania nici oraz automatycznego ściegu wstecznego/wzmacniającego.
- Aby wyłączyć zaprogramowane przycinanie nici, naciśnij przycisk  $\gg$

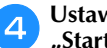

d**Ustaw tkaninę na miejscu i naciśnij jeden raz przycisk "Start/Stop".**

→ Szycie ściegu rozpocznie się po automatycznym wyszyciu i ukończeniu ściegów wstecznych lub wzmacniających.

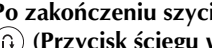

e**Po zakończeniu szycia ściegu naciśnij przycisk (Przycisk ściegu wstecznego/wzmacniającego).** 

W przypadku wyboru ściegu, w ramach którego szyty jest ścieg wzmacniający, na przykład ściegu do otworów na guziki oraz ryglowego, ta operacja nie jest konieczna.

→ Po wyszyciu ściegu wstecznego lub wzmacniającego maszyna zakończy pracę i nastąpi przycięcie nici.

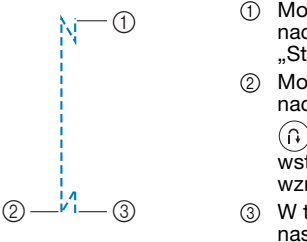

- 1 Moment, w którym naciśnięto przycisk "Start/Stop".
- Moment, w którym naciśnięto przycisk  $\left(\widehat{\mathfrak{p}}\right)$  (Przycisk ściegu wstecznego/ wzmacniającego).

3 W tym momencie następuje przycięcie nici.

## **Ustawianie szerokości i długości ściegu i przesunięcia lewo/prawo**

W maszynie w przypadku każdego ściegu są fabrycznie ustawione domyślne opcje szerokości ściegu, długości ściegu i "Przesunięcie lewo/prawo" dla każdego ściegu. Można jednak zmienić dowolne z tych ustawień,

naciskając przycisk  $\frac{1.400}{20}$  na ekranie ściegu użytkowego.

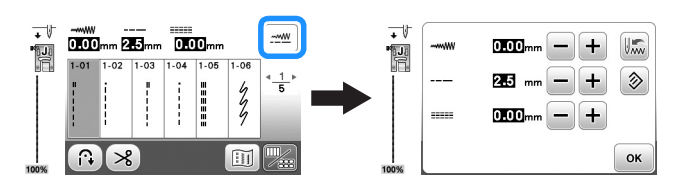

Po zmianie ustawień naciśnij przycisk [ok], aby wrócić do ekranu ściegu użytkowego.

Jeśli chcesz zapisać nowe, zmienione ustawienia wybranego ściegu, tak aby można było ich użyć w przyszłości, naciśnij przycisk ...

## Przypomnienie

- Aby przywrócić domyślne ustawienie, naciśnij przycisk **.** Jeśli naciśnięty zostanie przycisk , na maszynie zostają zapisane domyślne ustawienia w miejsce wcześniejszych ustawień.
- Jeśli wybrano ścieg prosty lub ścieg elastyczny potrójny, zmiana szerokości ściegu powoduje zmianę pozycji igły. Zwiększenie szerokości przesuwa igłę w prawo, a zmniejszenie szerokości przesuwa igłę w lewo. (strona 29)
- Symbol **DI LU** lub **DI LI** oznacza, że ustawienie nie może być zmieniane.

## **PRZESTROGA**

- **Po zmianie szerokości ściegu lub przesunięcia lewo/prawo powoli obróć pokrętło do siebie (przeciwnie do kierunku ruchu wskazówek zegara) i sprawdź, czy igła nie dotyka stopki. Jeśli igła uderza o stopkę, igła może się wygiąć lub złamać.**
- **Jeśli ściegi są ściśnięte ze sobą, zwiększ długość ściegu. Dalsze szycie ściegów ściśniętych może skutkować wygięciem lub złamaniem igły.**

## ■ **Ustawianie szerokości ściegu**

Szerokość ściegu (szerokość zygzaka) można zmienić, tak aby ścieg był szerszy lub węższy.

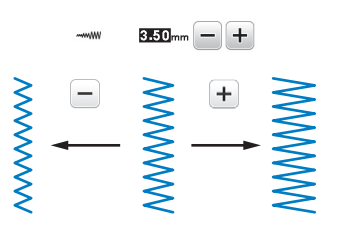

## ■ **Ustawianie długości ściegu**

Długość ściegu można zmienić, tak aby ścieg był grubszy (dłuższy) lub cieńszy (krótszy).

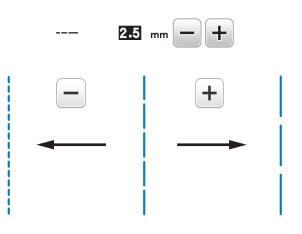

### ■ Regulacja ustawienia "Przesunięcie lewo/ **prawo"**

Położenie ściegu zygzakowego można zmienić przez przesunięcie ściegu w lewo lub prawo.

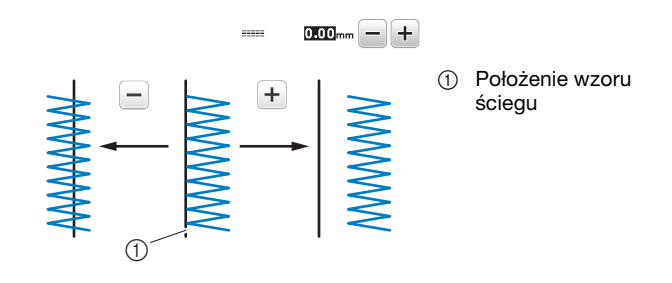

## **Regulowanie naprężenia nici**

Może być konieczna zmiana naprężenia nici w zależności od typu tkaniny oraz typu używanej nici.

## ■ **Prawidłowe naprężenie nici**

Górna nić i dolna nić powinny przechodzić w pobliżu środka tkaniny. Z wierzchu tkaniny powinna być widoczna tylko górna nić, a od spodu tkaniny powinna być widoczna tylko dolna nić.

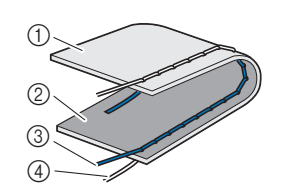

- 1 Spodnia strona tkaniny
- 2 Wierzchnia strona tkaniny
- 3 Górna nić
- (4) Nić dolna

**2**

## ■ **Górna nić jest zbyt naprężona**

Jeśli nić dolna wystaje z wierzchu tkaniny, górna nić jest zbyt mocno naprężona. Zmniejsz naprężenie nici.

#### **Ö** Uwaga

• Nieprawidłowe nawleczenie nici dolnej może oznaczać, że górna nić jest zbyt mocno naprężona. W takiej sytuacji zapoznaj się z tematem "Zakładanie szpulki dolnej" na stronie 16 i ponownie nawlecz nić dolną.

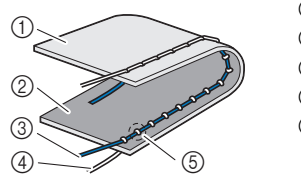

- 1 Spodnia strona tkaniny
- 2 Wierzchnia strona tkaniny
- 3 Górna nić
- 4 Nić dolna
- 5 Nić dolna wystaje z wierzchu tkaniny.

Przekręć pokrętło regulacji naprężenia nici przeciwnie do kierunku ruchu wskazówek zegara w celu zmniejszenia naprężenia górnej nici.

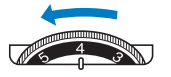

## ■ Górna nić jest zbyt luźna

Jeśli górna nić wystaje ze spodu tkaniny, górna nić jest zbyt słabo naprężona. Zwiększ naprężenie nici.

### **Ö** Uwaga

• Górna nić może być zbyt słabo naprężona z powodu jej nieprawidłowego nawleczenia. W takiej sytuacji zapoznaj się z tematem "Nawlekanie górnej nici" na stronie 17 i ponownie nawlecz górną nić.

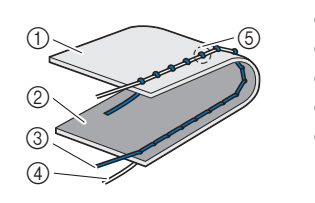

- 1 Spodnia strona tkaniny 2 Wierzchnia strona tkaniny
- 3 Górna nić
- 4 Nić dolna
- 
- 5 Górna nić wystaje ze spodu tkaniny.

Przekręć pokrętło regulacji naprężenia nici zgodnie z kierunkiem ruchu wskazówek zegara w celu zwiększenia naprężenia górnej nici.

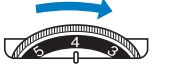

## ซ **Uwaga**

• Jeśli górna nić nie jest prawidłowo nawinięta lub szpulka dolna nie jest prawidłowo założona, ustawienie odpowiedniego naprężenia nici może być niemożliwe. Jeśli nie można ustawić odpowiedniego naprężenia nici, ponownie nawlecz górną nić i załóż prawidłowo szpulkę dolną.

## **Przydatne wskazówki dotyczące szycia**

## **Wskazówki dotyczące szycia**

## ■ **Szycie próbne**

Przed rozpoczęciem projektu zalecamy przetestowanie ściegów próbnych przy użyciu tych samych nici i skrawków tkaniny jak używane w projekcie.

Sprawdzając efekt szycia próbnego, wyreguluj naprężenie nici oraz długość i szerokość ściegu zgodnie z liczbą warstw tkaniny i rodzajem używanego ściegu.

#### **Ö** Uwaga

- Inne czynniki, takie jak grubość tkaniny, materiał stabilizujący itp. również mają wpływ na ścieg, należy więc zawsze wykonać kilka próbnych oczek ściegu przed rozpoczęciem projektu.
- Szyjąc przy pomocy dekoracyjnych ściegów satynowych lub wzorów ściegów satynowych, można spotkać się z kurczeniem lub splątywaniem się ściegu. Aby tego uniknąć, należy używać materiału stabilizującego.

#### ■ **Zmiana kierunku szycia**

#### a**Gdy szycie dotrze do rogu, zatrzymaj maszynę.**

Pozostaw igłę w pozycji obniżonej (w tkaninie). Jeśli igła jest uniesiona w momencie, gdy maszyna

przestanie szyć, naciśnij przycisk  $(4)$  (Przycisk pozycji igły), aby opuścić igłę.

#### b**Unieś dźwignię podnoszenia stopki, a następnie obróć tkaninę.**

Obróć tkaninę wokół igły pełniącej rolę osi.

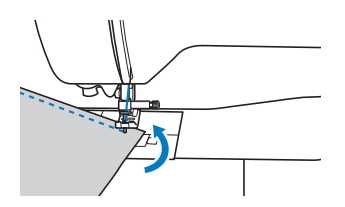

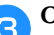

c**Opuść dźwignię podnoszenia stopki i kontynuuj szycie.**

## ■ **Szycie linii krzywych**

Szyj powoli, lekko zmieniając kierunek szycia, aby wykonać łuk. Szczegółowe informacje o szyciu przy równych naddatkach szwów znajdują się w temacie "Szycie przy równych naddatkach szwów" na stronie 31.

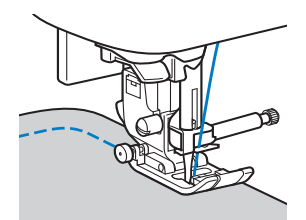

Podczas szycia wzdłuż krzywej przy użyciu ściegu zygzakowego użyj krótszego ściegu, aby uzyskać drobniejszy ścieg.

## ■ Szycie fragmentów owalnych

Usunięcie przystawki płaskiej pozwala na szycie przy użyciu wolnego ramienia. Ułatwia to obszywanie owalnych fragmentów, takich jak mankiety u rękawów i nogawki.

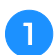

a**Przesuń przystawkę płaską do lewej strony.**

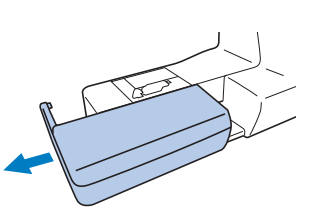

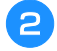

b**Nasuń element, który chcesz obszyć, na wolne ramię, a następnie rozpocznij szycie od góry.**

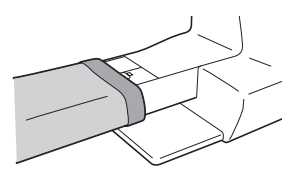

c**Po zakończeniu szycia przy użyciu wolnego ramienia zamontuj z powrotem na miejscu przystawkę płaską.**

## **Szycie przy równych naddatkach szwów**

Aby wykonać równy ścieg, zacznij od szycia w taki sposób, by naddatek szwu znajdował się po prawej stronie stopki, a krawędź tkaniny była wyrównana do prawej krawędzi stopki lub oznaczenia na płytce ściegowej.

## ■ **Zmiana pozycji igły**

Używana podstawowa pozycja igły jest różna dla ściegu prostego (lewa pozycja igły) oraz ściegu prostego (środkowa pozycja igły).

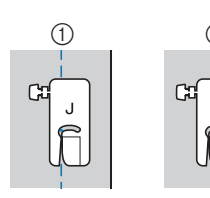

- 1 Ścieg prosty (lewa
- pozycja igły) 2 Ścieg prosty (środkowa pozycja igły)

Gdy ustawiona jest standardowa szerokość ściegu prostego (lewa pozycja igły) o wartości 0,0 mm, odległość od pozycji igły do prawej strony stopki wynosi 12 mm (1/2 cala). Jeśli szerokość ściegu zostanie zmieniona (od 0 do 7,0 mm (1/4 cala)), pozycja igły również się zmieni. Zmiana szerokości ściegu i szycie z prawą stroną stopki wyrównaną wzdłuż krawędzi tkaniny skutkuje szyciem na naddatku szwu z zachowaniem stałej szerokości.

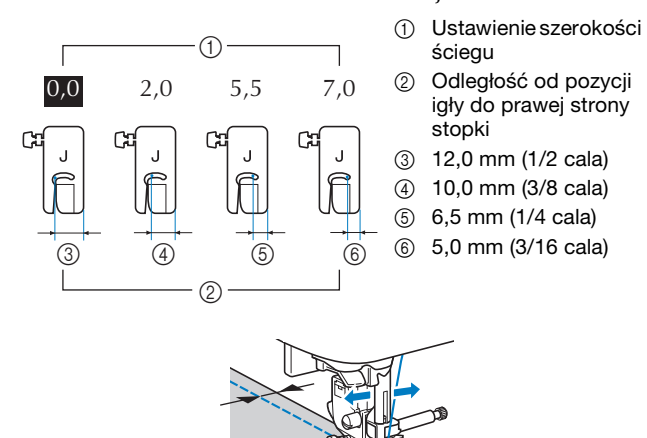

• Szczegółowe informacje na ten temat znajdują się w rozdziale "Ustawianie szerokości ściegu" na stronie 29.

## ■ **Wyrównywanie tkaniny przy pomocy oznakowania na płytce ściegowej**

Oznakowanie na płytce ściegowej pokazuje odległość od pozycji igły dla ściegu prostego (lewa pozycja igły). Wykonaj ścieg z zachowaniem wyrównania krawędzi tkaniny do oznakowania na płytce ściegowej. Odległość między oznaczeniami w górnej części skali wynosi 1/8 cala (3 mm), a odległość między oznaczeniami w siatce wynosi 5 mm (3/16 cala).

#### **Dla ściegów z igłą w lewej pozycji (Szerokość ściegu: 0,0 mm)**

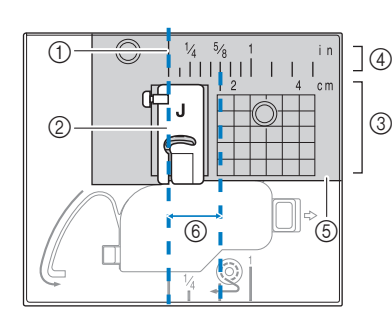

- 1 Ścieg
- 2 Stopka 3 Centymetry
- (4) Cale
- 5 Płytka ściegowa
- 6 1,6 cm (5/8 cala)

## ■ Wyrównywanie tkaniny przy pomocy stopki do **ściegu zygzakowego "J"**

Oznakowanie na stopce do ściegu zygzakowego "J" może być wykorzystywane do szycia w odległości około 5 mm (3/16 cala) od krawędzi materiału. Podczas korzystania z tej funkcji wybierz ścieg prosty i ustaw szerokość ściegu na 2,0 mm.

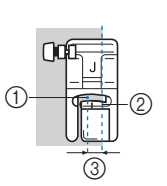

- 1 Szerokość ściegu 2,0 mm
- 2 Zaznaczenie
- 3 5 mm (3/16 cala)

## **Szycie różnych tkanin**

## ■ **Szycie grubych tkanin**

### **Jeśli tkanina nie mieści się pod stopką**

Dźwignia podnoszenia stopki może zostać podniesiona na dwie różne wysokości. Jeśli tkanina nie mieści się pod stopką, na przykład podczas zszywania grubych tkanin, unieś dźwignię podnoszenia stopki do najwyższej pozycji, tak żeby tkanina mogła zostać umieszczona pod stopką.

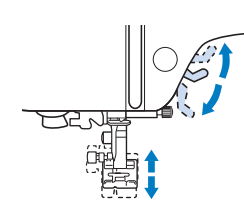

### **Jeśli tkanina nie jest podawana**

Szyjąc grubą tkaninę, taką jak denim (dżins) lub tkanina pikowana, może ona nie być podawana na początku szycia, jeśli stopka nie jest wyrównana, jak to pokazano na rysunku poniżej. W takim przypadku użyj trzpienia blokującego (czarny przycisk z lewej strony) stopki do ściegu zygzakowego "J", aby utrzymać poziom stopki podczas szycia, dzięki czemu tkanina będzie płynnie podawana.

Jeśli stopka jest ułożona zbyt nierówno, umieść gruby papier lub tkaninę (o tej samej grubości jak tkanina szyta) pod tylną stroną stopki, aby możliwe było płynne przeprowadzanie szycia.

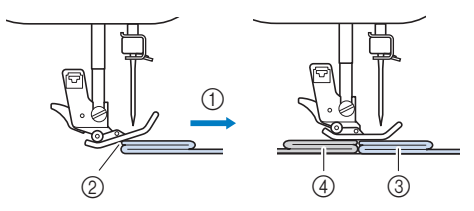

- 1 Kierunek szycia
- 2 Brak wyrównania
- 3 Tkanina szyta
- 4 Materiał lub gruby papier

a**Podnieś dźwignię podnoszenia stopki.**

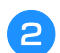

b**Wyrównaj początek ściegu, a potem ustaw tkaninę.**

Utrzymując poziom stopki do ściegu zygzakowego "J", **wciśnij i przytrzymaj trzpień blokujący (czarny przycisk z lewej strony) stopki i opuść dźwignię podnoszenia stopki.**

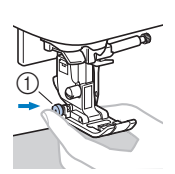

stopki (czarny przycisk z lewej strony)

## d**Zwolnij trzpień blokujący stopki (czarny przycisk).**

→ Stopka zachowuje odpowiedni poziom, dzięki czemu tkanina jest płynnie podawana.

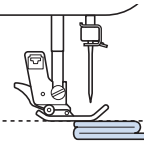

→ Po uszyciu ściegu, kąt nachylenia stopki powróci do standardowej pozycji.

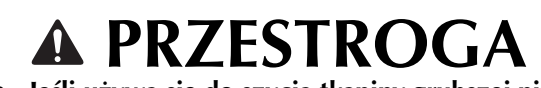

**• Jeśli używa się do szycia tkaniny grubszej niż 6 mm (15/64 cala) lub jeśli tkanina jest wpychana ze zbyt dużą siłą, igła może się zgiąć lub złamać.**

## ■ **Szycie cienkich tkanin**

Szyjąc cienkie tkaniny, takie jak szyfon, ścieg może stać się nierówny lub tkanina może nie być prawidłowo podawana. Przesuń igłę (użyj cienkiej igły) najdalej na lewo lub prawo, by tkanina nie była wciągana w obszar transporterów. Jeśli tak się stanie lub jeśli wystąpi kurczenie się szwów, pod tkaniną umieść włókninowy materiał stabilizujący rozpuszczalny w wodzie i zszyj je ze sobą.

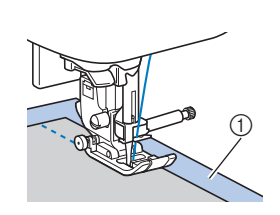

1 Materiał stabilizujący rozpuszczalny w wodzie (włókninowy)

## ■ **Szycie elastycznych tkanin**

Najpierw użyj fastrygi do połączenia ze sobą kawałków tkaniny, a następnie rozpocznij szycie bez rozciągania tkaniny. Jeśli ścieg jest nierówny, pod tkaniną umieść włókninowy materiał stabilizujący rozpuszczalny w wodzie i zszyj je ze sobą.

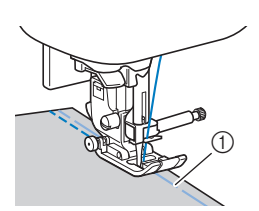

1 Fastrygowanie

Aby osiągnąć najlepsze rezultaty w przypadku szycia przy dzianin, korzystaj z elastycznych ściegów. W przypadku dzianin należy również używać igły do dzianin (Igła z okrągłym czubkiem (w kolorze złotym)). Zalecane ściegi i ich 1 Trzpień blokujący | numery podane są poniżej.

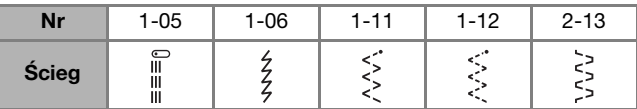

## ■ **Szycie skór lub tkanin winylowych**

W przypadku szycia tkanin, które mogą przywierać do stopki, takich jak skóra lub tkaniny winylowe, wymień stopkę na stopkę kroczącą\*, stopkę z materiału nieprzywierającego\* lub stopkę rolkową\*.

1 Skóra

\* Akcesoria sprzedawane osobno. Skontaktuj się z autoryzowanym sprzedawcą produktów firmy Brother.

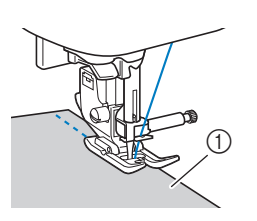

Jeśli skóra lub tkanina winylowa przywiera do przystawki płaskiej, przed rozpoczęciem szycia umieść na przystawce płaskiej papier do kopiowania lub kalkę, dzięki czemu tkanina będzie płynnie się przesuwać.

Jeśli papier nie zakrywa płytki ściegowej, nie zostanie on zszyty z tkaniną.

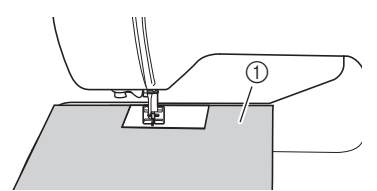

1 Papier do kopiowania lub kalka

### **Uwaga**

- Stopki kroczącej można używać tylko z wzorami ściegów prostych lub zygzakowatych. Nie należy szyć ściegów wstecznych za pomocą stopki kroczącej.
- Używając stopki kroczącej, szycie powinno być przeprowadzane z prędkością niską lub średnią.
- Korzystając ze stopki kroczącej, przetestuj szycie na niepotrzebnym skrawku skóry lub tkaniny winylowej, która będzie używana w projekcie, aby upewnić się, że stopka nie pozostawi żadnych śladów.

■ **Przyszywanie taśmy rzepowej**

## **PRZESTROGA**

- **Korzystaj tylko z nieprzylepnej taśmy rzepowej, przeznaczonej do szycia. Jeśli klej przylepi się do igły lub bębenka, może spowodować nieprawidłowe działanie maszyny.**
- **Jeśli taśma rzepowa jest przyszywana przy użyciu cienkiej igły (65/9-75/11), może ona się wygiąć lub złamać.**

### v Uwaqa

• Przed rozpoczęciem szycia przyfastryguj taśmę rzepową do tkaniny.

Przed rozpoczęciem szycia upewnij się, że igła przechodzi przez taśmę rzepową, obracając pokrętło i opuszczając igłę nad taśmą. Następnie przyszyj krawędź taśmy rzepowej, zachowując niską prędkość szycia.

Jeśli igła nie przechodzi przez taśmę rzepową, wymień igłę na odpowiednią do grubszych tkanin. Szczegółowe informacje na ten temat znajdują się w rozdziale "Kombinacje tkaniny/nici/igły" na stronie 21.

1 Krawędź taśmy rzepowej

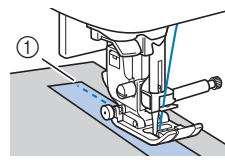

**2**
# Rozdział*3* RÓŻNE ŚCIEGI

### **Tabela ściegów**

#### ■ **Ściegi użytkowe**

#### Przypomnienie

- Ściegi wymienione w tych tabelach oraz niektóre ilustracje mogą się nieznacznie różnić od wzorów ściegów wyświetlanych na ekranie LCD.
- Jeśli wybrano jeden z poniższych ściegów, naciśnięcie

przycisku  $\widehat{P}$  (Przycisk ściegu wstecznego/ wzmacniającego) spowoduje szycie ściegów wstecznych.

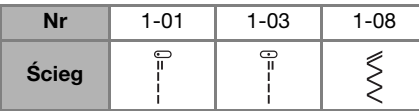

Jeśli wybrano inny ścieg, naciśnięcie przycisku (Przycisk ściegu wstecznego/wzmacniającego) spowoduje szycie ściegów wzmacniających.

• Symbole  $\textcircled{\tiny\bullet}$ ,  $\textcircled{\tiny\bullet}$ , lub  $\textcircled{\tiny\bullet}$  na niektórych ilustracjach wskazują pozycję igły w ściegu.

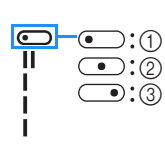

1 Lewa pozycja igły 2 Środkowa pozycja igły 3 Prawa pozycja igły

#### **<u><b>Ö**Waga</u>

- Stopki kroczącej można używać tylko z wzorami ściegów prostych lub zygzakowatych. Nie należy szyć ściegów wstecznych za pomocą stopki kroczącej.
- Igła podwójna może być używana po dołączeniu stopki do ściegu zygzakowego "J".

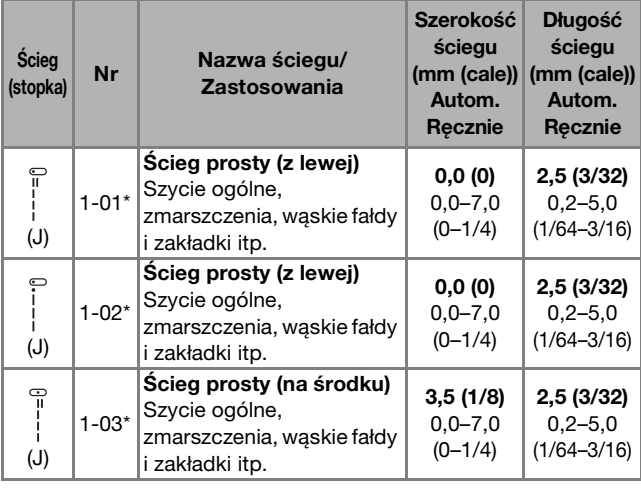

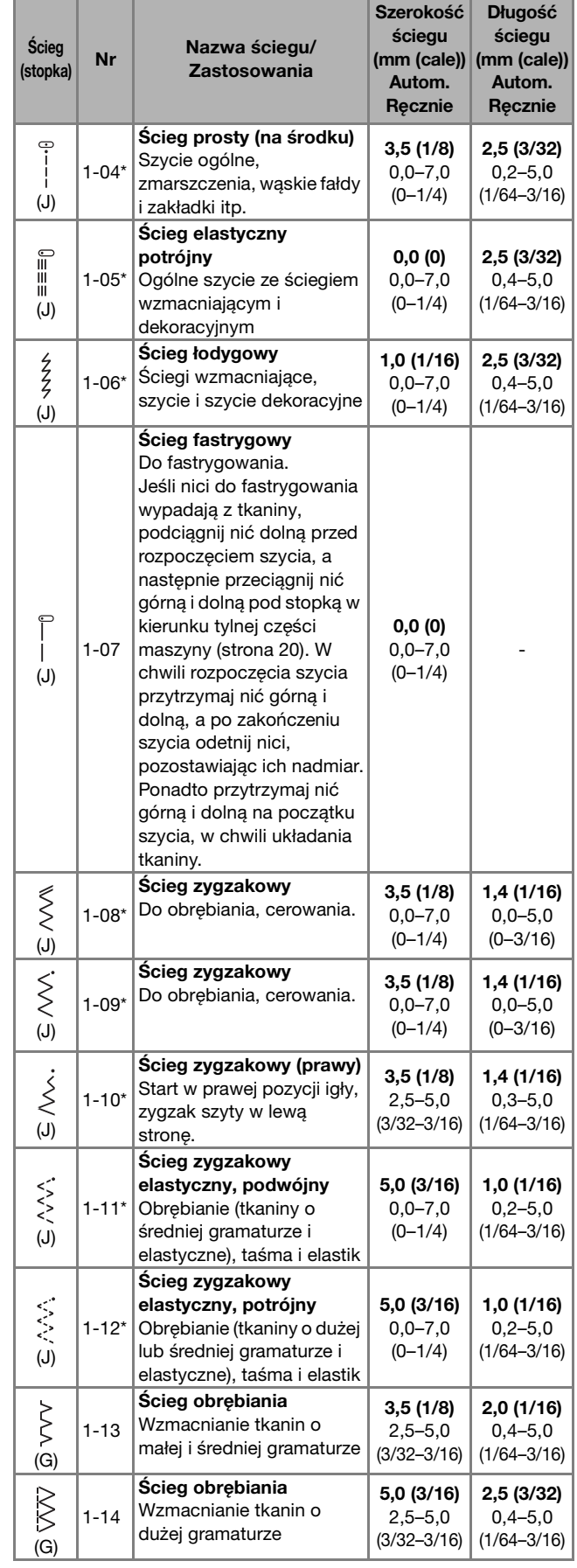

**3**

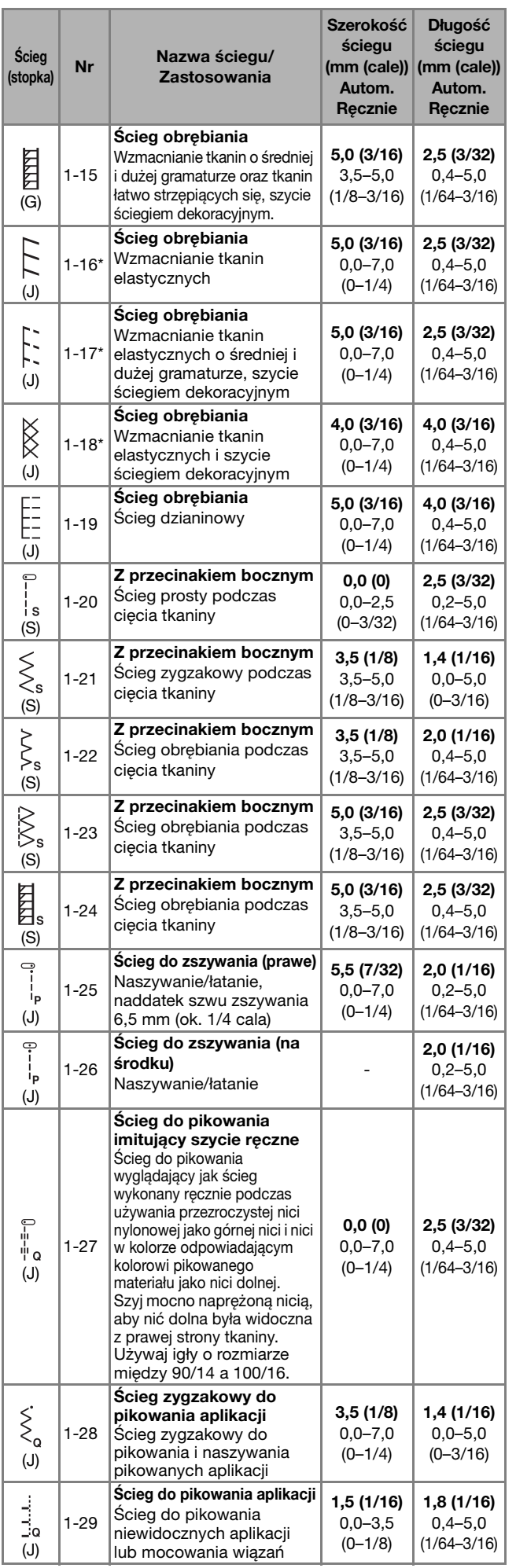

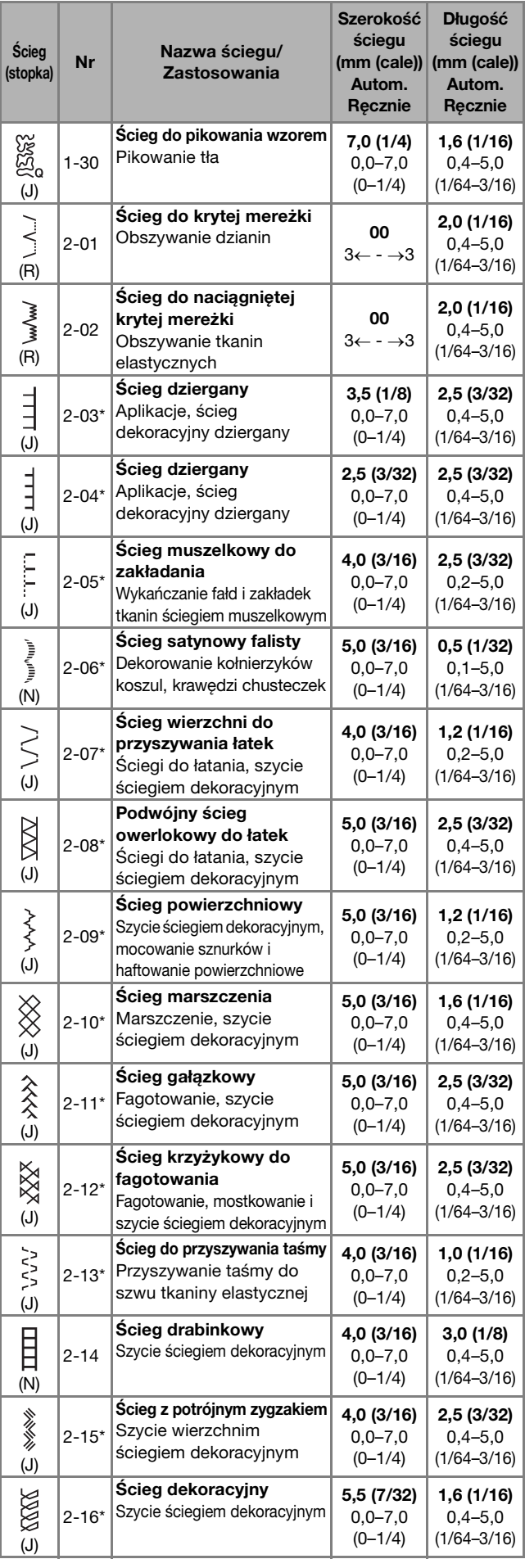

#### Tabela ściegów

RÓŻNE ŚCIEGI

**3**

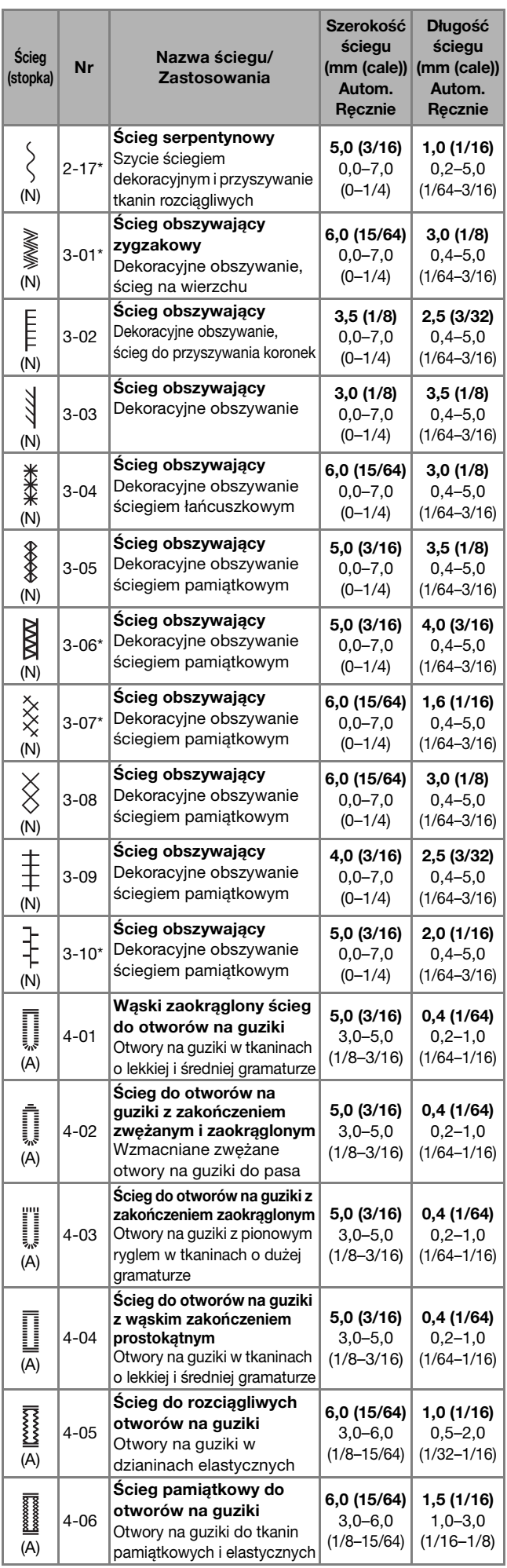

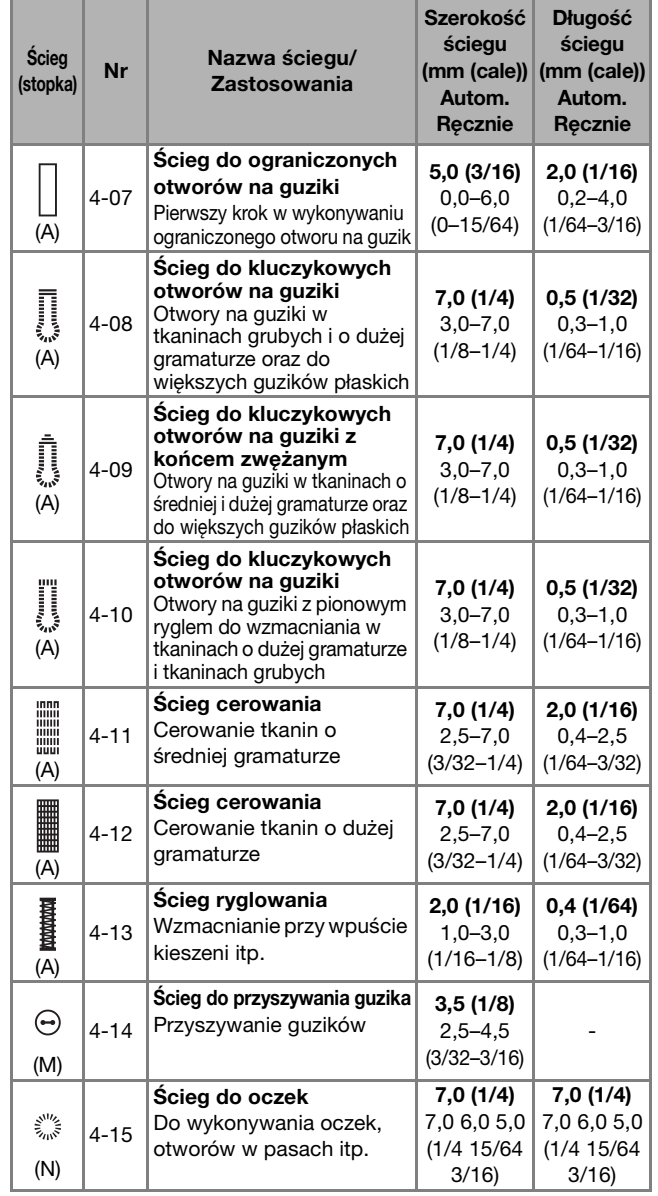

#### ■ **Ściegi dekoracyjne**

Użyj stopki do monogramów "N".

Igła podwójna może być tylko używana przy wyborze ściegu satynowego  $\sqrt[n]{\cdot}$ . Dodatkowo pamiętaj, aby z igłą podwójną stosować stopkę do ściegu zygzakowego "J".

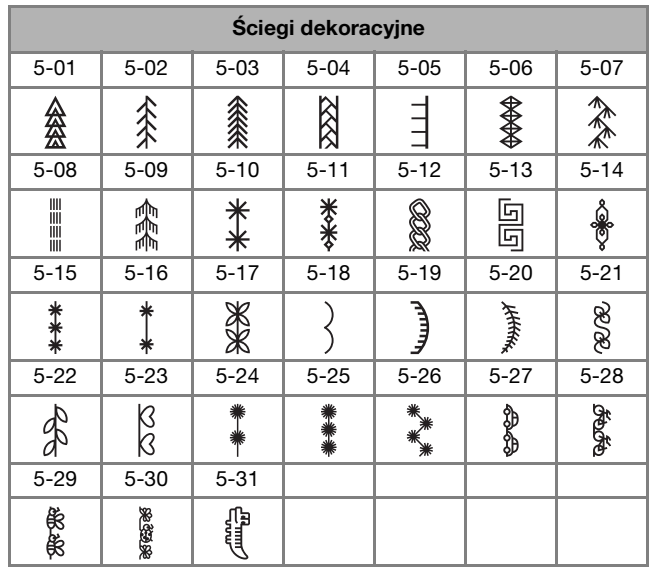

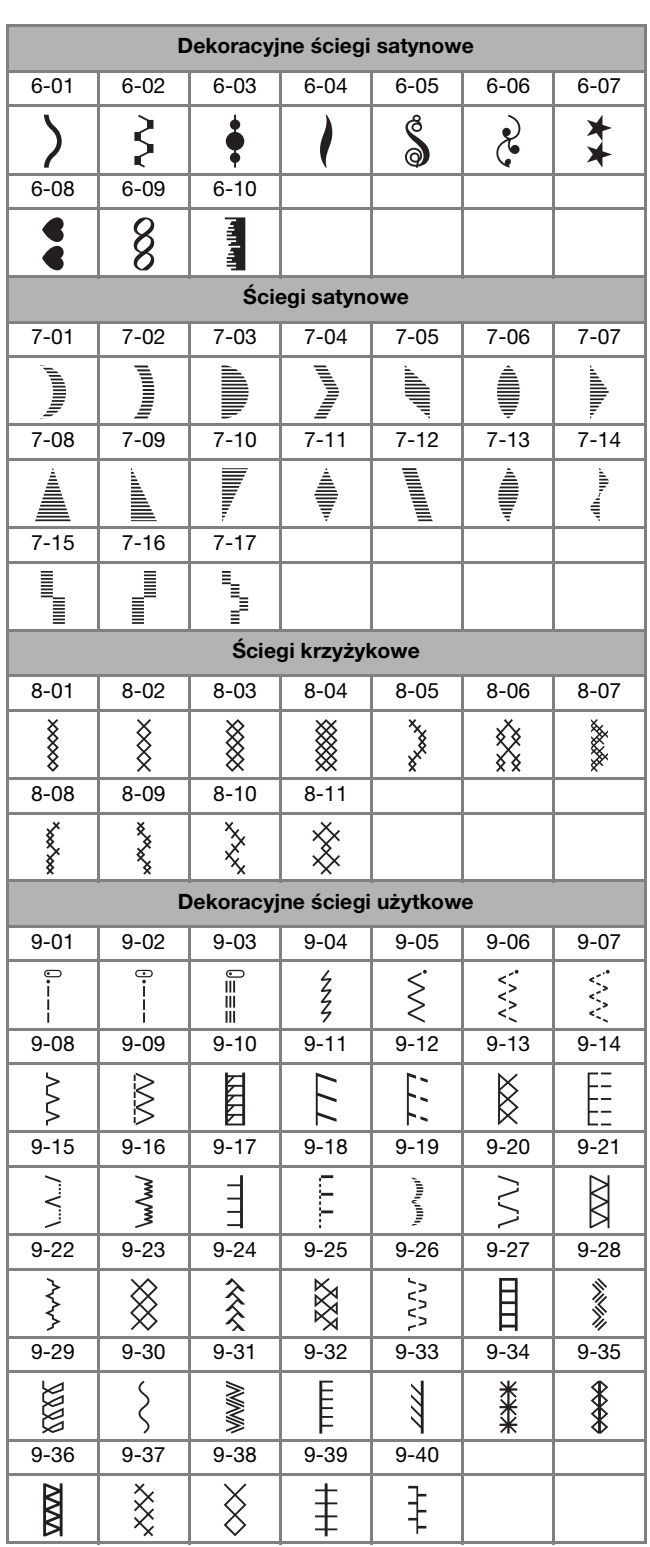

#### ■ **Ściegi literowe**

Użyj stopki do monogramów "N". Nie należy używać igły podwójnej.

Ściegi literowe (czcionka gotycka) ABCDEFGHIJKL MNOPORSTUVWX YZ\_ 0123456789#%  $-+ \times \div = \times$  ,  $2$  ?  $9$   $\circ$  $( ) 1 1 1 1 1 1 0 0 0 1 1$ Ä Å Æ Q Đ Ñ Ö Ø Œ U B … Ściegi literowe (czcionka pisma odręcznego) A B C D E F G H I J K L MN 6 P O R 8 T U V W X  $yz$ 0123456789#%  $-+ \times - = *$ .  $69/@$  $\langle \ \rangle$  ( ) [ ] /  $\setminus \sim$   $\circledast$  M A A SE D N & G C Ü B \_ Ściegi literowe (kontur)ABCDEFGHIJKL MNOPQRSTUVWX  $YZ$ . 0123456789#% 一十※十二※,,您?! @  $\text{S} \subset \text{V} \cup \text{V} \cup \text{V} \cup \text{V} \cup \text{V}$  $66 - 22 = 22$ AAAGDNG@@UB\_

### Ściegi literowe (czcionka japońska) **Ściegi użytkowe** あいうえおぁぃぅぇぉ かきくけこがぎぐげご さしすせそざじずぜぞ たちつてとだぢづてどっ なにぬねのはひふへほ はびぶべほぱぴぷぺぽ まみむめもやゆよゃゅょ らりるれろわをんこ アイウエオァィゥェォヴ キクケコガギグゲゴ スヤソザジズゼゾ テトダヂヅデドッ ハヒフヘホ ヾボパピ*゙* ブペポ ムメモヤユヨャュョ コワヲンロ 456789 四五六七八九十 日才保育幼稚園小中 年月 学校組部火水本金土二

# **PRZESTROGA**

**• Przed wymianą stopki pamiętaj o naciśnięciu przycisku (Przycisk wymiany stopki/igły) na panelu sterowania, aby zablokować wszystkie klawisze i przyciski. W przeciwnym**  razie naciśnięcie przycisku "Start/Stop" lub **dowolnego innego przycisku może skutkować uruchomieniem maszyny, prowadząc do obrażeń ciała. Szczegółowe informacje dotyczące wymiany stopki znajdują się w temacie "Wymiana stopki" na stronie 23.**

### **Ściegi obrębiania**

Aby zapobiec strzępieniu tkanin, obszyj ich krawędzie ściegami obrębiania.

■ Używanie stopki do obrębiania "G"

Załóż stopkę do obrębiania "G".

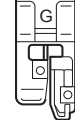

#### b**Wybierz ścieg.**

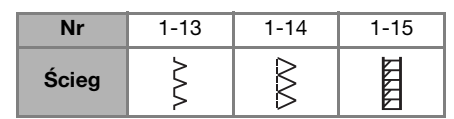

• Szczegółowe informacje na ten temat znajdują się w rozdziale "Tabela ściegów" na stronie 35.

## **PRZESTROGA**

Używając stopki do obrębiania "G", wybieraj **ściegi, które można użyć z tą stopką. Jeśli zastosujesz niewłaściwy ścieg, igła może uderzać o stopkę, a to z kolei może skutkować wygięciem igły lub uszkodzeniem stopki.**

c**Umieść tkaninę krawędzią w stronę prowadnika stopki, a następnie opuść dźwignię podnoszenia stopki.**

1 Prowadnik

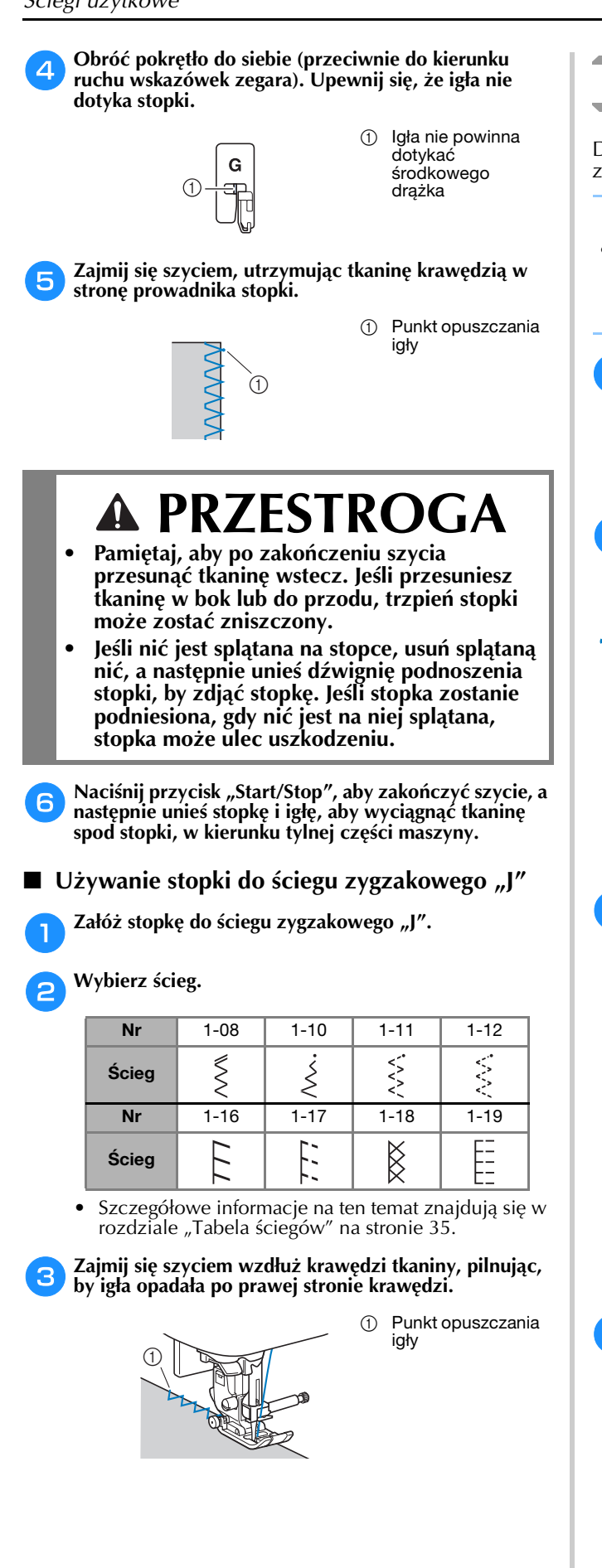

#### **Ścieg do krytej mereżki**

Dolne krawędzie spódnic i spodni można zabezpieczać za pomocą krytej mereżki.

#### Przypomnienie

• Gdy rozmiar elementów owalnych jest zbyt mały, aby nałożyć je na ramię, albo też gdy są zbyt krótkie, tkanina nie będzie podawana, a pożądany rezultat nie zostanie osiągnięty.

a**Obróć spódnicę lub spodnie na lewą stronę.**

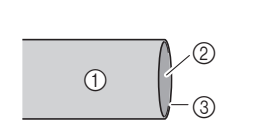

- 1 Spodnia strona tkaniny
- 2 Wierzchnia strona tkaniny
- 3 Dolna krawędź tkaniny

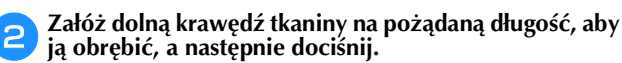

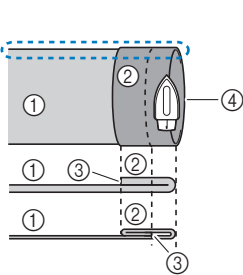

1 Spodnia strona tkaniny

- 2 Wierzchnia strona tkaniny
- 3 Dolna krawędź tkaniny
- 4 Pożądana długość obrębianej tkaniny

<Gruba tkanina>

<Tkanina normalnej grubości>

<Widok  $\sum$  z boku>

 $\circled{3}$  (5)  $\circled{6}$ 

 $\circled{4}$ 

c**Używając kredy krawieckiej, zaznacz miejsce na tkaninie znajdujące się 5 mm (3/16 cala) od krawędzi tkaniny, a następnie przyfastryguj ją.**

- 1 Spodnia strona tkaniny
- 2 Wierzchnia strona tkaniny
- 3 Dolna krawędź tkaniny
- 4 Pożądana długość
- obrębianej tkaniny 5 5 mm (3/16 cala)
- 6 Fastrygowanie

<Gruba tkanina>

<Tkanina normalnej grubości>

<Widok z boku>

 $\circledS$ 

2

6

 $^\circledR$ 

 $\odot$ 

 $\odot$ 

 $(1)$ 

 $(1)$  $\odot$ 

3

 $\sqrt{4}$ 

 $\odot$ 

#### d**Podwiń tkaninę do środka, wzdłuż linii fastrygi.**

1 Spodnia strona tkaniny

- 2 Wierzchnia strona tkaniny
- 3 Dolna krawędź tkaniny 4 Pożądana długość
- obrębianej tkaniny
- 5 5 mm (3/16 cala) 6 Fastrygowanie
- 7 Punkt fastrygowania

#### <Gruba tkanina>

<Tkanina normalnej grubości>

<Widok z boku>

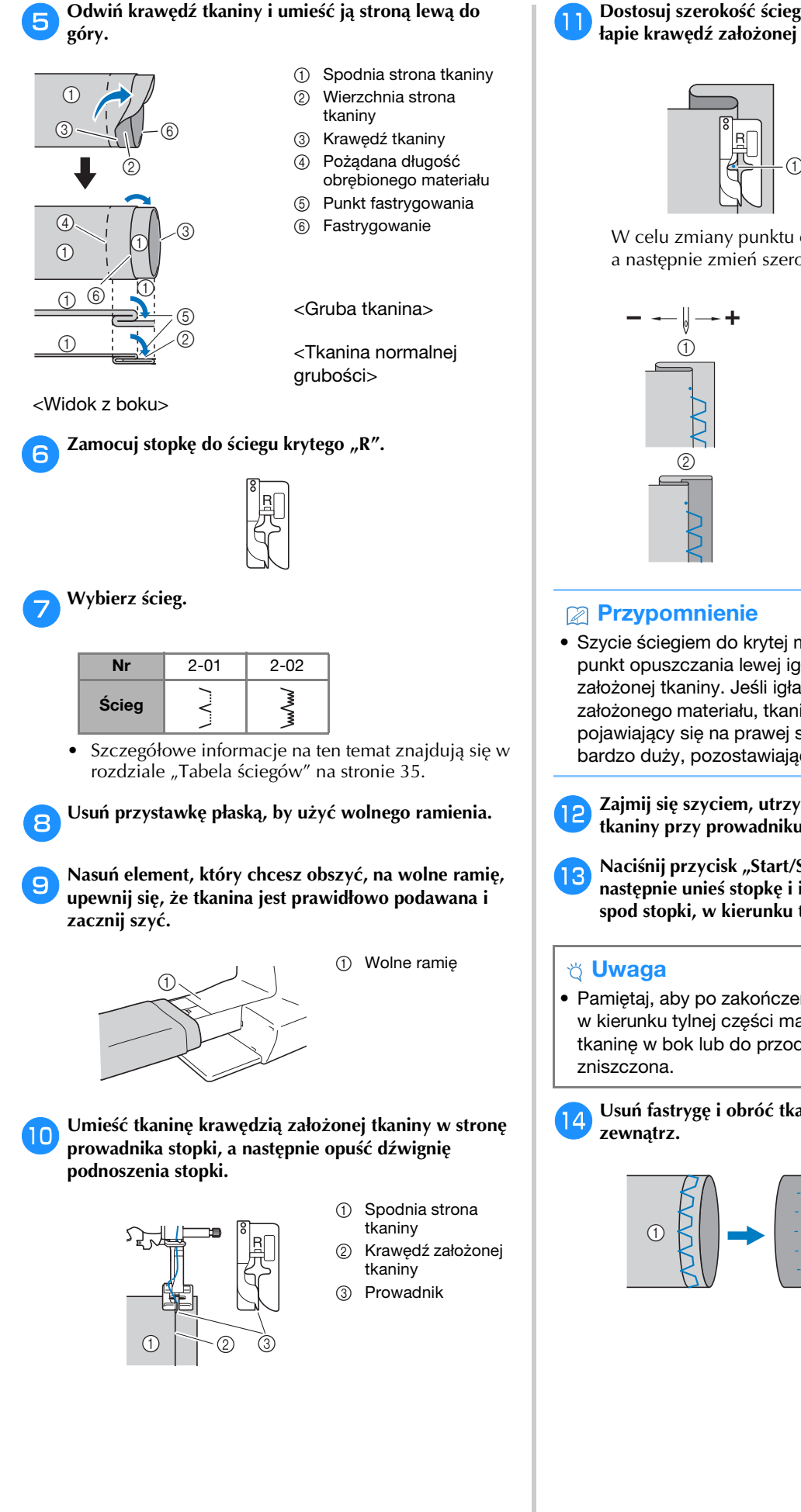

k**Dostosuj szerokość ściegu do chwili, gdy igła lekko łapie krawędź założonej tkaniny. (strona 29)**

> 1 Punkt opuszczania igły

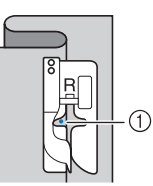

W celu zmiany punktu opuszczania igły podnieś igłę, a następnie zmień szerokość ściegu.

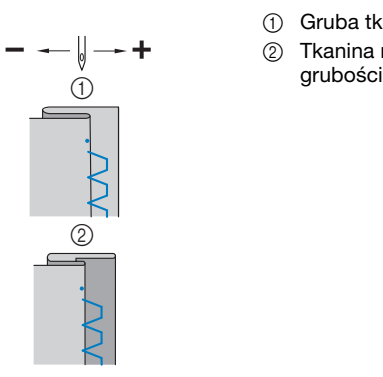

(1) Gruba tkanina 2 Tkanina normalnej

• Szycie ściegiem do krytej mereżki jest niemożliwe, jeśli punkt opuszczania lewej igły nie łapie krawędzi założonej tkaniny. Jeśli igła łapie zbyt duży kawałek założonego materiału, tkanina nie może zostać odgięta i pojawiający się na prawej stronie tkaniny szew będzie bardzo duży, pozostawiając nieatrakcyjne wykończenie.

l**Zajmij się szyciem, utrzymując krawędź założonej tkaniny przy prowadniku stopki.**

- Naciśnij przycisk "Start/Stop", aby zakończyć szycie, a **następnie unieś stopkę i igłę, aby wyciągnąć tkaninę spod stopki, w kierunku tylnej części maszyny.**
- Pamiętaj, aby po zakończeniu szycia przesunąć tkaninę w kierunku tylnej części maszyny. Jeśli przesuniesz tkaninę w bok lub do przodu, stopka może zostać

n**Usuń fastrygę i obróć tkaninę prawą stroną na** 

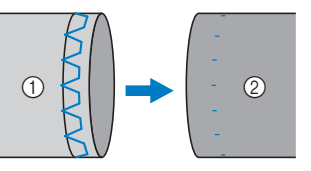

- (1) Spodnia strona tkaniny
- 2 Wierzchnia strona tkaniny

#### **Obszywanie dziurek na guziki**

Maksymalna długość dziurki na guzik wynosi około 28 mm (1-1/8 cala) (średnica + grubość guzika).

Dziurki na guziki przyszywa się od przodu stopki do tyłu, tak jak to pokazano poniżej.

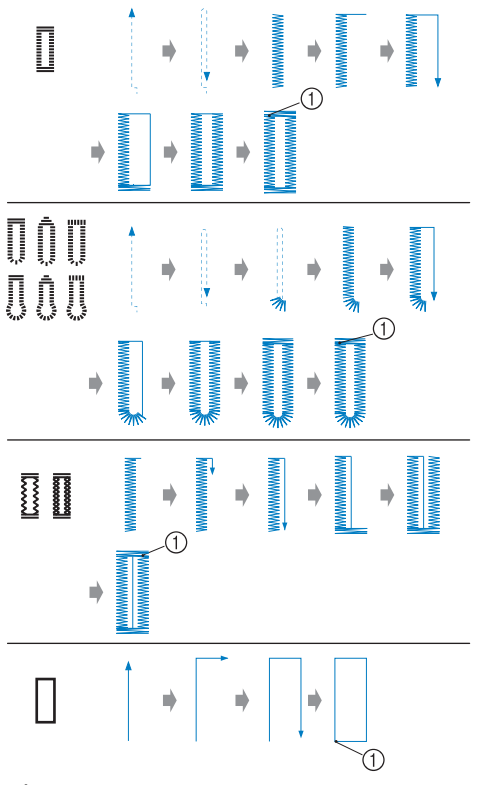

1 Ścieg wzmacniający

Nazwy części stopki do obszywania dziurek "A" używanej do tworzenia dziurek na guziki, zostały podane poniżej.

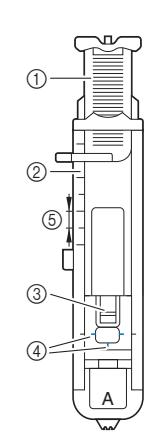

- 1 Płytka prowadnika guzika
- 2 Skala stopki
- 3 Trzpień
- 
- 4 Oznaczenia na stopce 5 5 mm (3/16 cala)

- v Uwaqa
- Przed rozpoczęciem szycia otworów na guziki sprawdź szerokość i długość ściegu, obszywając próbną dziurkę na niepotrzebnym skrawku tkaniny używanej w tym projekcie.

a**Użyj kredy do zaznaczenia pozycji i długości dziurki na guzik na tkaninie.**

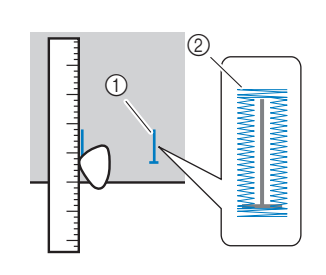

- (1) Oznaczenia na tkaninie
- 2 Obszywanie dziurek na guziki

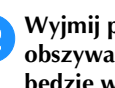

b**Wyjmij płytkę prowadnika guzika ze stopki do**  obszywania dziurek "A", a następnie włóż guzik, który **będzie wkładany do dziurki.**

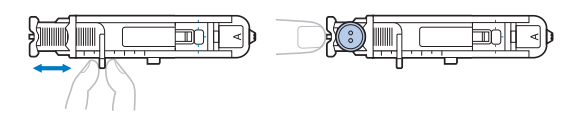

■ **Jeśli guzik nie pasuje do płytki prowadnika guzika** Dodaj do siebie średnicę i grubość guzika, a następnie nastaw płytkę prowadnika guzika na obliczoną długość. (Odległość między oznaczeniami na skali stopki wynosi 5 mm (3/16 cala).)

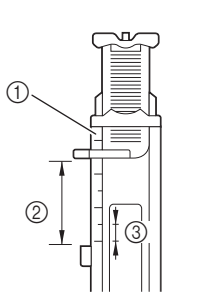

- 1 Skala stopki
- 2 Długość dziurki na guzik (średnica + grubość guzika)
- 3 5 mm (3/16 cala)

Przykład: Dla guzika o średnicy 15 mm (9/16 cala) i grubości 10 mm (3/8 cala) skala dla płytki prowadnika guzika powinna być ustawiona na 25 mm (1 cal).

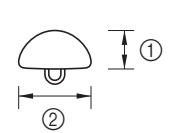

 $(1)$  10 mm (3/8 cala) 2 15 mm (9/16 cala)

→ Wielkość dziurki na guzik jest ustawiona.

#### Załóż stopkę do obszywania dziurek "A".

Umieść górną nić pod stopką, prowadząc ją przez otwór w stopce przed założeniem stopki do obszywania dziurek "A".

#### d**Wybierz ścieg.**

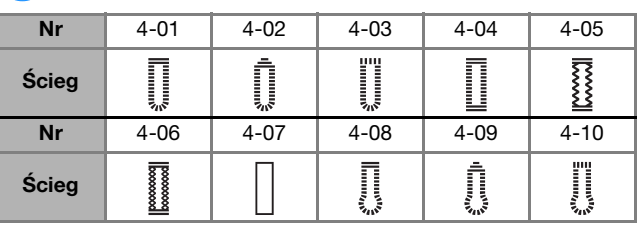

• Szczegółowe informacje na ten temat znajdują się w rozdziale "Tabela ściegów" na stronie 35.

e**Umieść tkaninę wyrównaną przednim końcem oznaczenia dziurki z czerwonymi oznaczeniami na bokach stopki do obszywania dziurek, a następnie opuść dźwignię podnoszenia stopki.**

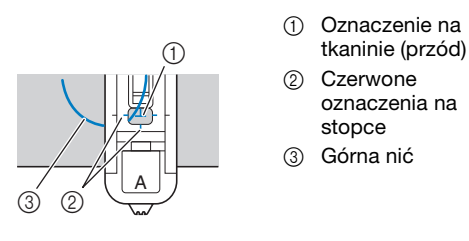

• Opuszczając stopkę, nie naciskaj na jej przód.

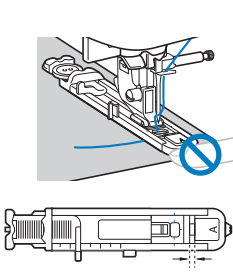

1 Nie zmniejszaj odstępu.

Przypomnienie

• Jeśli wyrównanie oznaczeń w stosunku do siebie jest trudne, powoli obróć pokrętło do siebie, aby sprawdzić, czy igła wbije się w tkaninę, a następnie wyrównaj oznaczenie na tkaninie z tym punktem.

 $^\copyright$ 

f**Opuść dźwignię otworów na guziki jak najniżej.**

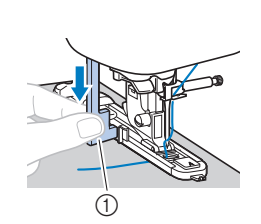

1 Dźwignia otworów na guziki

Dźwignia otworów na guziki umieszczona jest z tyłu wspornika na stopce do obszywania dziurek.

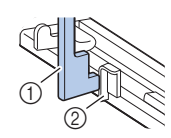

1 Dźwignia otworów na guziki

2 Wspornik

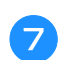

g**Delikatnie przytrzymaj końcówkę górnej nici lewą ręką, a następnie rozpocznij szycie.**

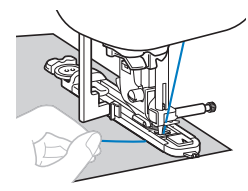

→ Po zakończeniu szycia maszyna automatycznie obszywa otwór ściegiem wzmacniającym, a następnie zatrzymuje się.

h**Naciśnij przycisk (Przycisk przecinaka nici) jeden raz.**

**Unieś stopkę, a następnie usuń tkaninę.**

#### Przypomnienie

• Używając przecinaka nici po lewej stronie maszyny lub nożyczek do przecięcia nici, naciśnij przycisk  $(+)$  (Przycisk pozycji igły), aby unieść igłę, unieś stopkę,

a następnie wyciągnij tkaninę przed odcięciem nici.

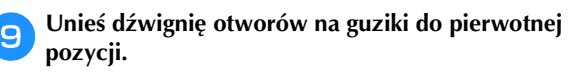

j**Włóż szpilkę wzdłuż wewnętrznej strony jednego z rygli na końcu szwu obszywającego dziurkę, aby zapobiec przecięciu szwów.**

1 Szpilka

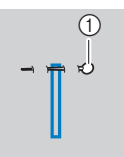

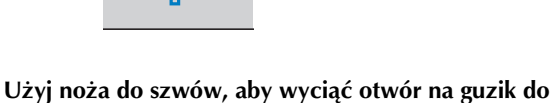

**miejsca, w którym znajduje się szpilka.**

RÓŻNE ŚCIEGI

**RÓŻNE ŚCIECI** 

**3**

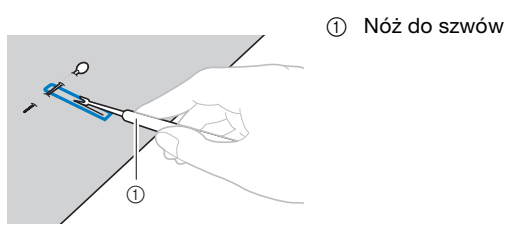

W przypadku kluczykowych otworów na guziki użyj dziurkacza, aby zrobić otwór w zaokrąglonym końcu dziurki, a następnie użyj noża do szwów, aby rozciąć całą dziurkę.

1 Dziurkacz

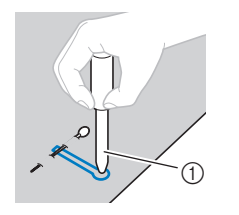

• Używając dziurkacza, przed wycięciem otworu w tkaninie, umieść pod nią gruby arkusz papieru lub inny materiał ochronny.

## **PRZESTROGA**

- **Rozcinając dziurkę za pomocą noża do szwów, nie umieszczaj rąk w kierunku cięcia. W przeciwnym wypadku mogą pojawić się urazy na skutek utraty kontroli nad nożem do szwów.**
- **Nie używaj noża do szwów niezgodnie z jego przeznaczeniem.**

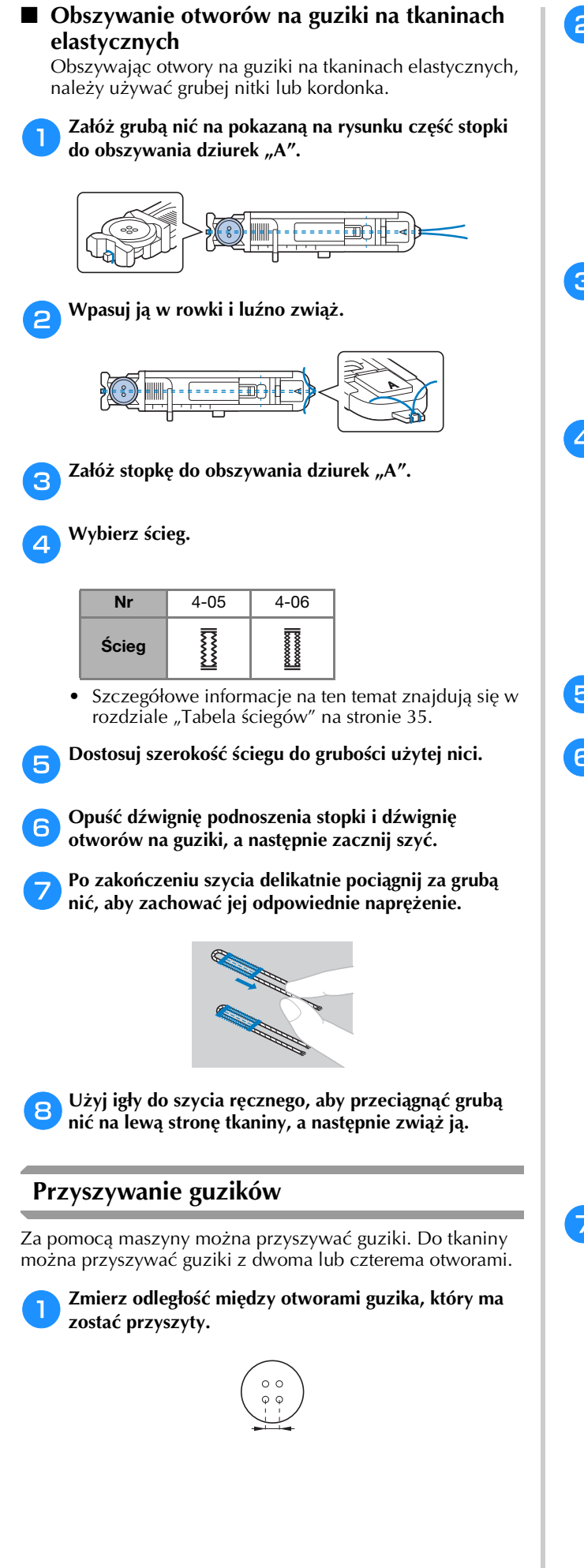

b**Unieś dźwignię podnoszenia stopki, a następnie przesuń przełącznik pozycji transportera, umieszczony z tyłu maszyny, na jej bazie, na pozycję**  $\overline{M}$  **(w lewo, patrząc z kierunku tylnej strony maszyny).**

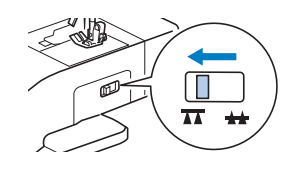

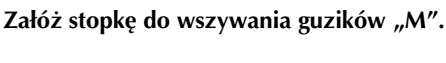

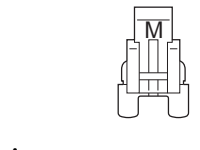

#### d**Wybierz ścieg.**

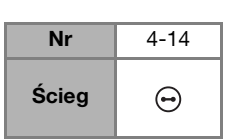

- Szczegółowe informacje na ten temat znajdują się w rozdziale "Tabela ściegów" na stronie 35.
- Ponieważ końcówka nici zostanie odcięta później, nie programuj maszyny na automatyczne odcinanie nici.

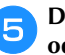

e**Dostosuj szerokość ściegu tak, by była taka sama jak odległość między otworami w guziku.**

f**Umieść guzik w miejscu, w którym ma zostać przyszyty, i opuść dźwignię podnoszenia stopki.** 

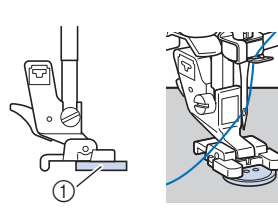

1 Guzik

• Przyszywając guziki z czterema otworami, najpierw przyszyj dwa otwory znajdujące się najbliżej Ciebie. Następnie przesuń guzik w taki sposób, by igła weszła w dwa otwory znajdujące się od strony tylnej maszyny i przyszyj je w ten sam sposób.

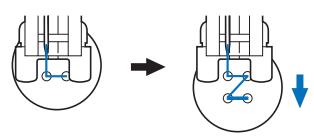

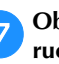

g**Obróć pokrętło do siebie (przeciwnie do kierunku ruchu wskazówek zegara), aby sprawdzić, czy igła prawidłowo wchodzi w oba otwory w guziku.**

Jeśli wygląda na to, że igła uderzy w guzik, ponownie zmierz odległość między otworami w guziku. Dostosuj szerokość ściegu do odległości między otworami w guziku.

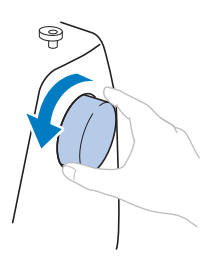

## **PRZESTROGA**

**• Podczas szycia upewnij się, że igła nie będzie dotykała guzika. W przeciwnym razie igła może się wygiąć lub złamać.**

#### h**Rozpocznij szycie.**

Przesuń regulator szybkości szycia w lewo, aby zmniejszyć szybkość.

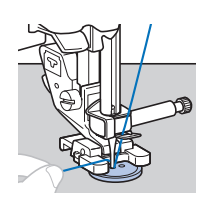

- → Maszyna automatycznie zatrzymuje się po wyszyciu ściegu wzmacniającego.
- Nie naciskaj przycisku  $\otimes$  (Przycisk przecinaka nici).

#### i**Użyj nożyczek do przecięcia górnej nici oraz nici dolnej na początku szycia.**

Pociągnij górną nić na końcu szycia na lewą stronę tkaniny, a następnie zwiąż ją z nicią dolną.

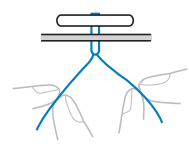

j**Po zakończeniu przyszywania guzika przesuń**  przełącznik pozycji transportera na pozycję **44** (w **prawo, patrząc z kierunku tylnej strony maszyny) i obróć pokrętło, aby unieść transportery.**

#### Przypomnienie

• Transportery podniosą się, gdy ponownie zaczniesz szyć.

#### **Wszywanie zamka błyskawicznego**

#### ■ **Wszywanie zamka krytego**

Obszywane są oba kawałki tkaniny, które będą do siebie przylegać.

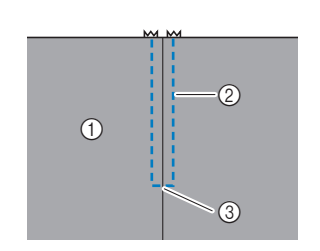

- 1 Wierzchnia strona
	- tkaniny
- 2 Ścieg
- 3 Koniec otworu zamka

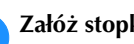

Załóż stopkę do ściegu zygzakowego "J".

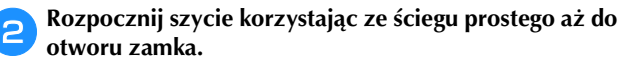

Upewniając się, że prawe strony obu fragmentów tkaniny ułożone są do siebie, kontynuuj szycie, używając ściegu wstecznego po dotarciu do otworu zamka błyskawicznego.

- 1 Ścieg wsteczny
- 2 Koniec otworu zamka

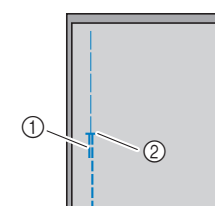

#### c**Używając fastrygi, kontynuuj szycie do krawędzi tkaniny.**

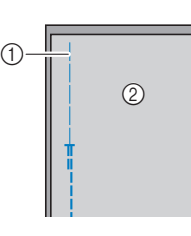

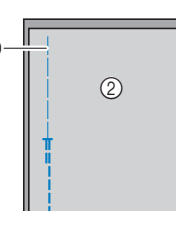

1 Ścieg fastrygowy 2 Spodnia strona tkaniny

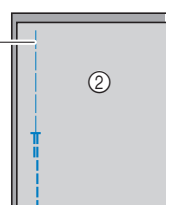

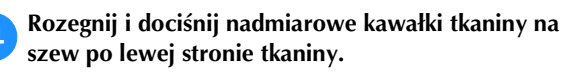

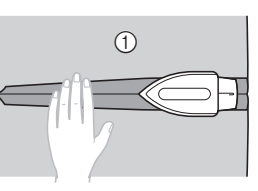

1 Spodnia strona tkaniny

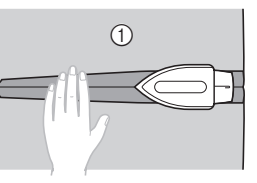

- 
- e**Wyrównaj szew ze środkiem zamka błyskawicznego, a następnie przyfastryguj zamek na miejscu do nadmiarowych kawałków tkaniny na szew.**

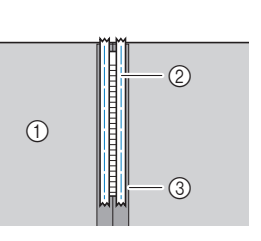

- 1 Spodnia strona tkaniny
- 2 Ścieg fastrygowy
- 3 Zamek błyskawiczny

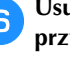

f**Usuń około 5 cm (2 cale) od zewnętrznego końca przyfastrygowanego materiału.**

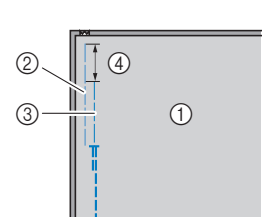

- 1 Spodnia strona tkaniny
- Przyfastrygowany zamek błyskawiczny
- 3 Fastryga zewnętrzna
- (4) 5 cm (2 cale)

g**Przymocuj uchwyt stopki do prawego trzpienia stopki do wszywania zamków błyskawicznych "I".**

- $^{\circledR}$  $\frac{1}{2}$   $\sqrt{0}$
- 1 Trzpień po prawej
- stronie
- 2 Punkt opuszczania igły

**3**

#### Ściegi użytkowe

### h**Wybierz ścieg.**

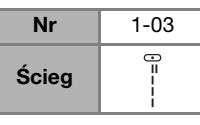

• Szczegółowe informacje na ten temat znajdują się w rozdziale "Tabela ściegów" na stronie 35.

### **PRZESTROGA**

**• Używając stopki do wszywania zamków**  błyskawicznych "I", upewnij się, że wybrany **został ścieg prosty (środkowa pozycja igły), a następnie powoli obróć pokrętło do siebie (przeciwnie do kierunku ruchu wskazówek zegara), aby sprawdzić, czy igła nie dotyka stopki. Jeśli wybrany został inny ścieg lub jeżeli igła uderza o stopkę, igła może się wygiąć lub złamać.**

i**Obszywanie zamka błyskawicznego.**

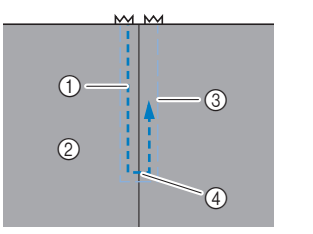

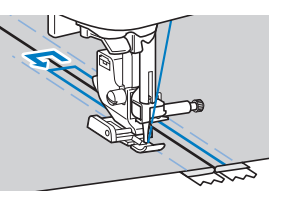

- 1 Ścieg
- 2 Wierzchnia strona tkaniny
- 3 Ścieg fastrygowy
- 4 Koniec otworu zamka

### **PRZESTROGA**

**• Podczas szycia upewnij się, że igła nie będzie dotykała zamka błyskawicznego. W przeciwnym razie igła może się wygiąć lub złamać.**

#### Przypomnienie

• Jeśli stopka dotyka suwaka, pozostaw igłę w pozycji obniżonej (w tkaninie) i podnieś stopkę. Po przesunięciu suwaka tak, by nie dotykał stopki, opuść stopkę i kontynuuj szycie.

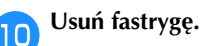

#### **Aplikacje, przyszywanie łatek i pikowanie**

#### ■ **Przyszywanie aplikacji**

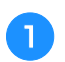

a**Przyfastryguj lub przyklej aplikację do tkaniny podkładowej, aby ją zamocować.**

#### <sub>Ö</sub> Uwaga

• Jeśli do utrzymania aplikacji na miejscu używany jest klej, nie nakładaj go na obszary, które będą obszywane przez maszynę. Jeśli klej przylepi się do igły lub bębenka, maszyna może zostać uszkodzona.

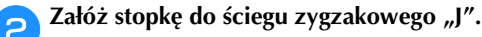

c**Wybierz ścieg.**

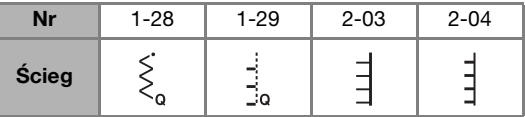

- Szczegółowe informacje na ten temat znajdują się w rozdziale "Tabela ściegów" na stronie 35.
- d**Przekręć pokrętło do siebie (w kierunku przeciwnym do ruchu wskazówek zegara), a następnie rozpocznij szycie wokół krawędzi aplikacji, upewniając się, że igła opada zaraz za krawędzią zewnętrzną aplikacji.**

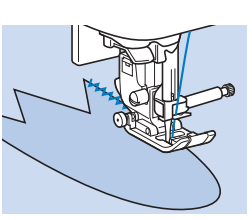

Aby obszyć rogi aplikacji, zatrzymaj maszynę, gdy igła jest w tkaninie poza aplikacją, podnieś dźwignię podnoszenia stopki i przekręć tkaninę w odpowiedni sposób, aby zmienić kierunek szycia.

■ **Przyszywanie łatek (i szycie kołder techniką patchwork)**

a**Zagnij krawędź górnego kawałka tkaniny i umieść do na dolnym kawałku tkaniny.**

Załóż stopkę do ściegu zygzakowego "J".

#### c**Wybierz ścieg.**

• Pokazane poniżej ściegi to przykłady. Wybierz odpowiedni ścieg.

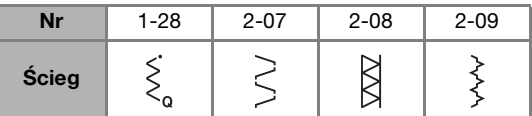

• Szczegółowe informacje na ten temat znajdują się w rozdziale "Tabela ściegów" na stronie 35.

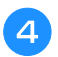

d**Zszyj dwa kawałki tkaniny razem tak, aby wzór ściegu zachodził na oba kawałki.**

W razie konieczności użyj szpilek.

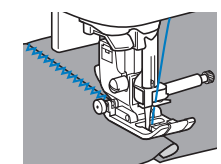

### **PRZESTROGA**

**• Nie szyj ściegów nad szpilkami.**

#### ■ **Sztukowanie**

Zszywanie dwóch kawałków tkaniny nazywa "sztukowaniem". Kawałki tkanin należy wyciąć dodając przy krawędziach po 6,5 mm (1/4 cala) na ścieg (naddatek szwu zszywania).

Zajmij się szyciem ściegu prostego do sztukowania 6,5 mm (1/4 cala) od prawej lub lewej strony stopki.

a**Na tkaninach, które mają być połączone, przefastryguj** 

**lub oznacz szpilkami naddatek szwu zszywania.** b**Załóż stopkę do ściegu zygzakowego "J".**

#### c**Wybierz ścieg.**

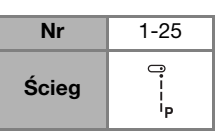

• Szczegółowe informacje na ten temat znajdują się w rozdziale "Tabela ściegów" na stronie 35.

#### d**Zajmij się szyciem, utrzymując bok stopki równolegle do krawędzi tkaniny.**

#### **Naddatek szwu zszywania po prawej stronie**

Wyrównaj prawą stronę stopki z krawędzią tkaniny i

zacznij szyć przy użyciu ściegu .

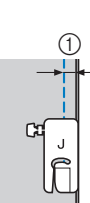

#### **Naddatek szwu zszywania po lewej stronie**

Wyrównaj lewą stronę stopki z krawędzią tkaniny, ustaw szerokość ściegu na 1,5 mm (1/16 cala) i zacznij szyć przy

użyciu ściegu .

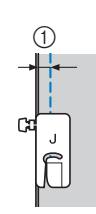

 $(1)$  6,5 mm (1/4 cala)

 $(1)$  6,5 mm (1/4 cala)

#### Przypomnienie

• Aby zmienić szerokość naddatku szwu zszywania (pozycja igły), dostosuj szerokość ściegu. Szczegółowe informacje na ten temat znajdują się w rozdziale "Ustawianie szerokości ściegu" na stronie 29 i "Szycie przy równych naddatkach szwów" na stronie 31.

#### ■ **Pikowanie**

Umieszczanie płatów włókniny między górną i dolną warstwa tkaniny nazywane jest "pikowaniem". Kołdry można szyć w bardzo łatwy sposób przy pomocy stopki kroczącej\* i prowadnika do pikowania\*.

Akcesoria sprzedawane osobno. Skontaktuj się z autoryzowanym sprzedawcą produktów firmy Brother.

#### **Ö Uwaga**

- Jeśli używana jest stopka krocząca, ręcznie nawlecz igłę lub zamocuj stopkę kroczącą dopiero po nawleczeniu igły za pomocą nawlekacza igły.
- Podczas pikowania używaj igły do domowej maszyny do szycia o grubości 90/14.
- Stopki kroczącej można używać tylko z wzorami ściegów prostych lub zygzakowatych. Nie należy szyć ściegów wstecznych za pomocą stopki kroczącej.
- Używając stopki kroczącej, szycie powinno być przeprowadzane z prędkością niską lub średnią.
- Przed użyciem stopki kroczącej, przetestuj ścieg na niepotrzebnym skrawku tkaniny, z której będziesz korzystać w tym projekcie.

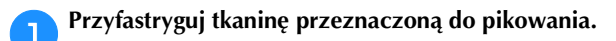

#### b**Wymontuj stopkę i uchwyt stopki.**

• Szczegółowe informacje na ten temat znajdują się w rozdziale "Zdejmowanie i zakładanie uchwytu stopki" na stronie 24.

#### c**Zamocuj widełki łączące stopki kroczącej na śrubie mocującej igły.**

 $\overline{a}$ 

湎

 $^{\circledR}$ 

- 1 Widełki łączące
- 2 Śruba mocująca igły

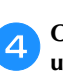

d**Opuść dźwignię podnoszenia stopki i dokręć śrubę uchwytu stopki za pomocą śrubokrętu.**

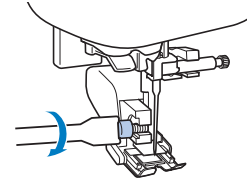

RÓŻNE ŚCIEGI

**RÓŻNE ŚCIECI** 

## **PRZESTROGA**

- **Pamiętaj, aby mocno dokręcić śruby za pomocą śrubokrętu. W przeciwnym razie igła może wejść w kontakt ze stopką, wyginając się lub łamiąc.**
- **Przed rozpoczęciem szycia powoli obróć pokrętło do siebie (przeciwnie do kierunku ruchu wskazówek zegara) i sprawdź, czy igła nie dotyka stopki. Jeśli igła uderza o stopkę, igła może się wygiąć lub złamać.**

#### e**Wybierz ścieg.**

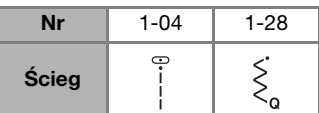

• Szczegółowe informacje na ten temat znajdują się w rozdziale "Tabela ściegów" na stronie 35.

f**Umieść ręce po każdej ze stron stopki, a następnie równomiernie prowadź tkaninę podczas szycia.**

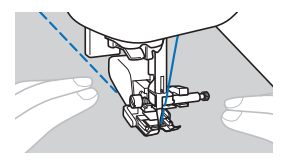

#### **Używanie prowadnika do pikowania (sprzedawany oddzielnie)**

Prowadnik do pikowania przeznaczony jest do szycia równo rozmieszczonych ściegów równoległych.

#### a**Włóż trzpień prowadnika do pikowania do otworu z tyłu stopki kroczącej lub uchwytu stopki.**

**Stopka krocząca Uchwyt stopki**

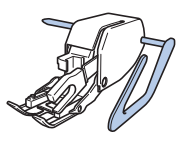

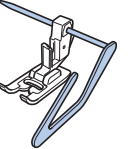

b**Wyreguluj położenie trzpienia prowadnika do pikowania w taki sposób, by był on ustawiony równolegle do istniejącego już ściegu.**

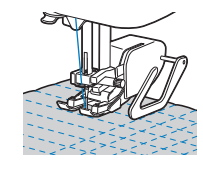

#### ■ **Pikowanie ze swobodnym poruszaniem materiałem**

Zalecamy założenie modułu sterowania stopką i szycie ze stałą prędkością. Można dostosować prędkość szycia do regulatora kontroli szybkości szycia na maszynie.

### **PRZESTROGA**

**• Podczas pikowania ze swobodnym poruszaniem materiałem należy dostosować szybkość podawania materiału do prędkości szycia. Jeśli materiał będzie przesuwany szybciej od prędkości szycia, igła może się złamać lub może wystąpić inne uszkodzenie.**

Otwarta stopka do pikowania "O" umożliwiająca swobodne poruszanie materiałem\* lub stopka do pikowania\* wykorzystywane są do pikowania ze swobodnym poruszaniem materiałem przy użyciu ściegów zygzakowych lub dekoracyjnych albo do pikowania ze swobodnym poruszaniem materiałem za pomocą prostych linii na tkaninie o nierównej grubości.

- Akcesoria sprzedawane osobno. Skontaktuj się z autoryzowanym sprzedawcą produktów firmy Brother.
- **Otwarta stopka do pikowania "O" umożliwiająca swobodne poruszanie materiałem**
- **Stopka do pikowania**

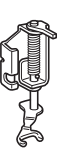

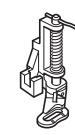

a**Przesuń przełącznik pozycji transportera, umieszczony z tyłu maszyny, na jej bazie, na pozycję**  $\overline{\blacktriangle}$  **(w lewo, patrząc z kierunku tylnej strony maszyny).**

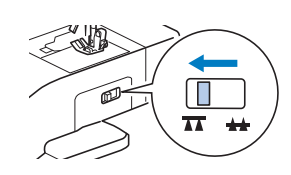

 $\rightarrow$  Transportery są opuszczone.

b**Wybierz ścieg.**

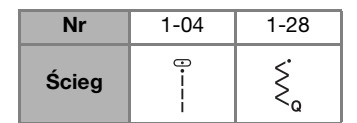

• Szczegółowe informacje na ten temat znajdują się w rozdziale "Tabela ściegów" na stronie 35.

#### c**Usuń uchwyt stopki.**

• Szczegółowe informacje na ten temat znajdują się w rozdziale "Zdejmowanie i zakładanie uchwytu stopki" na stronie 24.

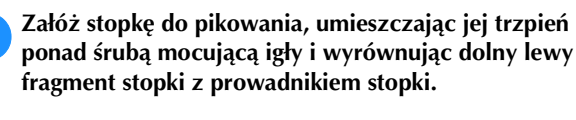

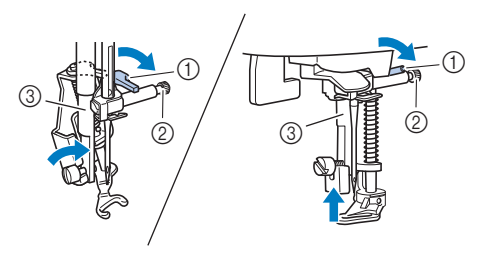

- 1 Trzpień
- 2 Śruba mocująca igły
- 3 Prowadnik stopki

#### **Uwaga**

• Upewnij się, że stopka do pikowania nie jest nachylona.

e**Przytrzymaj stopkę do pikowania w miejscu prawą dłonią, a następnie lewą dłonią, za pomocą śrubokrętu, dokręć śrubę uchwytu stopki.**

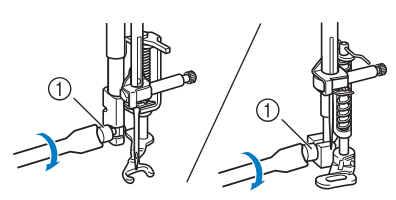

1 Śruba uchwytu stopki

### **PRZESTROGA**

- **Pamiętaj, aby mocno dokręcić śruby za pomocą dołączonego do maszyny śrubokrętu. W przeciwnym razie igła może wejść w kontakt ze stopką do pikowania, wyginając się lub łamiąc.**
- f**Użyj obu rąk, by napiąć tkaninę, a następnie przesuwaj ją w niezmiennym tempie, aby ścieg był równomierny, o długości ok. 2,0 mm - 2,5 mm (ok. 1/16 cala - 3/32 cala).**

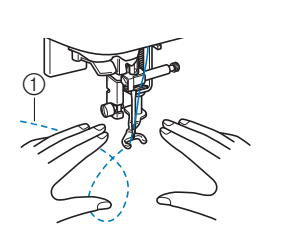

1 Ścieg

g**Po zakończeniu szycia przesuń dźwignię przełącznika**  pozycji transportera na pozycję **++** (w prawo, patrząc **z kierunku tylnej strony maszyny) i obróć pokrętło, aby unieść transportery.**

#### ■ **Ściegi satynowe przy użyciu regulatora szybkości szycia**

Ścieg dekoracyjny można uzyskać zmieniając szerokość ściegu satynowego. Jeśli maszyna jest ustawiona w taki sposób, że szerokość ściegu można dostosować przy użyciu regulatora szybkości szycia, ławo będzie ją odpowiednio ustawić.

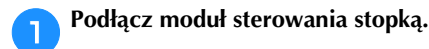

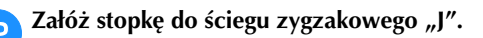

**Naciśnij przycisk (** $\textbf{a}$ **) i ustaw opcję [Kontrola szerokości] (strona 1 ekranu ustawień) na wartość [ON].**

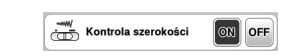

→ Maszyna jest teraz ustawiona tak, że szerokość ściegu można kontrolować za pomocą regulatora szybkości szycia.

#### d**Wybierz ścieg.**

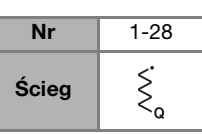

• Szczegółowe informacje na ten temat znajdują się w rozdziale "Tabela ściegów" na stronie 35.

#### **Przypomnienie**

• Choć efekt końcowy szycia może się różnić w zależności od rodzaju używanej tkaniny i grubości nici, alby zagwarantować najlepsze rezultaty, należy dostosować długość ściegu do wartości między 0,3 a 0,5 mm (1/64 a 1/32 cala).

e**Podczas szycia przesuń regulator szybkości szycia, aby zmienić szerokość ściegu.**

• Ustaw szybkość szycia modułem sterowania stopką.

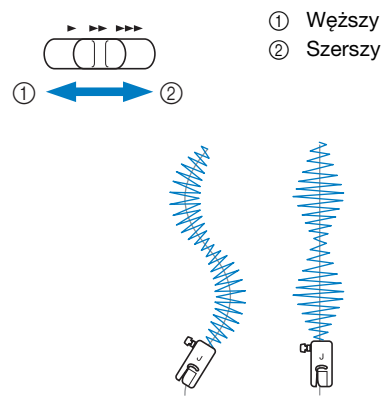

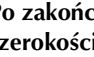

f**Po zakończeniu szycia ustaw opcję [Kontrola szerokości] z powrotem na wartość [OFF].**

#### **Inne zastosowania ściegów**

#### ■ **Przyszywanie tkanin rozciągliwych**

Po przyszyciu taśmy elastycznej do mankietu lub talii odzieży, wymiary końcowe będą takie, jak rozciągnięta taśma elastyczna. Dlatego konieczne jest stosowanie taśmy elastycznej o odpowiedniej długości.

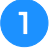

#### a**Przypnij szpilkami taśmę elastyczną do lewej strony tkaniny.**

Przypnij szpilkami taśmę elastyczną do tkaniny w kilku miejscach, aby upewnić się, że jest ona równomiernie umieszczona na tkaninie.

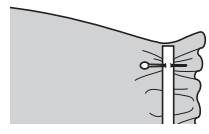

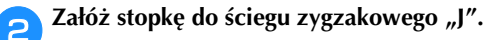

#### c**Wybierz ścieg.**

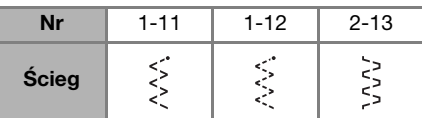

• Szczegółowe informacje na ten temat znajdują się w rozdziale "Tabela ściegów" na stronie 35.

#### d**Przyszyj taśmę elastyczną do tkaniny, naciągając taśmę tak, by była tej samej długości, co tkanina.**

Przesuwając lewą ręką tkaninę za stopką, prawą ręką naciągnij tkaninę przy szpilce położonej najbliżej przodu stopki.

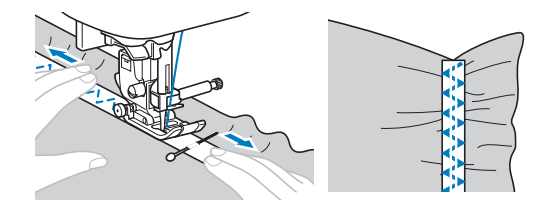

### **PRZESTROGA**

**• Podczas szycia upewnij się, że igła nie będzie dotykała szpilek. W przeciwnym razie igła może się wygiąć lub złamać.**

#### ■ **Ścieg ryglowania**

Rygli używa się do wzmacniania punktów narażonych na większe zużycie, takich jak rogi i otwory kieszeni.

Przykładowa procedura szycia przy pomocy rygli została opisana poniżej.

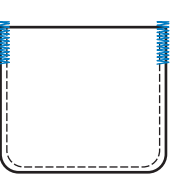

#### a**Określ odpowiednią długość rygla.**

Ustaw płytkę prowadnika guzika na stopce do obszywania dziurek "A" na odpowiednią długość. (Odległość między oznaczeniami na skali stopki wynosi 5 mm (3/16 cala)).

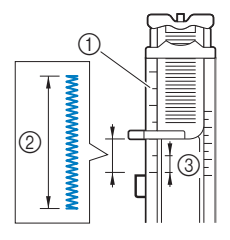

- 1 Skala stopki
- 2 Długość rygla
- 3 5 mm (3/16 cala)
- Można użyć rygli o maksymalnej długości około 28 mm (1-1/8 cala).

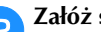

#### Załóż stopkę do obszywania dziurek "A".

Umieść górną nić pod stopką, prowadząc ją przez otwór w stopce przed założeniem stopki do obszywania dziurek "A".

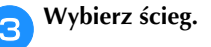

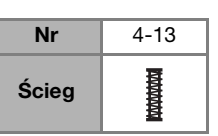

• Szczegółowe informacje na ten temat znajdują się w rozdziale "Tabela ściegów" na stronie 35.

d**Umieść tkaninę w taki sposób, aby otwór kieszeni był zwrócony ku Tobie, a następnie opuść dźwignię podnoszenia stopki tak, aby igła opadła 2 mm (1/16 cala) przed otworem kieszeni.**

 $(1)$  2 mm (1/16 cala)

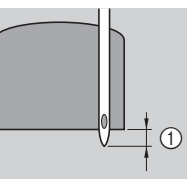

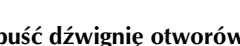

e**Opuść dźwignię otworów na guziki jak najniżej.**

f**Delikatnie przytrzymaj końcówkę górnej nici lewą ręką, a następnie rozpocznij szycie.**

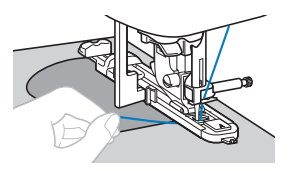

g**Po zakończeniu szycia unieś dźwignię podnoszenia stopki, usuń tkaninę i odetnij nici.**

h**Unieś dźwignię otworów na guziki do pierwotnej pozycji.**

#### ■ **Cerowanie**

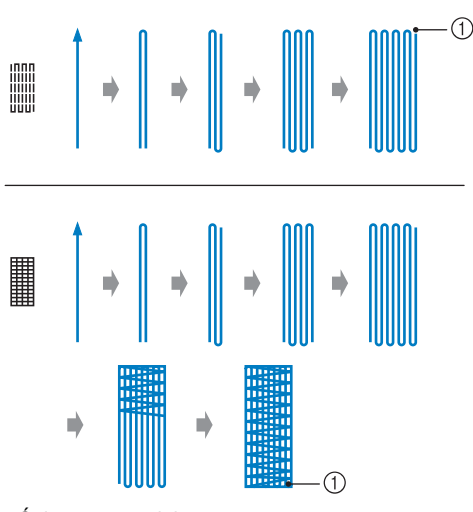

#### 1 Ścieg wzmacniający

#### a**Określ odpowiednią długość cerowania.**

Ustaw płytkę prowadnika guzika na stopce do obszywania dziurek "A" na odpowiednią długość. (Odległość między oznaczeniami na skali stopki wynosi 5 mm (3/16 cala)).

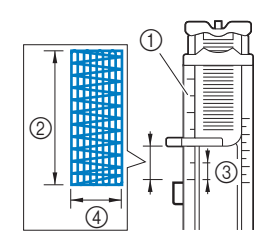

1 Skala stopki 2 Długość cerowania

- 3 5 mm (3/16 cala)
- $(4)$  7 mm (1/4 cala)
- Można użyć rygli o maksymalnej długości około 28 mm (1-1/8 cala).
- → Po zakończeniu szycia maszyna automatycznie obszywa otwór ściegiem wzmacniającym, a następnie zatrzymuje się.

#### Załóż stopkę do obszywania dziurek "A".

Umieść górną nić pod stopką, prowadząc ją przez otwór w stopce przed założeniem stopki do obszywania dziurek "A".

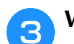

#### c**Wybierz ścieg.**

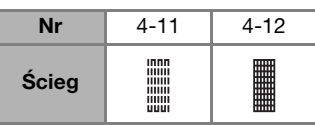

• Szczegółowe informacje na ten temat znajdują się w rozdziale "Tabela ściegów" na stronie 35.

d**Umieść tkaninę w taki sposób, aby igła znajdowała się 2 mm (1/16 cala) przed obszarem, który należy zacerować, a następnie opuść stopkę.**

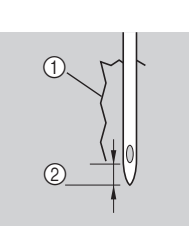

1 Rozdarcie 2 2 mm (1/16 cala)

- e**Opuść dźwignię otworów na guziki jak najniżej.**
- f**Delikatnie przytrzymaj końcówkę górnej nici lewą ręką, a następnie rozpocznij szycie.**

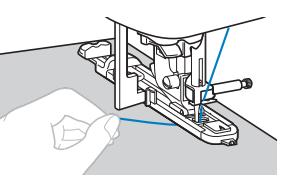

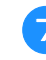

g**Po zakończeniu szycia unieś dźwignię podnoszenia stopki, usuń tkaninę i odetnij nici.**

h**Unieś dźwignię otworów na guziki do pierwotnej pozycji.**

#### ■ **Ścieg do oczek**

Istnieje możliwość szycia oczek, takich jak na przykład oczka na pasie.

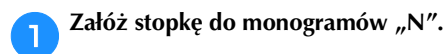

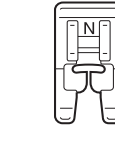

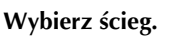

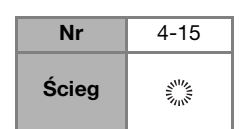

• Szczegółowe informacje na ten temat znajdują się w rozdziale "Tabela ściegów" na stronie 35.

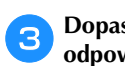

#### c**Dopasuj szerokość albo długość ściegu, aby wybrać odpowiedni rozmiar oczka.**

- Szczegółowe informacje na ten temat znajdują się w rozdziale "Ustawianie szerokości ściegu" na stronie 29 i "Ustawianie długości ściegu" na stronie 29.
- d**Opuść igłę na tkaninę w miejscu rozpoczęcia szwu i opuść dźwignię podnoszenia stopki.**

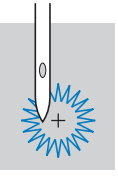

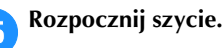

→ Po zakończeniu szycia maszyna automatycznie obszywa otwór ściegiem wzmacniającym, a następnie zatrzymuje się.

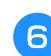

f**Po usunięciu materiału użyj dziurkacza do wycięcia dziurki w środku oczka.**

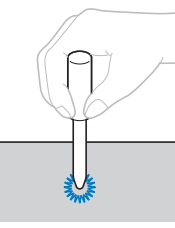

• Używając dziurkacza, przed wycięciem otworu w tkaninie, umieść pod nią gruby arkusz papieru lub inny materiał ochronny.

#### ■ **Fagotowanie**

Przeszywanie otwartych szwów w poprzek jest zwane "fagotowaniem". Ta technika jest używana podczas szycia bluzek i ubrań dla dzieci. Ścieg ten jest bardziej dekoracyjny, jeśli używana jest grubsza nić.

- a**Użyj żelazka, aby złożyć dwa kawałki tkaniny wzdłuż ich szwów.**
- b**Przyfastryguj dwa kawałki tkaniny oddzielone od siebie o około 4 mm (3/16 cala) do cienkiego papieru lub materiału stabilizującego rozpuszczalnego w wodzie.**

Jeśli narysujesz linię pośrodku cienkiego papieru lub materiału stabilizującego rozpuszczalnego w wodzie, szycie stanie się prostsze.

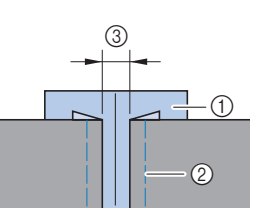

1 Cienki papier lub materiał stabilizujący rozpuszczalny w wodzie 2 Ścieg fastrygowy 3 4 mm (3/16 cala)

Załóż stopkę do ściegu zygzakowego "J".

#### d**Wybierz ścieg.**

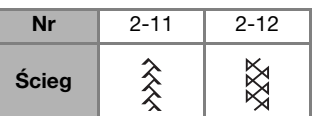

• Szczegółowe informacje na ten temat znajdują się w rozdziale "Tabela ściegów" na stronie 35.

e**Ustaw szerokość ściegu na 7 mm (1/4 cala).**

f**Zajmij się szyciem, utrzymując środek stopki równolegle do środkowej linii między dwoma kawałkami tkaniny.**

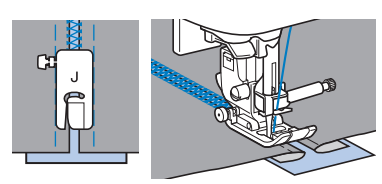

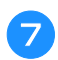

g**Po zakończeniu szycia usuń papier.**

#### ■ **Ścieg falisty**

Falujący, powtarzający się wzór ściegu, przypominający muszle, nazywa się "ściegiem falistym". Stosuje się go na kołnierzykach bluzek i w celu dekoracji krawędzi projektów.

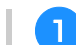

Załóż stopkę do monogramów "N".

#### b**Wybierz ścieg.**

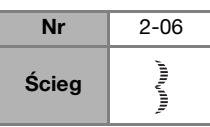

• Szczegółowe informacje na ten temat znajdują się w rozdziale "Tabela ściegów" na stronie 35.

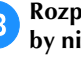

c**Rozpocznij szycie wzdłuż krawędzi tkaniny, pilnując, by nie szyć bezpośrednio na jej krawędzi.**

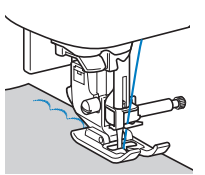

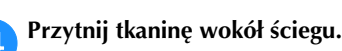

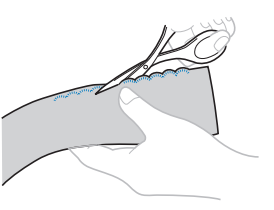

• Uważaj, aby nie przeciąć nici ściegu.

#### ■ **Marszczenie**

Ścieg dekoracyjny utworzony na skutek szycia lub haftowania na partiach zebranego materiału nazywa się "marszczeniem". Używa się go do dekoracji przodów bluzek lub mankietów.

Marszczenie dodaje fakturę i nadaje elastyczności tkaninie.

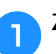

a**Załóż stopkę do ściegu zygzakowego "J".**

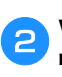

b**Wybierz ścieg prosty, a następnie ustaw długość ściegu na 4 mm (3/16 cala) i zmniejsz naprężenie nici.**

c**Zajmij się szyciem szwów równoległych położonych w odległości 1 cm (3/8 cala) od siebie, a po zakończeniu pociągnij za nici dolne, aby utworzyć marszczenia.**

Wygładź zgromadzony materiał, prasując go.

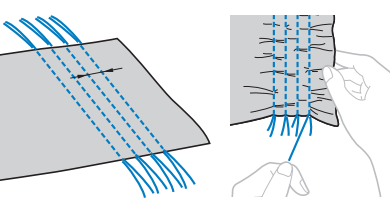

d**Wybierz ścieg.**

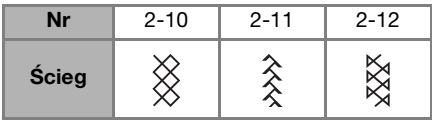

• Szczegółowe informacje na ten temat znajdują się w rozdziale "Tabela ściegów" na stronie 35.

くくく

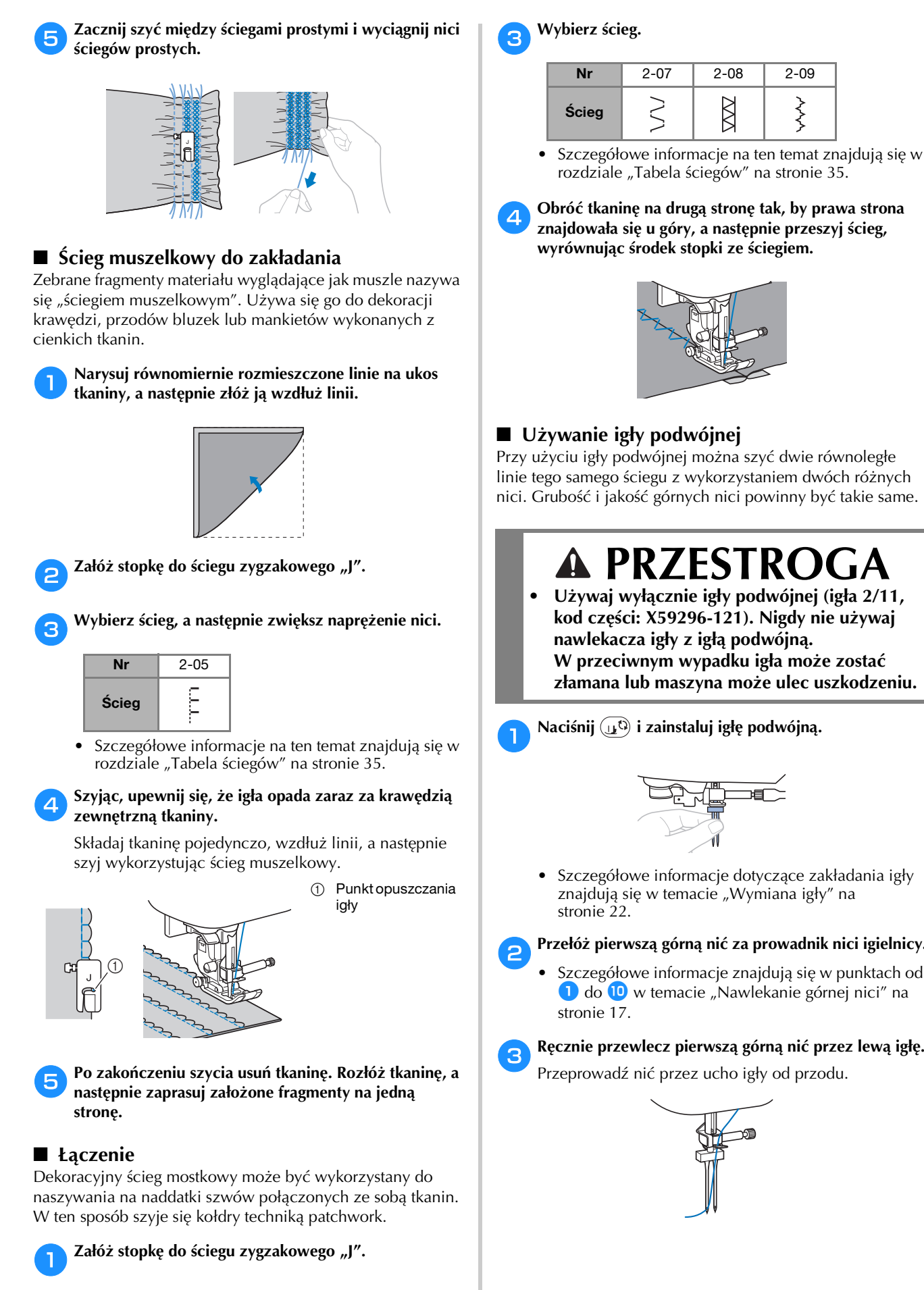

### **PRZESTROGA**

**• Używaj wyłącznie igły podwójnej (igła 2/11, kod części: X59296-121). Nigdy nie używaj nawlekacza igły z igłą podwójną. W przeciwnym wypadku igła może zostać złamana lub maszyna może ulec uszkodzeniu.**

Naciśnij (1<sup>t</sup>) i zainstaluj igłę podwójną.

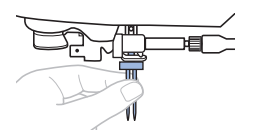

- Szczegółowe informacje dotyczące zakładania igły znajdują się w temacie "Wymiana igły" na
- b**Przełóż pierwszą górną nić za prowadnik nici igielnicy.**
	- Szczegółowe informacje znajdują się w punktach od **do 0** w temacie "Nawlekanie górnej nici" na

c**Ręcznie przewlecz pierwszą górną nić przez lewą igłę.**

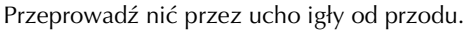

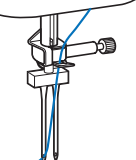

b**Zszyj ze sobą boki prawych stron dwóch kawałków tkaniny, a następnie rozłóż naddatki szwów.**

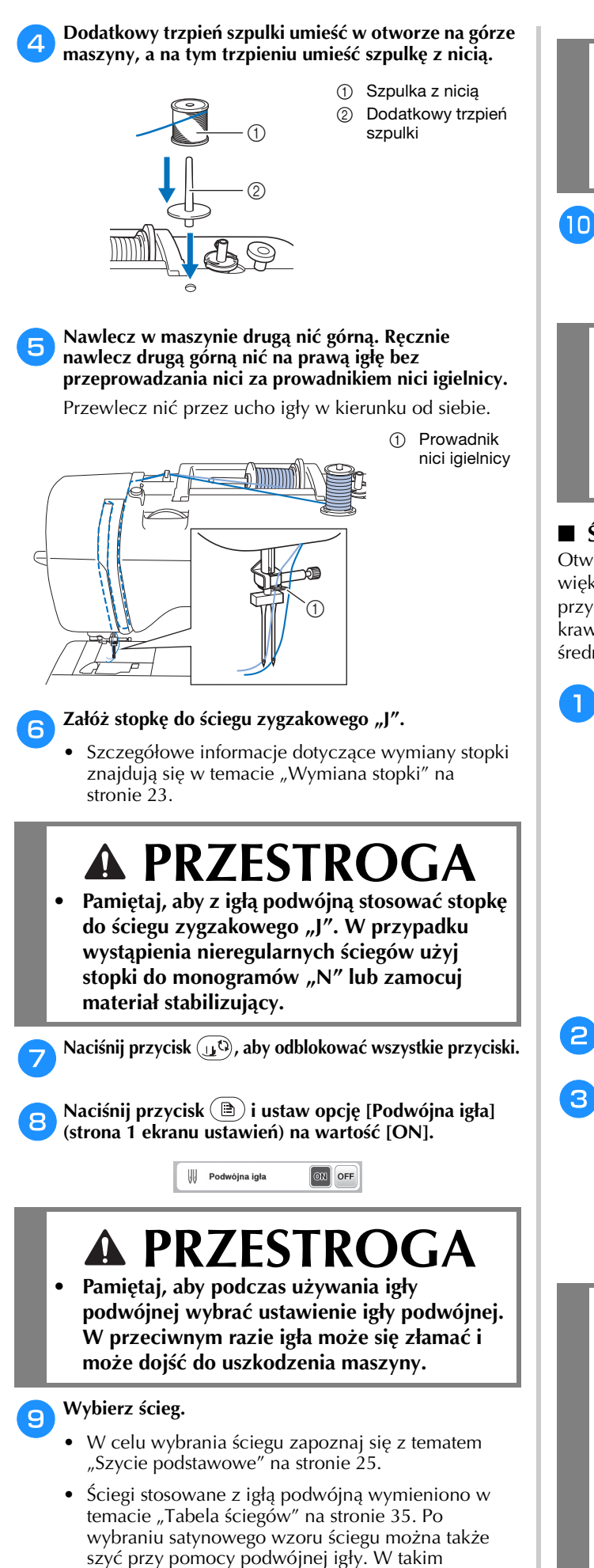

przypadku użyj stopki do ściegu zygzakowego "J".

# **PRZESTROGA • Pamiętaj, aby dla igły podwójnej wybrać**

**odpowiedni ścieg. W przeciwnym razie igła może się złamać i może dojść do uszkodzenia maszyny.**

j**Rozpocznij szycie.**

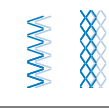

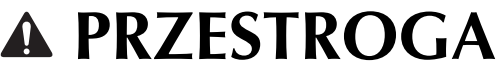

**• Nie próbuj obracać tkaniny, gdy igła podwójna jest opuszczona na tkaninę. W przeciwnym razie igła może się złamać i może dojść do uszkodzenia maszyny.**

#### ■ **Ścieg pamiątkowy**

Otwory stosowanej w tym ściegu igły skrzydełkowej są większe, przez co powstaje ścieg dekoracyjny przypominający koronkę. Używa się go do dekoracji krawędzi ubrań i obrusów wykonanych z tkanin cienkich lub średniej grubości, a także tkanin o splocie płóciennym.

#### a**Zainstaluj igłę skrzydełkową.**

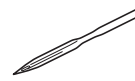

- Użyj igły skrzydełkowej o rozmiarze 130/705H 100/16.
- Szczegółowe informacje dotyczące zakładania igły znajdują się w temacie "Wymiana igły" na stronie 22.
- Nawlekacza igły nie można używać z igłą skrzydełkową, ponieważ można uszkodzić maszynę. Ręcznie przewlecz nić przez ucho igły w kierunku od siebie.

#### Załóż stopkę do monogramów "N".

#### c**Wybierz ścieg.**

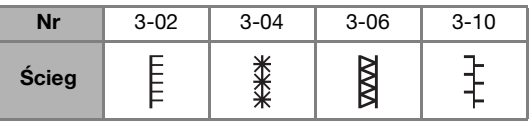

• Szczegółowe informacje na ten temat znajdują się w rozdziale "Tabela ściegów" na stronie 35.

### **PRZESTROGA**

- **Szyjąc przy pomocy igły skrzydełkowej, wybierz ścieg o szerokości 6,0 mm (15/64 cala) lub mniejszej. W przeciwnym wypadku igła może się wygiąć lub złamać.**
- **Po zmianie szerokości ściegu powoli obróć pokrętło do siebie (przeciwnie do kierunku ruchu wskazówek zegara) i sprawdź, czy igła nie dotyka stopki. Jeśli igła uderza o stopkę, igła może się wygiąć lub złamać.**

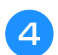

#### d**Rozpocznij szycie.**

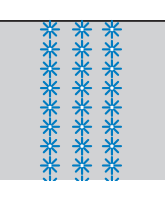

#### **Regulowanie**

Wzór ściegu może czasami nie wyglądać zbyt korzystnie. Zależy to od rodzaju lub grubości tkaniny, używanego materiału stabilizującego, prędkości szycia itp. Jeśli efekt nie jest zadowalający, wykonaj kilka próbnych szwów w tych samych warunkach, jak prawdziwy projekt i dostosuj do nich wzór ściegu w sposób opisany poniżej. Jeśli wzór ściegu nie będzie zadowalający nawet po dokonaniu regulacji w oparciu o wzór ściegu opisany poniżej, należy indywidualnie dostosować każdy wzór ściegu.

#### Przypomnienie

• Ten sposób regulacji można wykorzystać w przypadku

ściegów: (1-30 Ścieg do pikowania wzorem),  $\mathbb{R}^{\mathbb{Z}}$  (4-15 Ściegu do oczek) i wzorów ściegów z poniższych kategorii.

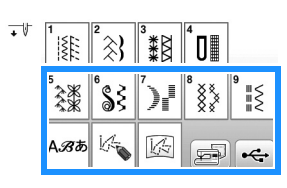

**Naciśnij przycisk**  $\left| \frac{2\pi}{3} \right|$  **i wybierz († (5-31).** 

b**Załóż stopkę do monogramów "N" i rozpocznij szycie przy pomocy tego wzoru ściegu.**

#### **Ö** Uwaga

• Nie zapomnij użyć stopki do monogramów "N". Dokonana regulacja może być niepoprawna w przypadku korzystania z innych stopek.

c**Porównaj gotowy wzór ściegu z ilustracją znajdującą się poniżej.**

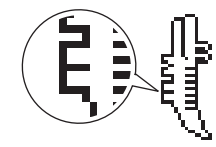

d**Naciśnij przycisk , a następnie dostosuj wzór ściegu do wyświetlacza [Prec. regul. w pionie]. (strona 1 ekranu ustawień)**

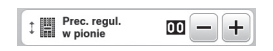

- **Jeżeli wzór ściegu jest ściągnięty:**  Naciśnij przycisk + na wyświetlaczu [Prec. regul. w **pionie].** 
	- → Wyświetlana wartość zwiększa się za każdym naciśnięciem przycisku. Wzór ściegu ulegnie wydłużeniu.

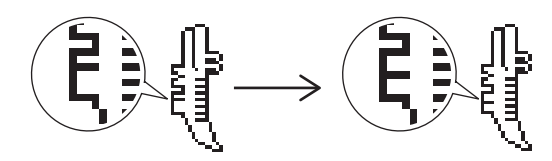

- **Jeżeli we wzorze ściegu są przerwy:**  Naciśnij przycisk  $\Box$  na wyświetlaczu [Prec. regul. w **pionie].** 
	- → Wyświetlana wartość zmniejsza się za każdym naciśnięciem przycisku. Wzór ściegu ulegnie skróceniu.

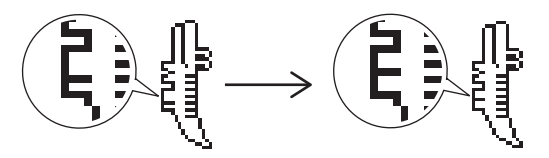

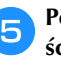

#### e**Ponownie przeprowadź szycie przy użyciu tego wzoru ściegu.**

• Jeśli wzór ściegu nadal nie wygląda najlepiej, ponownie go dostosuj. Przeprowadzaj regulację ustawień do momentu, gdy wzór ściegu będzie prawidłowo wyglądał.

f**Naciśnij przycisk , aby wrócić do pierwotnego ekranu.**

#### **Korzystanie z funkcji pamięci**

#### ■ **Zalecenia dotyczące danych ściegów**

#### **Rodzaje danych ściegów, które mogą być używane** W pamięci ściegów dekoracyjnych/literowych tej maszyny mogą być używane pliki danych ściegów w formatach ".pmv", ".pmx" i ".pmu". Pliki danych ściegów w formatach ".pmu" i ".pmx" można pobierać, natomiast maszyna zapisuje pliki danych ściegów w formacie ".pmv". Korzystanie z innych plików danych niż utworzone na tej lub innej maszynie, na której można tworzyć pliki w formatach ".pmv", ".pmx" i ".pmu", może spowodować nieprawidłowe działanie maszyny.

#### **Pamięć USB**

Pamięci USB są dostępne w sprzedaży, ale niektóre z nich mogą nie nadawać się do pracy z tą maszyną. Aby uzyskać więcej informacji na ten temat, zapraszamy do odwiedzenia naszej strony internetowej: " http://s.brother/cpjaa ".

- **Zalecenia dotyczące używania komputera w celu zapisywania danych**
	- Nazwy plików i folderów należy tworzyć korzystając z 26 liter alfabetu (wielkich i małych), cyfr od 0 do 9 oraz symboli " $-$ " i " $-$ ".

RÓŻNE ŚCIEGI

RÓŻNE ŚCIEC

### **Zapisywanie wzorów ściegów** Zmienione przez siebie wzory ściegów można zapisać w pamięci maszyny lub pamięci USB. v Uwaga • Nie wyłączaj głównego zasilania (pozycja OFF), jeśli wyświetlany jest ekran [Trwa zapisywanie...]. W przeciwnym wypadku utracisz zapisywany wzór ściegu. a**Naciśnij przycisk . FLOORLING**  $\equiv$ **ECO**mm 25mm DODmm  $\Delta \Delta$   $\Delta$ 图 F  $\Omega$ 剅 ંઋ b**Aby zapisać wzór ściegu na pamięci USB, włóż pamięć USB bezpośrednio do portu USB maszyny.** c**Aby rozpocząć zapisywanie, naciśnij wybrane miejsce docelowe.**  $\begin{array}{c|c|c|c|c} \hline \multicolumn{3}{c|}{0} & \multicolumn{3}{c|}{\Leftrightarrow} & \multicolumn{3}{c|}{\multicolumn{3}{c|}{\Leftrightarrow}} & \multicolumn{3}{c|}{\multicolumn{3}{c|}{\Leftrightarrow}} & \multicolumn{3}{c|}{\multicolumn{3}{c|}{\Leftrightarrow}} & \multicolumn{3}{c|}{\multicolumn{3}{c|}{\Leftrightarrow}} & \multicolumn{3}{c|}{\multicolumn{3}{c|}{\Leftrightarrow}} & \multicolumn{3}{c|}{\multicolumn{3}{c|}{\Leftrightarrow}} & \multicolumn{3}{c|}{$ 1 Zapisz w pamięci maszyny. 2 Zapisz na pamięci USB. Wzór ściegu zostanie zapisany w folderze o nazwie "bPocket".

#### **Pobieranie wzorów ściegów**

Pobieranie wzorów ściegów przechowywanych w pamięci maszyny lub w pamięci USB.

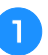

a**Aby pobrać wzory ściegów z pamięci USB, włóż pamięć USB do portu USB maszyny.**

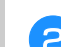

b**Naciśnij wybrane miejsce docelowe.**

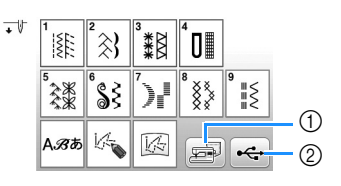

1 Pobierz z pamięci maszyny.

2 Pobierz z pamięci USB.

#### Przypomnienie

• Jeśli wzór ściegu do pobrania znajduje się w folderze pamięci USB, naciśnij przycisk tego folderu. Naciśnij przycisk  $\boxed{1}$ , aby powrócić do poprzedniego ekranu.

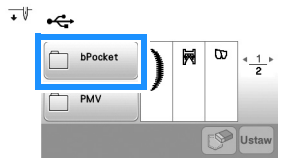

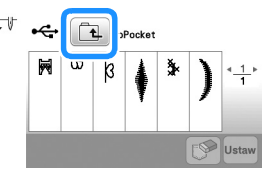

• Nie da się tworzyć folderów w pamięci USB na maszynie.

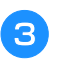

c**Wybierz odpowiedni wzór ściegu, a następnie naciśnij klawisz** Ustaw.

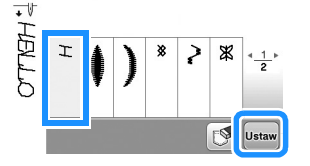

#### **Ö** Uwaga

• Jeśli naciśniesz przycisk  $\boxed{\mathcal{P}}$ , wybrany wzór ściegu zostanie trwale usunięty.

#### **MY CUSTOM STITCH (MÓJ WŁASNY ŚCIEG)**

#### ■ **Projektowanie ściegu**

Korzystając z funkcji MY CUSTOM STITCH (MÓJ WŁASNY ŚCIEG), można zapisywać własnoręcznie utworzone ściegi. Możesz również wyszywać wzory łączące utworzone ściegi z kategorii MY CUSTOM STITCH (MÓJ WŁASNY ŚCIEG) z wbudowanymi literami (strona 25).

#### Przypomnienie

• Ściegi utworzone za pomocą funkcji MY CUSTOM STITCH (MÓJ WŁASNY ŚCIEG) mogą mieć maksymalnie 7 mm (ok. 9/32 cala) szerokości i 37 mm (ok. 1-1/3 cala) długości.

a**Narysuj wzór ściegu na arkuszu z siatką. Umieść punkty w miejscach, w których wzór ściegu przecina się z siatką i połącz wszystkie punkty za pomocą linii.**

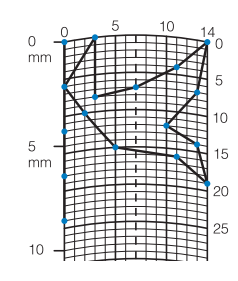

#### Przypomnienie

• Uprość wzór w taki sposób, by można go było uszyć za pomocą ciągłej linii. Aby uzyskać bardziej atrakcyjny ścieg, zamknij jego wzór przecinającymi się liniami.

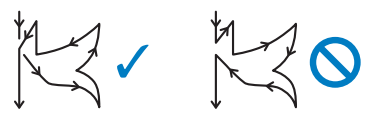

Jeśli wzór ma być powtarzany i połączony w jedną całość, jego punkt początkowy i końcowy muszą znajdować się na tej samej wysokości.

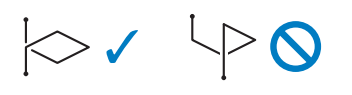

b**Określ współrzędne x i y każdego z zaznaczonych punktów.** 

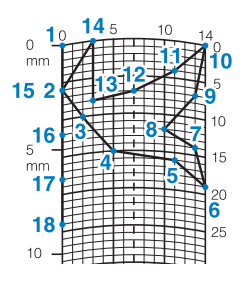

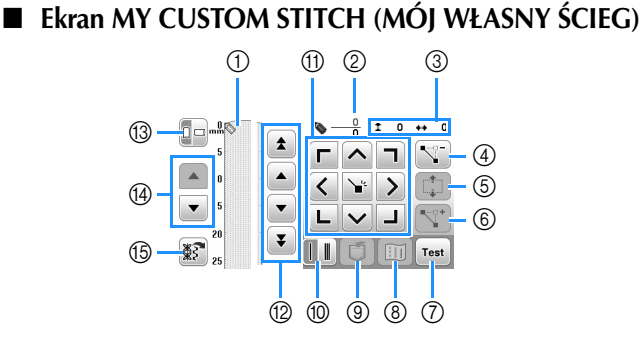

- W tym miejscu wyświetlany jest tworzony ścieg. 2 Tutaj wyświetlana jest liczba obecnych ustawionych
- punktów w stosunku do całkowitej liczby punktów w ściegu. 3 Tutaj wyświetlana jest współrzędna y przed

#### współrzędną  $x \bigotimes$ .

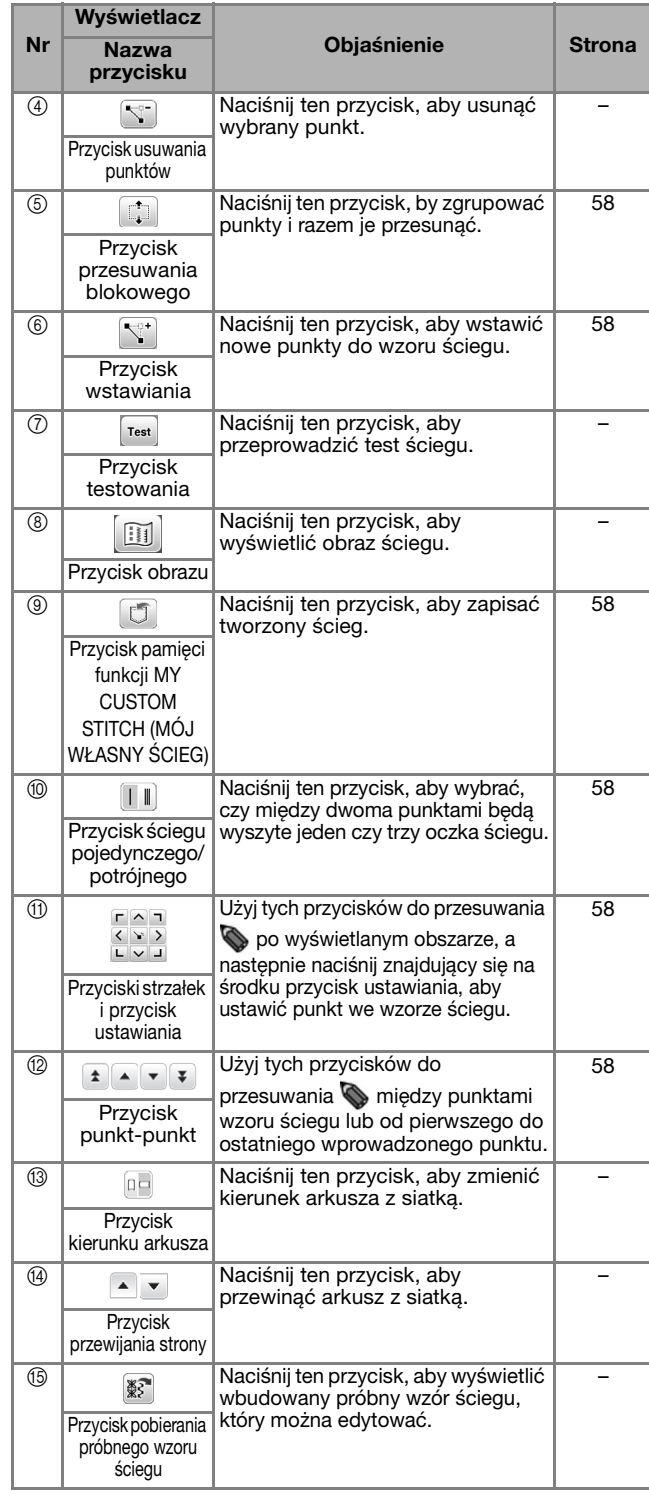

RÓŻNE ŚCIEGI

**RÓŻNE ŚCIEC** 

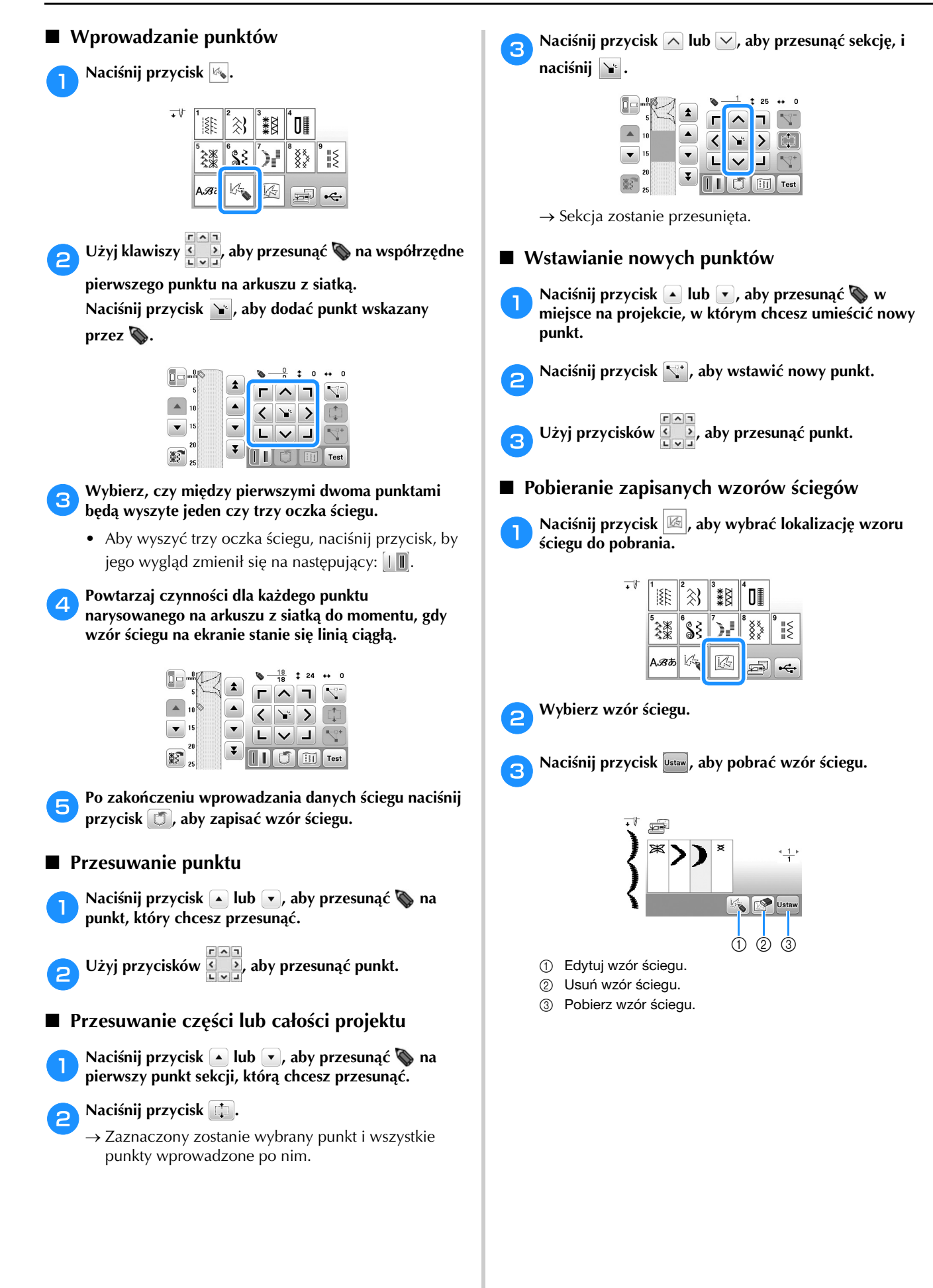

# Rozdział*4* HAFT

### **Przygotowanie do haftu**

Aby przygotować maszynę do haftowania, wykonaj poniższe czynności.

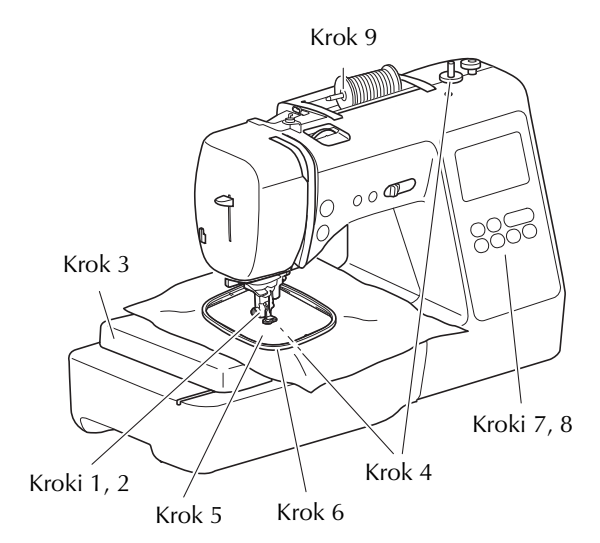

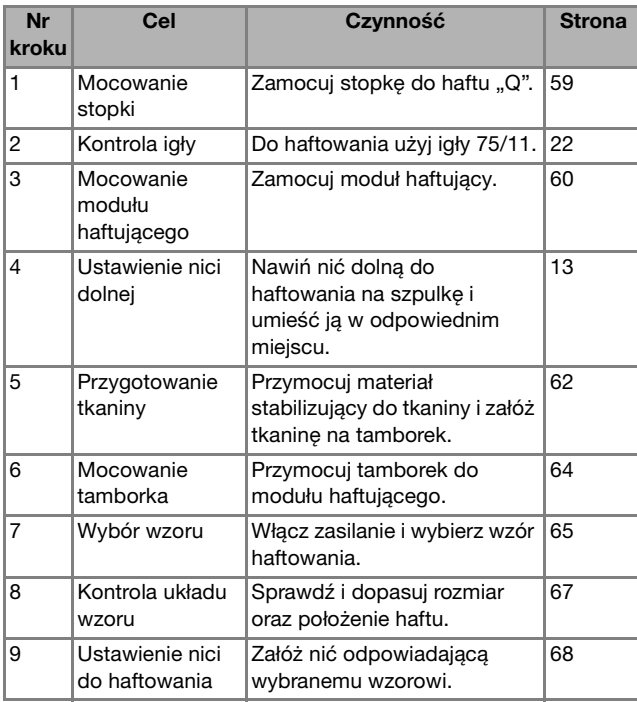

#### **Mocowanie stopki do haftu**

# Krok 9<br>**APRZESTROGA**<br>**PRZESTROGA**

- **Upewnij się, że do haftowania jest używana stopka do haftu. Użycie innej stopki może skutkować uderzaniem igły o stopkę i prowadzić do wygięcia lub złamania igły oraz do potencjalnych obrażeń ciała.**
- Naciśnij przycisk  $\circled{1}$  (przycisk pozycji igły), aby **podnieść igłę.**
- Naciśnij przycisk  $\left(\right)$ .
	- → Ekran zmieni się, a wszystkie przyciski oraz przyciski obsługowe (z wyjątkiem  $(\mathbf{u}^{\mathbb{Q}})$ ) zostaną zablokowane.

#### c**Wymontuj stopkę i uchwyt stopki.**

• Szczegółowe informacje na ten temat znajdują się w rozdziale "Wymiana stopki" na stronie 23.

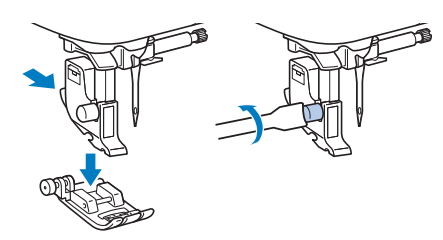

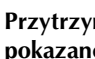

#### **A Przytrzymaj stopkę do haftu "Q" prawą dłonią, jak pokazano.**

Przytrzymaj stopkę do haftu palcem wskazującym owiniętym wokół dźwigni z tyłu stopki.

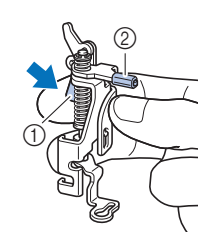

- 1 Dźwignia
- 2 Drążek stopki do haftu

**4**

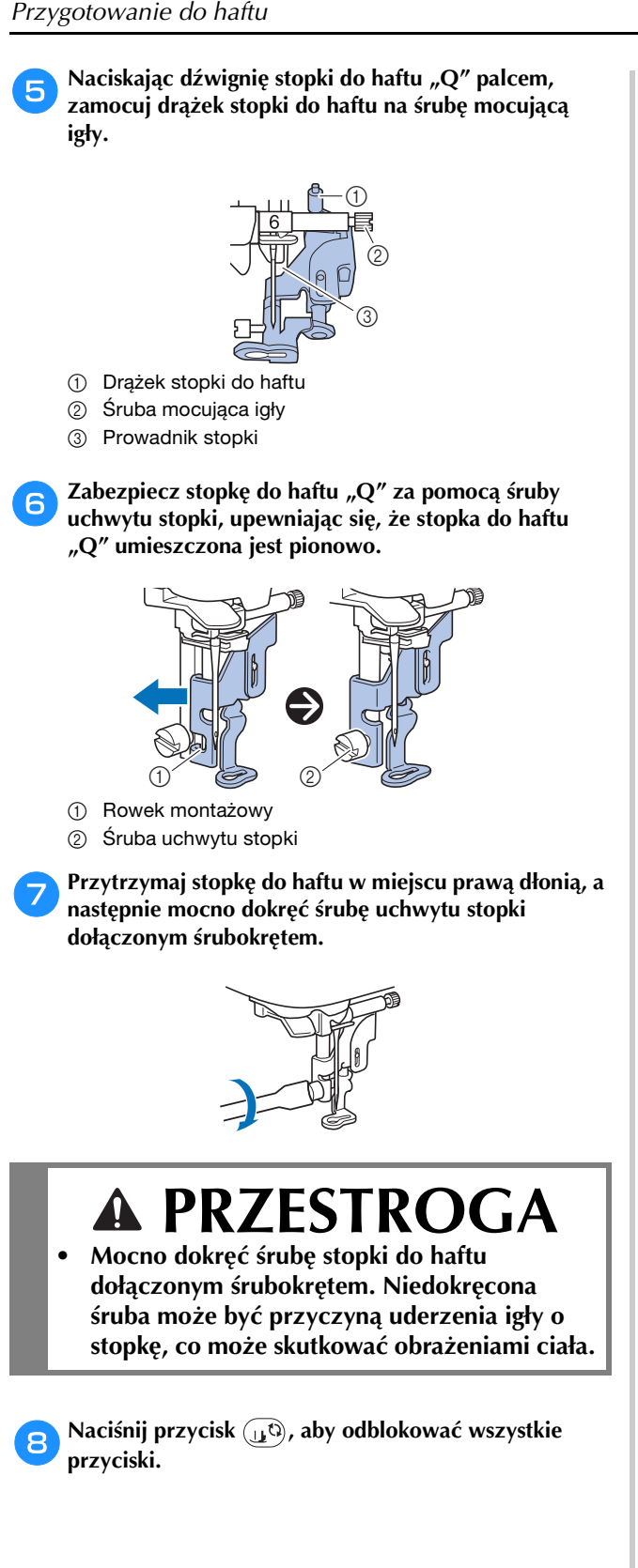

#### **Mocowanie modułu haftującego**

### **PRZESTROGA**

- **Zawsze wyłączaj maszynę przed przystąpieniem do mocowania modułu haftującego. W przeciwnym razie, jeśli jeden z przycisków obsługowych zostanie przypadkowo naciśnięty i maszyna zacznie haftować, może dojść do obrażeń ciała.**
- **Nie zmieniaj położenia maszyny po podłączeniu modułu haftującego. Moduł haftujący może upaść i spowodować obrażenia.**
- **Podczas haftowania nie zbliżaj rąk ani innych przedmiotów do ramienia haftującego i tamborka. W przeciwnym razie może dojść do obrażeń.**

a**Wyłącz maszynę.**

b**Przesuń przystawkę płaską do lewej strony.**

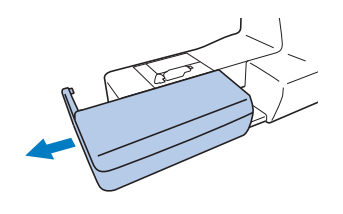

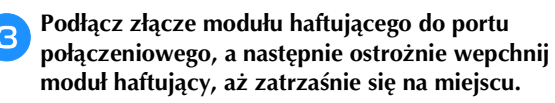

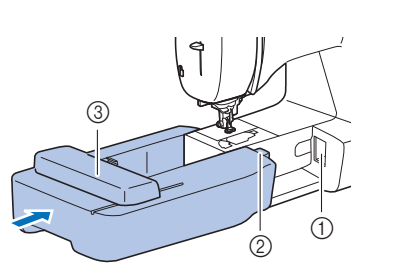

- 1 Port
- połączeniowy 2 Złącze modułu haftującego
- 3 Ramię

#### **<u>***<b>Uwaga</u>*</u>

- Upewnij się, że miedzy modułem haftującym a maszyną nie ma odstępu. Jeśli jest odstęp, wzór haftu może być wyszywany nieprawidłowo. Pamiętaj, aby całkowicie włożyć złącze do portu połączeniowego.
- Nie popychaj ramienia podczas mocowania modułu haftującego w maszynie, gdyż może to skutkować uszkodzeniem modułu haftującego.
- Nie dotykaj złącza w gnieździe złącza modułu haftującego. Może to doprowadzić do uszkodzenia złącza i awarii maszyny.
- Nie podnoś ramienia haftującego i nie zmieniaj jego położenia przy użyciu siły. Może to doprowadzić do awarii maszyny.

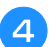

#### d**Włącz maszynę.**

→ Na ekranie zostanie wyświetlony komunikat.

#### **Uwaga**

• Jeśli [Ekran startowy] na ekranie ustawień ustawiony jest na wartość [ON], dotknij ekranu, aby pojawiła się poniższa wiadomość.

e**Upewnij się, że żadne przedmioty (ani ręce) nie znajdują się w pobliżu modułu haftującego, i naciśnij przycisk** ok.

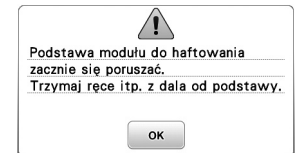

- → Ramię zostaje ustawione w pozycji początkowej.
- → Wyświetlony zostaje ekran z opcjami wyboru wzorów haftu.

#### Przypomnienie

• Gdy jest założony moduł haftujący, nie można wybierać ściegów użytkowych.

#### ■ **Zdejmowanie modułu haftującego**

Sprawdź, czy maszyna jest całkowicie zatrzymana i postępuj zgodnie z poniższymi instrukcjami.

#### a**Zdejmij tamborek.**

• Szczegółowe informacje na temat zdejmowania tamborka znajdują się w rozdziale "Zdejmowanie tamborka" na stronie 64.

Naciśnij przycisk  $\mathbb{B}$ , a następnie przycisk <sup>ok</sup>.

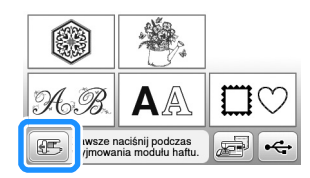

 $\rightarrow$  Ramię haftujące maszyny zostaje ustawione w pozycji spoczynku.

c**Wyłącz maszynę.**

### **PRZESTROGA**

**• Zawsze wyłączaj maszynę przed przystąpieniem do zdejmowania modułu haftującego.** 

**Zdejmowanie modułu przy włączonej maszynie może doprowadzić do awarii.** d**Przytrzymaj przycisk zwalniający znajdujący się z lewej dolnej strony modułu haftującego i powoli przesuń moduł haftujący w lewo.** 

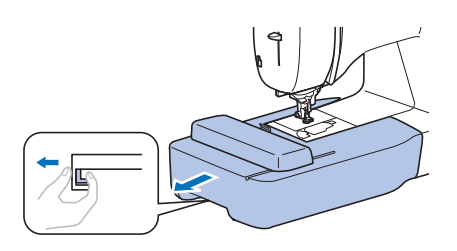

#### **Haftowanie atrakcyjnych wykończeń**

Na wykonanie wizualnie atrakcyjnego haftu składa się wiele różnych czynników. Dwoma najważniejszymi z nich są użycie właściwego materiału stabilizującego (strona 62) i rozciągnięcie tkaniny na tamborku (strona 62). Oba czynniki zostały już opisane wcześniej. Kolejnym istotnym czynnikiem jest wybór odpowiedniej igły i nici. Więcej informacji na temat wyboru nici znajduje się poniżej.

#### ■ **Nić**

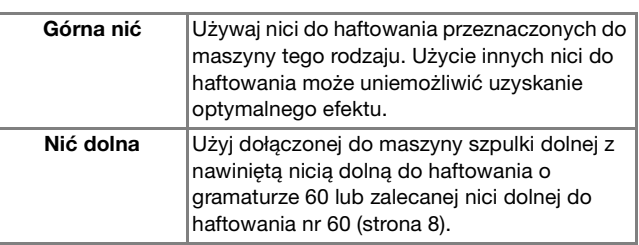

#### **Rozciąganie tkaniny na tamborku**

### **PRZESTROGA**

- **Używaj tkanin o grubości mniejszej niż 2 mm (1/16 cala). Używanie tkanin grubszych niż 2 mm (1/16 cala) może skutkować złamaniem igły.**
- **Zawsze używaj materiału stabilizującego do haftowania, szczególnie w przypadku tkanin elastycznych, lekkich, z grubymi włóknami oraz tkanin, na których wzór się marszczy. W przeciwnym razie igła może się złamać i spowodować obrażenia ciała.**

#### ■ **Mocowanie wprasowywanych materiałów stabilizujących do tkanin**

W celu uzyskania najlepszych wyników haftowania zawsze używaj materiałów stabilizujących do haftowania.

#### a**Wprasuj materiał stabilizujący od spodu tkaniny.**

• Użyj materiału stabilizującego o rozmiarze większym niż stosowany tamborek.

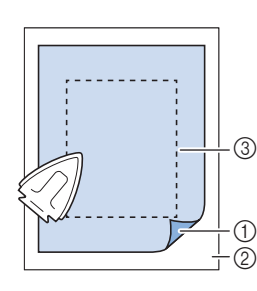

- 1 Topliwa strona materiału stabilizującego 2 Tkanina (lewa
- strona)
- 3 Rozmiar tamborka

#### Przypomnienie

• W przypadku haftowania na niewielkich kawałkach tkaniny, których nie da się założyć na tamborek, użyj materiału stabilizującego jako podkładu. Po lekkim wprasowaniu tkaniny na materiał stabilizujący załóż całość na tamborek. Jeśli materiału stabilizującego nie da się wprasować na tkaninę, przyfastryguj go. Po ukończeniu haftu ostrożnie usuń materiał stabilizujący.

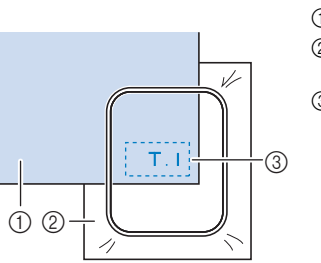

1 Tkanina 2 Materiał stabilizujący

- 3 Fastrygowanie
- Podczas haftowania na takich cienkich tkaninach, jak organdyna lub batyst, albo na ręcznikach lub sztruksie, w celu uzyskania lepszych wyników należy stosować materiał stabilizujący rozpuszczalny w wodzie (sprzedawany oddzielnie). Materiał stabilizujący rozpuszczalny w wodzie rozpuści się całkowicie w wodzie, nadając atrakcyjniejsze wykończenie haftu.
- W przypadku ręczników z grubymi włóknami zalecamy umieszczenie na wierzchu ręcznika fragmentu materiału stabilizującego rozpuszczalnego w wodzie. Pozwoli to zmniejszyć wydatność włókien ręcznika i uzyskać bardziej atrakcyjny haft.
- Jeśli używane są materiały, których nie można prasować (np. materiały frotte lub o strukturze pętelkowej, podlegającej wydłużaniu podczas prasowania), lub w miejscach, w których prasowanie jest trudne, materiał stabilizujący należy umieścić od spodu tkaniny bez łączenia, a następnie umieścić tkaninę wraz z materiałem stabilizującym w tamborku, bądź należy skontaktować się z autoryzowanym sprzedawcą produktów firmy Brother w celu uzyskania informacji o odpowiednim materiale stabilizującym.

#### ■ **Zakładanie tkaniny**

### **PRZESTROGA**

**• W przypadku użycia zbyt małego tamborka stopka może uderzyć o tamborek podczas haftowania i spowodować obrażenia ciała oraz uszkodzenia maszyny.** 

#### **Ö Uwaga**

• Jeśli tkanina zostanie zamocowana w tamborku zbyt luźno, jakość haftowania wzoru będzie słaba. Zakładaj tkaninę na poziomej powierzchni. Ostrożnie rozciągnij ją i zaciśnij w tamborku tak, aby jej nie zniekształcić.

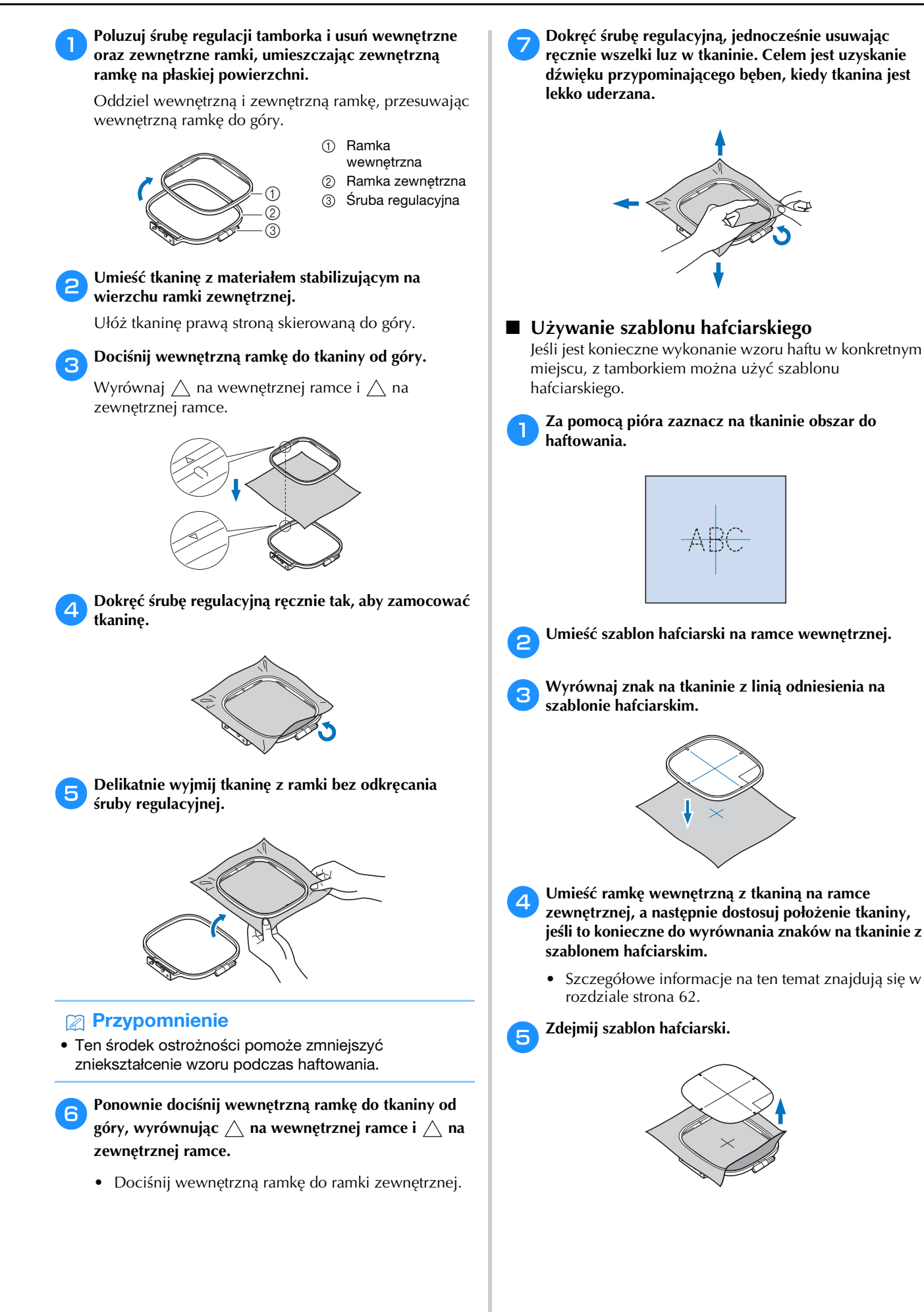

**4**

#### **Mocowanie tamborka**

#### **Uwaga**

- Przed zamocowaniem tamborka nawiń zalecaną nić dolną na szpulkę i załóż szpulkę dolną. Sprawdź, czy na szpulce dolnej znajduje się odpowiednia ilość nici.
	- a**Podnieś stopkę za pomocą dźwigni podnoszenia stopki.**

#### b**Włóż tamborek pod stopkę.**

• Jeśli okaże się to konieczne, unieś dźwignię podnoszenia stopki jeszcze wyżej.

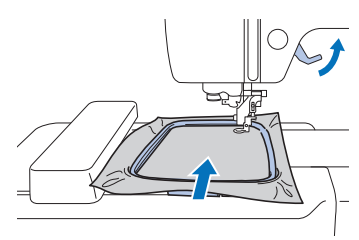

#### **c** Mocno wsuń prowadnik tamborka w uchwyt ramienia **haftującego, od góry.**

Wyrównaj zaczepy prowadnika tamborka oraz otwory uchwytu ramienia haftującego i wciśnij go do oporu, do momentu gdy usłyszysz kliknięcie.

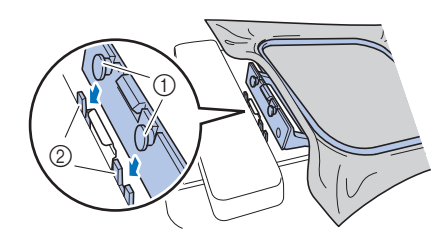

- 1 Zaczepy prowadnika tamborka
- 2 Otwory uchwytu ramienia haftującego
- → Moduł haftujący jest założony.

### **PRZESTROGA**

**• Umieść prawidłowo tamborek w uchwycie tamborka. W przeciwnym razie stopka może uderzyć w tamborek, powodując obrażenia ciała.**

#### ■ **Zdejmowanie tamborka**

- a**Podnieś stopkę za pomocą dźwigni podnoszenia stopki.**
- **b**Wciśnij do lewej przedstawiony na ilustracji element **uchwytu tamborka, a następnie unieś tamborek.**
	- 1 Dźwignia

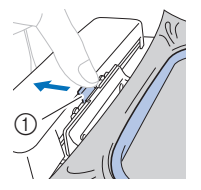

- → Tamborek oddzieli się od uchwytu tamborka.
- 

c**Usuń tamborek spod stopki, podnosząc dźwignię podnoszenia stopki jeszcze wyżej.**

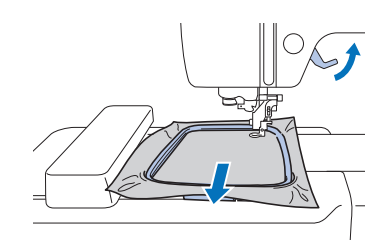

### **PRZESTROGA**

**• Nie należy uderzać igły palcem ani tamborkiem. Może to spowodować obrażenia ciała lub złamanie igły.**

#### **Haftowanie**

#### ■ **Informacje o prawach autorskich**

Wzory zapisane w pamięci maszyny są przeznaczone wyłącznie do użytku prywatnego. Wszelkie publiczne lub komercyjne wykorzystanie wzorów stanowi naruszenie praw autorskich i jest surowo zabronione.

#### ■ **Rodzaje wzorów haftu**

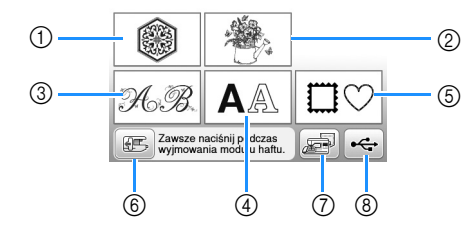

- 1 Wzory haftu
- 2 "Zastrzeżone" wzory firmy Brother
- 3 Florystyczne wzory liter alfabetu
- 4 Wzory literowe
- 5 Wzory obramowań
- 6 Naciśnij ten przycisk, aby ustawić moduł haftujący w pozycji przechowywania
- 7 Wzory przechowywane w pamięci maszyny
- 8 Wzory zapisane w pamięci USB
- Aby uzyskać więcej informacji na temat wzoru haftu dla każdej kategorii, patrz "Przewodnik projektowania haftów".

#### **Wybór wzoru haftu**

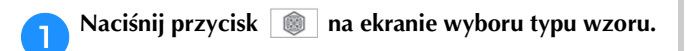

• Jeśli nie zostanie wyświetlony ekran wyboru typu wzoru, naciśnij przycisk  $\circled{\textcircled{\small{a}}}$ , aby wyświetlić poniższy ekran.

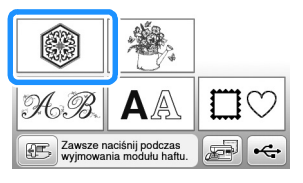

Naciśnij przycisk lub , aby wyświetlić **odpowiedni wzór na ekranie.**

c**Wybierz odpowiedni wzór haftu, a następnie naciśnij klawisz** Ustaw.

• Dostępne opcje tamborków są wyświetlane na ekranie.

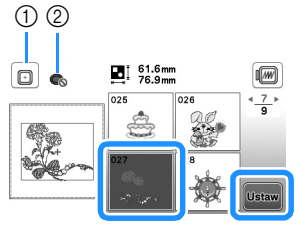

- 1 Możesz użyć tamborka (rozmiar średni)
- 2 Nie używaj tamborka (rozmiar mały)
- → Zostanie wyświetlony ekran edycji wzoru.

#### A Naciśnij przycisk **Koniec**

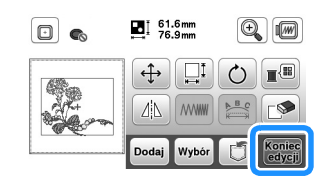

- Szczegółowe informacje na temat ekranu edycji wzoru znajdują się w temacie "Edytowanie wzorów (Ekran edycji wzoru)" na stronie 73. Wzór można przenosić, zmieniać jego rozmiar, a także wykonywać wiele innych działań związanych z jego edycją.
- Wzór można również przenosić przeciągając go palcem.
- → Zostanie wyświetlony ekran ustawień haftowania.

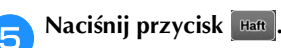

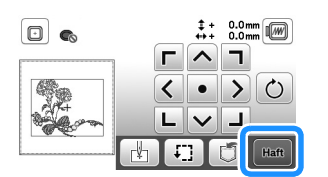

- Szczegółowe informacje na temat ustawień haftowania znajdują się w temacie "Edytowanie wzorów (Ekran ustawień haftowania)" na stronie 75.
- Potwierdź umiejscowienie haftowanego wzoru zgodnie z informacjami z tematu "Sprawdzanie umiejscowienia wzoru" na stronie 67.

#### Przypomnienie

• Jeśli [Widok nformacyjny ramki do haftow.] na ekranie ustawień ustawiony jest na opcję [ON], wzór można edytować na ekranie tak, jakby był założony tamborek.

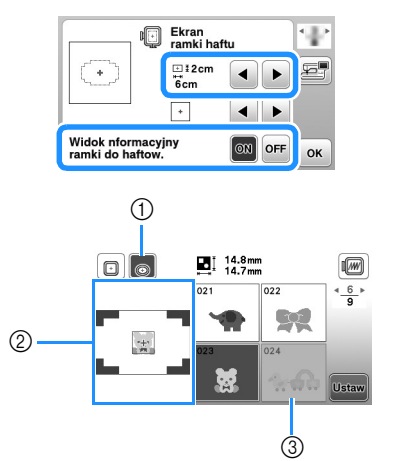

- 1 Podświetlony zostaje wybrany tamborek, gdy [Widok nformacyjny ramki do haftow.] ustawiony jest na opcję [ON]. Naciśnij ten przycisk, aby przełączyć ustawienie z [ON] na [OFF].
- 2 Wyświetlony zostaje obszar haftu dla wybranego tamborka.
- 3 Wzory, które nie zmieszczą się w zaznaczonym tamborku zostaną zacieniowane i nie będzie można ich wybrać.
- Dla tamborka (rozmiar mały) istnieją trzy wielkości obszaru haftu.

Gdy [Widok nformacyjny ramki do haftow.] ustawiony jest na opcję [ON] dla tamborka (rozmiar mały), można łatwiej zobaczyć obszar rozmieszczania wzorów. Tło obszaru znajdującego się na zewnątrz obszaru haftu będzie miało inny kolor.

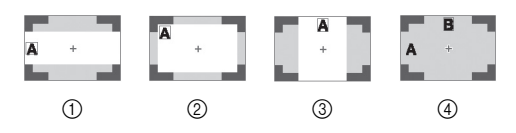

- $12$  cm  $\times$  6 cm (ok. 1 cal wys.  $\times$  2-1/2 cala wys.)
- $\oslash$  3 cm  $\times$  5 cm (ok. 1-1/8 cala wys.  $\times$  2 cale wys.)
- $\circ$  4 cm  $\times$  3 cm (ok. 1-1/2 cala wys.  $\times$  1-1/8 cala wys.)
- 4 Wzory są rozmieszczone poza obszarem haftu.

#### ■ **Wybór wzorów literowych**

Naciśnij przycisk **AA.** 

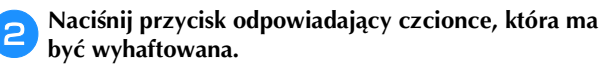

#### c**Naciśnij kartę, aby wyświetlić odpowiedni ekran wyboru, a następnie wpisz tekst.**

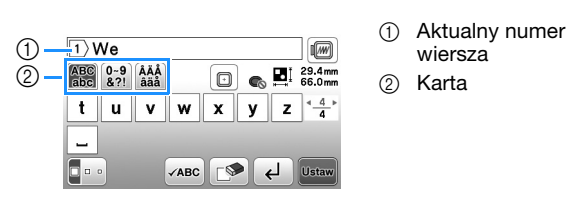

• Aby wpisać spację, naciśnij klawisz  $\Box$ .

- Jeśli po wybraniu litery chcesz zmienić jej rozmiar, naciśnij **Poli**. Rozmiar zmienia się po każdym naciśnięciu klawisza: od dużego przez średni do małego. Po dokonaniu zmiany rozmiaru litery wszystkie litery w tym samym wierszu będą miały właśnie ten rozmiar.
- W przypadku błędu naciśnij klawisz  $\mathbb{R}$ , aby go usunąć.
- Aby sprawdzić wszystkie wpisane litery, na przykład w sytuacji, gdy wprowadzono kilka wierszy tekstu, naciśnij klawisz √ABC.
- Aby dodać kolejne wiersze, naciśnij klawisz  $\leftarrow$ .
- Jeśli wybrana została japońska czcionka, kierunek pisania tekstu (pionowy lub poziomy) może zostać zmieniony po naciśnięciu klawisza  $\blacksquare$

#### **dz** Naciśnij przycisk **ustaw**.

• Szczegółowe informacje na temat edycji wzorów znajdują się w temacie "Edytowanie wzorów (Ekran edycji wzoru)" na stronie 73.

#### ■ **Wybór wzorów obramowań**

a**Naciśnij przycisk .**

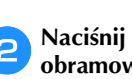

b**Naciśnij przycisk odpowiadający kształtowi obramowania, które ma być wyhaftowane.**

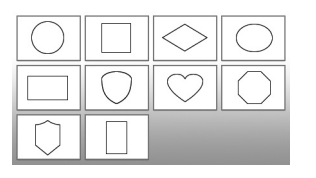

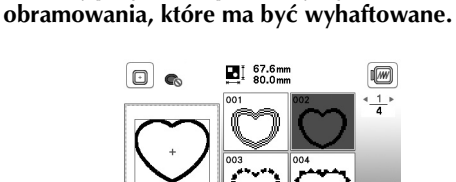

c**Naciśnij przycisk odpowiadający wzorowi** 

#### A Naciśnij przycisk **Lustaw**

• Szczegółowe informacje na temat edycji wzorów znajdują się w temacie "Edytowanie wzorów (Ekran edycji wzoru)" na stronie 73.

#### ■ **Łączenie wzorów**

Wybierz wzór, a następnie naciśnij przycisk **Ustaw**.

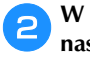

b**W razie potrzeby przeprowadź edycję wzoru, a następnie naciśnij przycisk .**

• Szczegółowe informacje na temat edycji wzorów znajdują się w temacie "Ekran edycji wzoru" na stronie 73.

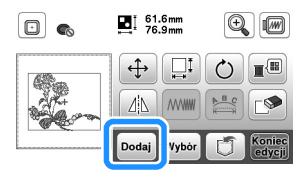

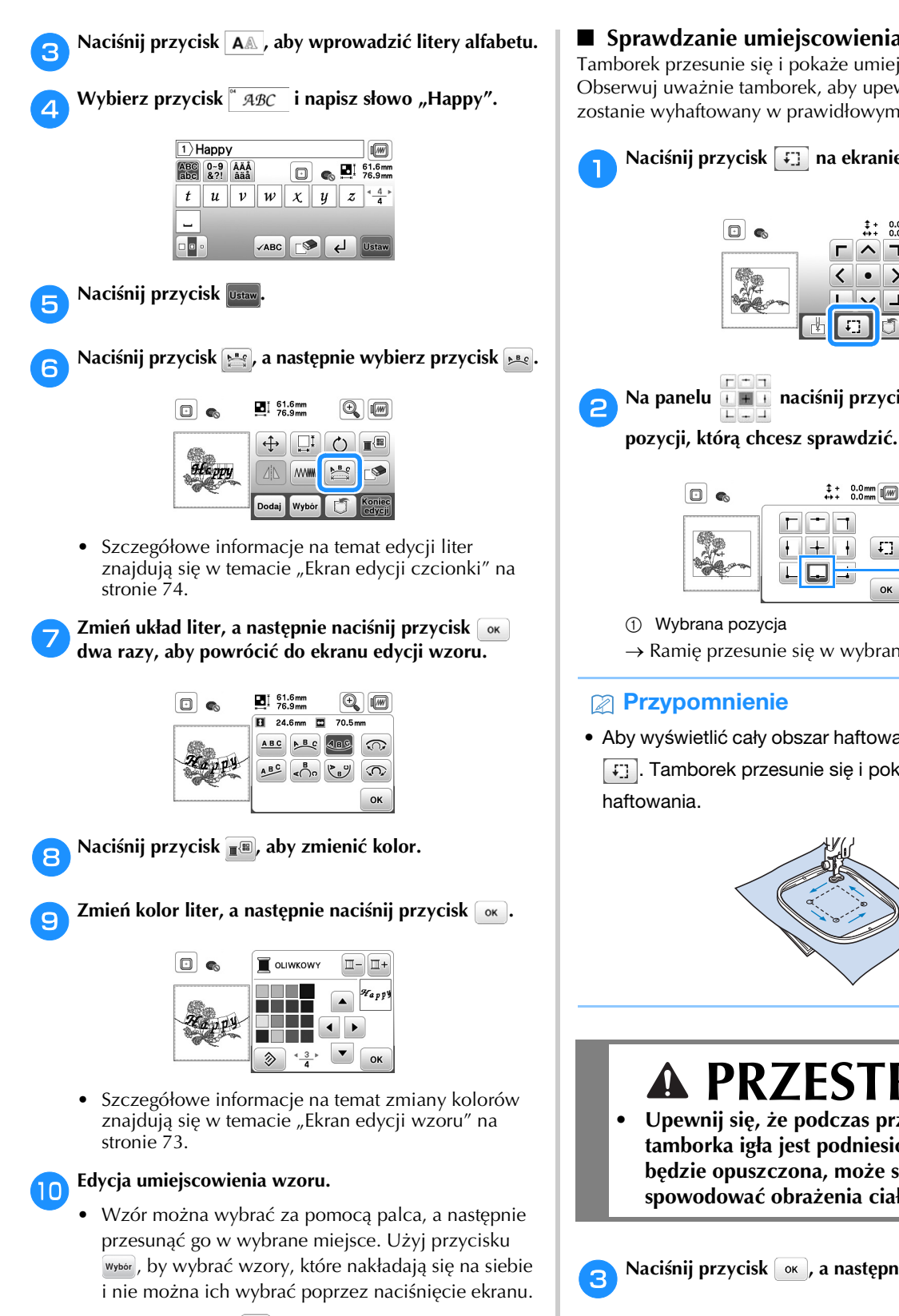

- Naciśnij przycisk  $[4]$ , aby ostrożnie umiejscowić wzór.
- Naciśnij przycisk (a), aby zobaczyć obraz połączonych wzorów.

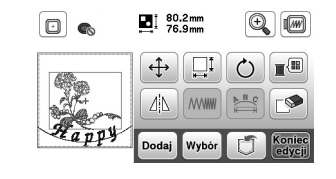

k**Naciśnij przycisk .**

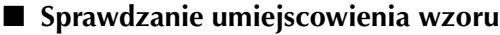

Tamborek przesunie się i pokaże umiejscowienie wzoru. Obserwuj uważnie tamborek, aby upewnić się, że wzór zostanie wyhaftowany w prawidłowym miejscu.

**ANACI** Naciśnij przycisk **1988** na ekranie ustawień haftowania.

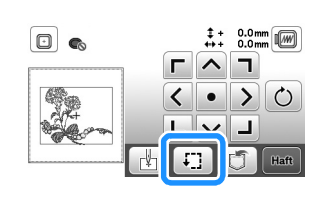

b**Na panelu naciśnij przycisk odpowiadający** 

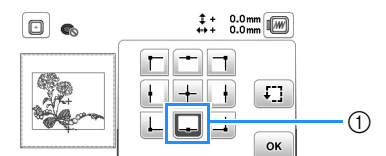

- 1 Wybrana pozycja
- $\rightarrow$  Ramię przesunie się w wybrane miejsce na wzorze.

#### **Przypomnienie**

• Aby wyświetlić cały obszar haftowania, naciśnij przycisk . Tamborek przesunie się i pokaże obszar

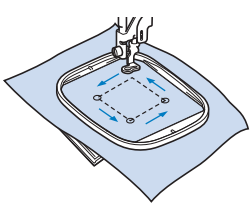

### **PRZESTROGA**

**• Upewnij się, że podczas przesuwania tamborka igła jest podniesiona. Jeśli igła będzie opuszczona, może się złamać i spowodować obrażenia ciała.**

**cNaciśnij przycisk**  $\alpha$ **, a następnie przycisk <b>Haft** 

#### **Haftowanie wzoru**

W trakcie haftowania wzorów każda zmiana koloru wiąże się ze zmianą nici.

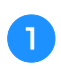

a**Przygotuj nici do haftowania w kolorze wyświetlonym na ekranie.**

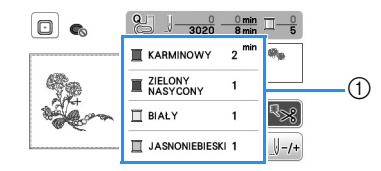

- 1 Numerowanie kolorów haftu
- Na tym ekranie pojawi się albo nazwa koloru nici alby numer nici, w zależności od ustawienia wybranego na ekranie ustawień. Naciśnij przycisk

 $\mathcal{I}(\mathbf{a})$  i zmień ustawienia na ekranie ustawień. Szczegółowe informacje na ten temat znajdują się w rozdziale "Zmiana wyświetlanego koloru nici" na stronie 69.

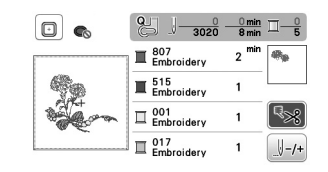

• Funkcja automatycznego przycinania nici odetnie nić po zakończeniu haftowania każdym kolorem. Funkcja ta początkowo jest włączona. Aby ją wyłączyć, naciśnij przycisk  $\sqrt{28}$ 

b**Ustaw nić haftowania i nawlecz ją na igłę.** 

• Patrz "Nawlekanie górnej nici" na stronie 17.

c**Unieś dźwignię podnoszenia stopki, przełóż nić przez otwór w stopce do haftu i przytrzymaj ją delikatnie lewą ręką.** 

Nie napinaj mocno nici.

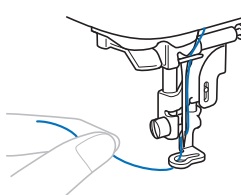

### **PRZESTROGA**

- **W trakcie haftowania staraj się nie uderzać rękoma ani innymi obiektami w ramię. Może to być przyczyną nierównego wyhaftowania wzoru.**
- **W trakcie haftowania dużych części garderoby (szczególnie kurtek lub innych ciężkich tkanin) nie pozwól, aby tkanina zwisała luźno ze stołu. W przeciwnym razie moduł haftujący nie będzie się swobodnie przesuwać, a tamborek może uderzać o igłę, powodując jej wygięcie lub złamanie oraz potencjalne obrażenia ciała. Umieść tkaninę tak, aby nie zwisała ze stołu, lub przytrzymaj ją, tak aby nie była ciągnięta.**

Opuść stopkę, a następnie naciśnij przycisk "Start/ **Stop", aby rozpocząć haftowanie.** Po 5–6 ściegach ponownie naciśnii przycisk "Start/ **Stop", aby zatrzymać maszynę.**

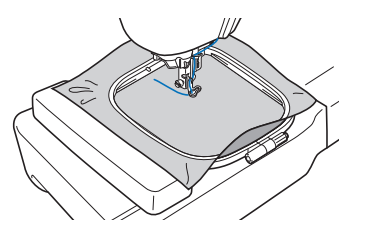

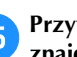

e**Przytnij nadmiar nici na końcu szwu. Jeśli koniec szwu znajduje się pod stopką, unieś stopkę i przytnij nadmiar nici.**

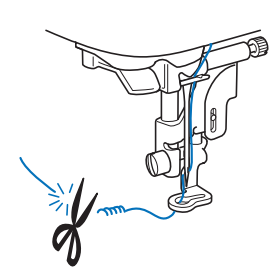

- Pozostawienie luźnej nici na początku haftowania może spowodować jej zaszycie w trakcie haftowania wzoru, co znacznie utrudni jej obcięcie po wyhaftowaniu wzoru. Przytnij nić na początku.
- f**Naciśnij przycisk "Start/Stop", aby rozpocząć haftowanie.**
	- → Szycie ściegu zatrzyma się automatycznie ze ściegiem wzmacniającym po wyhaftowaniu jednego koloru. Jeżeli ustawiona jest opcja automatycznego przycinania, nić zostanie obcięta.

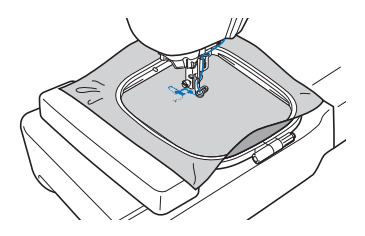

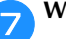

g**Wyjmij nić pierwszego koloru z maszyny.**

Powtórz te same czynności, aby wyhaftować pozostałe **kolory.**

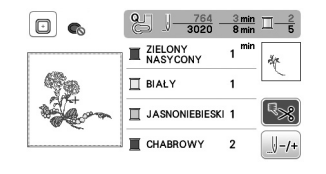

 $\rightarrow$  Gdy haftowanie nicią w ostatnim z wybranych kolorów zostanie zakończone, na ekranie zostanie wyświetlony komunikat informujący o zakończeniu haftowania. Naciśnij przycisk [ok]. Zostanie wyświetlony zostanie ekran startowy.

i**Przytnij nadmiar nici danego koloru.**

#### ■ **Zmiana wyświetlanego koloru nici**

Można wyświetlić nazwę kolorów nici oraz numery nici haftu.

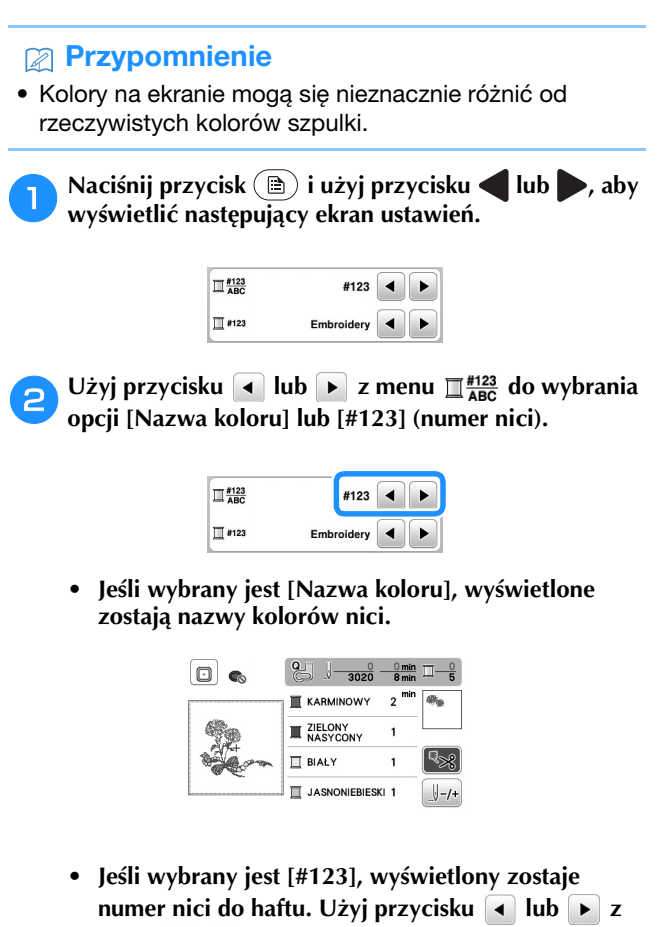

menu **do wybrania** marki nici.

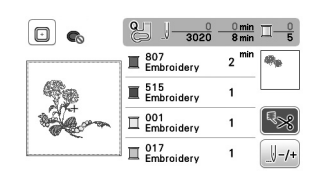

**Naciśnij przycisk ok**.

- Jeśli nić zostanie zerwana lub zabraknie jej na **szpulce dolnej podczas haftowania**
	- a**Naciśnij przycisk "Start/Stop", aby zatrzymać maszynę.**
	- Naciśnij klawisz  $\left(\mathbf{u}^{\mathbf{t}}\right)$  i ustaw górną nić lub nić dolną.
		- Jeśli nić dolna się kończy, naciśnij przycisk  $(\hat{\mathcal{E}})$  (przycisk przecinaka nici), aby przeciąć nić górną i dolną, zdejmij tamborek, a następnie wymień szpulkę dolną na szpulkę, na którą nawinięta jest duża ilość nici.
	- **cNaciśnij przycisk**  $\mathbb{L}$ <sup>1</sup>.
	- Naciśnij przycisk  $\mathbb{F}$ <sup>1</sup>,  $\mathbb{F}$ <sup>10</sup> lub  $\mathbb{F}$ <sup>100</sup> aby cofnąć igłę o **odpowiednią liczbę oczek ściegu przed obszarem, na którym zerwała się nić, a następnie naciśnij przycisk .** 
		- Naciśnij przycisk  $\mathbb{R}$  , aby zacząć od początku.

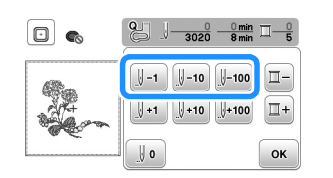

#### v Uwaqa

• Zaleca się rozpocząć haft od ostatnich dwóch lub trzech oczek ściegu, aby całkowicie pokryć materiał nicią.

#### Przypomnienie

• Jeśli cofnięcie się do miejsca, w którym nić została zerwana, nie jest możliwe, naciśnij  $\Box$ , aby wybrać kolor i przejdź do miejsca, w którym rozpoczął się haft w tym kolorze. Następnie użyj przycisków  $\left[\begin{smallmatrix} 1 & 1 \\ 1 & 1 \end{smallmatrix}\right]$ ,  $\left[\begin{smallmatrix} 1 & 10 \\ 1 & 10 \end{smallmatrix}\right]$ lub  $\overline{\mathbb{R}}$ 100, by przesunąć igłę do miejsca znajdującego się nieco przed miejscem zerwania nici.

Opuść stopkę, a następnie naciśnij przycisk "Start/ **Stop", aby kontynuować haftowanie.**

#### ■ **Wznawianie haftowania po wyłączeniu maszyny**

Po zatrzymaniu procesu haftowania zapisane zostają aktualny kolor i numer ściegu. W momencie włączenia maszyny kolejny raz istnieje możliwość kontynuacji haftu lub usunięcia wzoru.

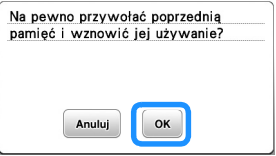

**4**

#### **Regulacja naprężenia nici**

Naprężenie górnej nici można zmieniać za pomocą pokrętła regulacji naprężenia nici.

W przypadku haftu maszynowego pokrętło powinno zostać ustawione na wartość pomiędzy 2 a 6.

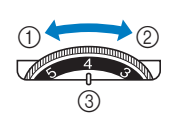

- 1 Zmniejszenie naprężenia (niższa cyfra)
- 2 Zwiększenie naprężenia (wyższa cyfra) 3 Pokrętło regulacji
	- naprężenia nici

#### Przypomnienie

• Jeśli oczka ściegu są zbyt luźne, przekręć pokrętło na wyższą wartość i kontynuuj haftowanie.

#### ■ **Prawidłowe naprężenie nici**

Naprężenie nici jest poprawne, gdy górna nić jest widoczna na lewej (spodniej) stronie materiału.

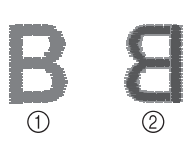

- 1 Wierzchnia (prawa)
- strona tkaniny 2 Spodnia (lewa) strona tkaniny

#### ■ **Górna nić jest zbyt naprężona**

Dolna nić wystaje z wierzchu tkaniny. W tym przypadku należy zmniejszyć naprężenie górnej nici.

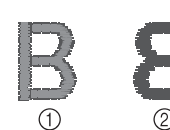

- 1 Wierzchnia (prawa) strona tkaniny
- Spodnia (lewa) strona tkaniny

#### ■ Górna nić jest zbyt luźna

Górna nić jest luźna. W tym przypadku należy zwiększyć naprężenie górnej nici.

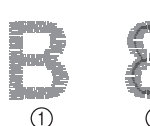

1 Wierzchnia (prawa) strona tkaniny

Spodnia (lewa) strona tkaniny

#### **Ö Uwaqa**

• Jeśli górna nić nie jest prawidłowo nawinięta lub szpulka dolna nie jest prawidłowo założona, ustawienie odpowiedniego naprężenia nici może być niemożliwe. Jeśli nie można ustawić odpowiedniego naprężenia nici, ponownie nawlecz górną nić i załóż prawidłowo szpulkę dolną.

#### **Haftowanie wzorów aplikacji**

Gdy na wyświetlaczu kolejności haftu kolorowego wyświetlane są symbole

[ $\Box$  (MATERIAŁ APLIKACJI)],

[ $\Box$  (POZYCJA APLIKACJI)] lub

[ $\sqrt{2}$  (APLIKACJA)], postępuj w sposób opisany poniżej.

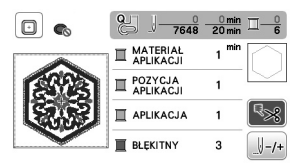

Wymagane materiały

- Materiał do wyhaftowania aplikacji
- Materiał służący jako podkład aplikacji
- Materiał stabilizujący
- Klej do tkanin lub tymczasowy klej w sprayu
- Nici do haftu

#### **Ö Uwaqa**

• Poprawne nazwy i numery kolorów nici, jakich należy użyć, nie będą wyświetlane. Wybierz kolory nici odpowiednio do wzoru aplikacji.

#### ■ **1. Tworzenie aplikacji**

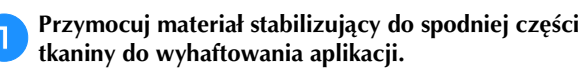

b**Obszyj linię cięcia aplikacji. Usuń tkaninę do wyhaftowania aplikacji z tamborka, a następnie ostrożnie wytnij wzdłuż przeszytej linii cięcia.**

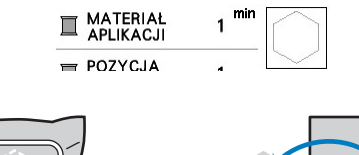

 $\odot$ 

 $^{\circledR}$ 

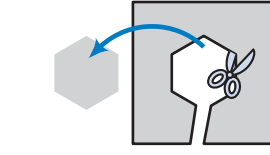

- (1) Kontur aplikacii
- 2 Tkanina na aplikację

#### v Uwaga

- Jeśli aplikacja zostanie wycięta wewnątrz linii cięcia, może nie być odpowiednio przymocowana do materiału. Dlatego należy starannie wyciąć aplikację wzdłuż linii cięcia.
- Po wycięciu aplikacji ostrożnie usuń nić.
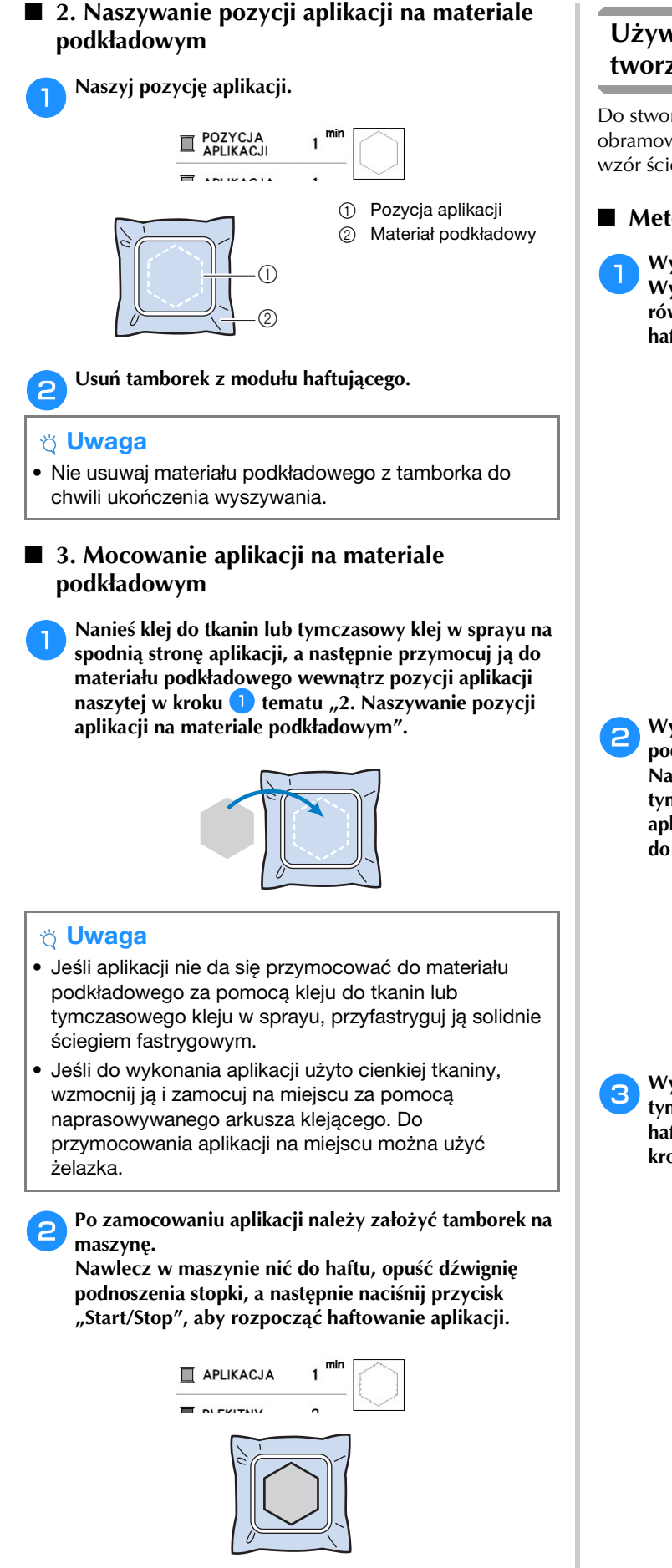

c**Zakończ haftowanie pozostałej części wzoru.**

# **Używanie wzorów obramowań do tworzenia aplikacji**

Do stworzenia aplikacji możesz wykorzystać wzory obramowań tej samej wielkości i kształtu. Wyhaftuj jeden wzór ściegiem prostym, a drugi – ściegiem satynowym.

# ■ **Metoda** 1

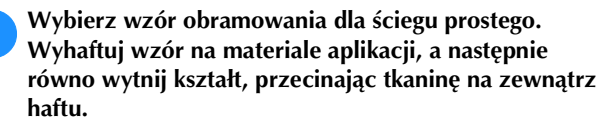

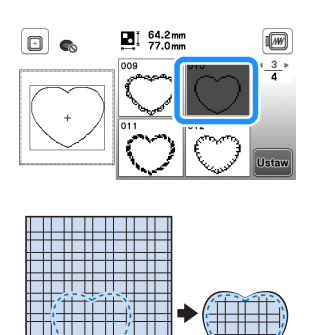

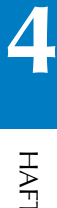

**Wyhaftuj ten sam wzór z kroku <b>a** na materiale **podkładowym.**

**Nanieś cienką warstwę kleju do tkanin lub tymczasowego kleju w sprayu na spodnią stronę aplikacji utworzonej w kroku** a**. Przymocuj aplikację do materiału podkładowego, zgodnie z jej kształtem.**

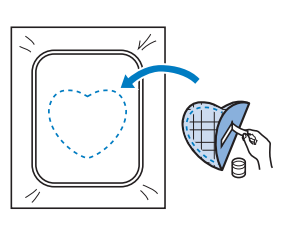

c**Wybierz wzór obramowania dla ściegu satynowego w tym samym kształcie co kształt aplikacji. Przeprowadź haftowanie na aplikacji i materiale podkładowym z kroku** b**, aby zakończyć proces tworzenia aplikacji.**

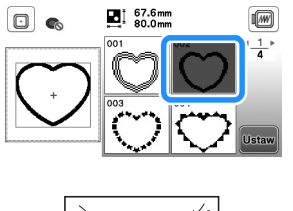

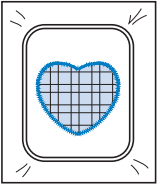

#### ■ **Metoda 2**

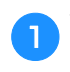

a**Wybierz wzór obramowania dla ściegu prostego, a następnie wyhaftuj go na materiale podkładowym.** 

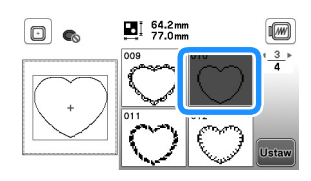

b**Umieść tkaninę aplikacji nad wzorem wyhaftowanym w kroku <b>a** i wyhaftuj ten sam wzór na tkaninie **aplikacji.**

• Upewnij się, że tkanina aplikacji całkowicie zakrywa linię ściegu.

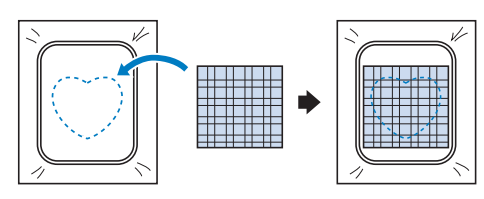

c**Usuń tamborek z modułu haftującego i wytnij materiał wokół zewnętrznego ściegu tkaniny aplikacji. Następnie przymocuj tamborek do modułu haftującego.**

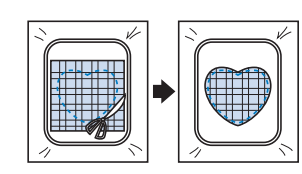

#### v Uwaqa

- Nie usuwaj materiału z tamborka w celu wycięcia aplikacji. Nie naciągaj ani nie przesuwaj materiału. W przeciwnym razie materiał może utracić odpowiednie naprężenie.
- d**Wybierz wzór obramowania dla ściegu satynowego w tym samym kształcie jak kształt aplikacji i wyhaftuj wzór ściegu, aby utworzyć aplikację.**
	- Nie zmieniaj rozmiaru ani położenia wzoru.

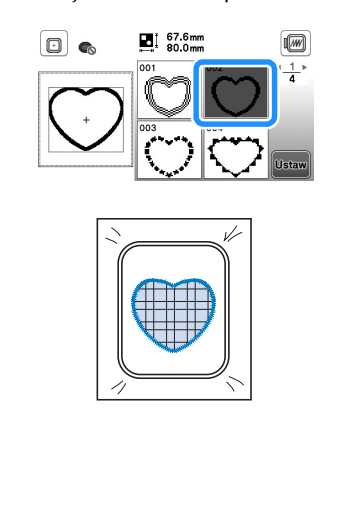

# **Podział wzorów haftu**

Można haftować utworzone przy pomocy programu PE-DESIGN w wersji 7 lub późniejszej albo PE-DESIGN NEXT podzielone na części wzory haftu. Podział wzorów haftu polega na dzieleniu na sekcje wzorów większych od obręczy tamborka, które łączą się w jedną całość, by stworzyć spójny wzór po wyhaftowaniu całości.

Szczegółowe informacje dotyczące tworzenia wzorów haftu podzielonych na części oraz instrukcji haftowania znajdują się w instrukcji obsługi dołączonej do programu PE-DESIGN w wersji 7 lub późniejszej, względnie do programu PE-DESIGN NEXT.

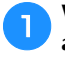

a**Włóż pamięć USB zawierającą podzielony wzór haftu, a następnie wybierz wzór haftu, jaki ma zostać przeniesiony na tkaninę.**

• Szczegółowe informacje na ten temat znajdują się w rozdziale "Pobieranie wzorów haftu" na stronie 78.

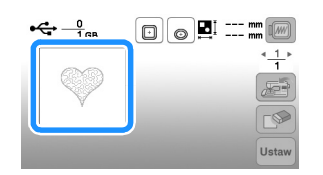

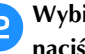

b**Wybierz sekcję , która ma być wyhaftowana, i**  naciśnij przycisk **Ustaw**.

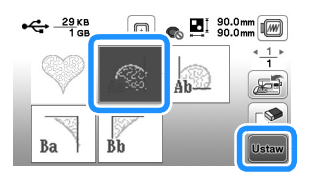

• Wybieraj sekcje w kolejności alfabetycznej.

**C** Naciśnij przycisk **koniec**, a następnie przycisk [Haft ].

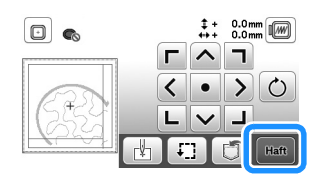

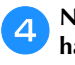

d**Naciśnij przycisk "Start/Stop", aby rozpocząć haftowanie sekcji wzoru.**

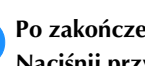

e**Po zakończeniu haftowania pojawi się poniższy ekran. Naciśnij przycisk**  $\lceil \circ \kappa \rceil$ .

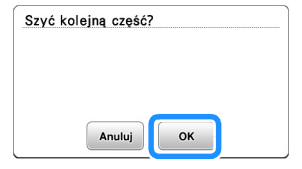

→ Pojawi się ekran, na którym można wybrać sekcję podzielonego wzoru haftu.

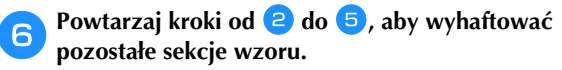

# **Edytowanie wzorów (Ekran edycji wzoru)**

Gdy na ekranie wyboru wzorów zostanie wybrany

odpowiedni wzór, należy nacisnąć przycisk **Ustaw**. Pojawi się wtedy ekran edycji wzoru. Po naciśnięciu dowolnego z klawiszy służących do edycji wzorów, naciśnij przycisk

<sup>ok</sup>, aby powrócić do poprzedniego ekranu. Aby

zakończyć edytowanie, naciśnij przycisk **koniec**, aby przejść do ekranu ustawień haftowania.

# **PRZESTROGA • Po przejrzeniu wzoru sprawdź wyświetlane**

**dostępne tamborki i użyj odpowiedniego modelu. W przypadku użycia tamborka nieprzeznaczonego do tego wzoru, stopka może uderzyć w tamborek i spowodować obrażenia.**

# ■ **Ekran edycji wzoru**

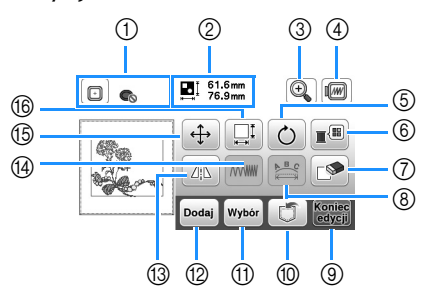

# Przypomnienie

• Jeśli wyświetlany przycisk ma barwę jasnoszarą, nie możesz użyć tej funkcji przy wybranym wzorze.

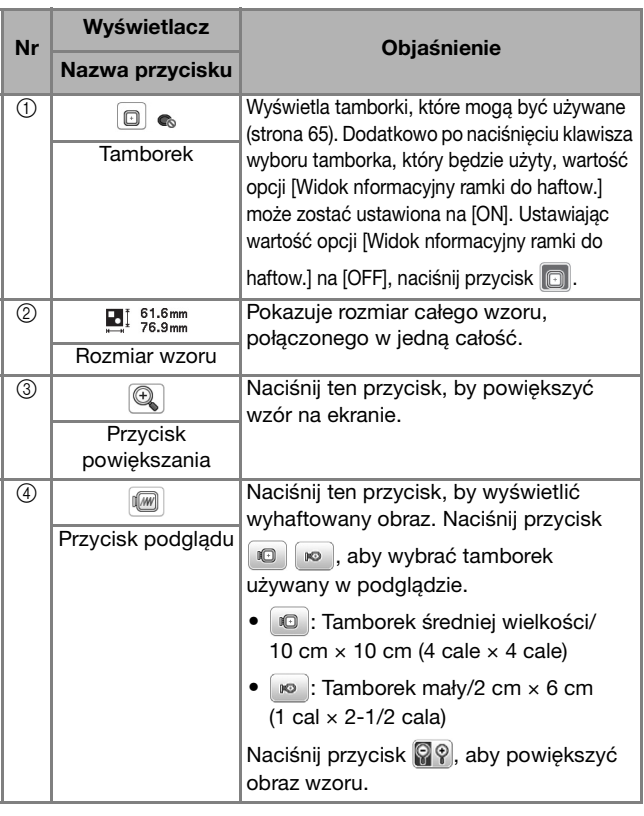

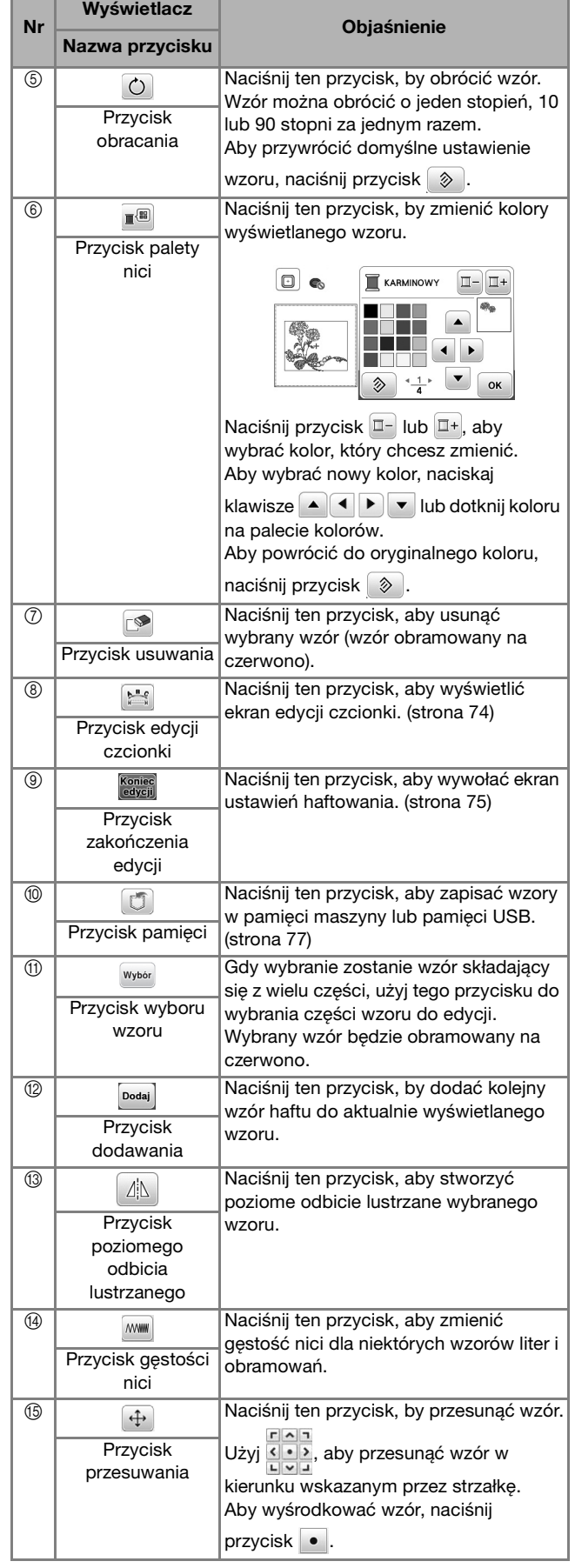

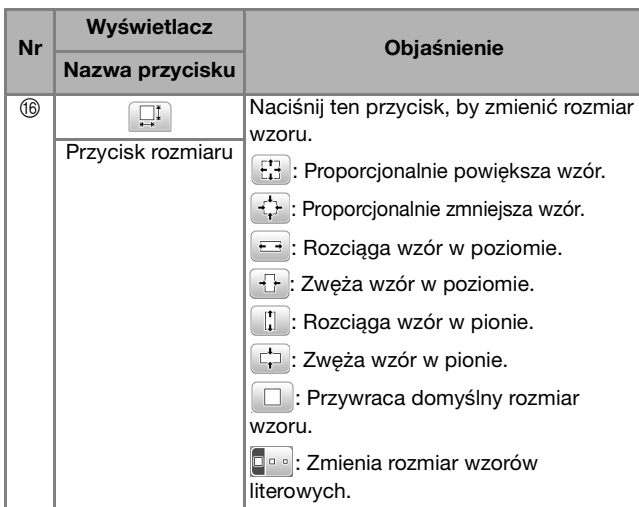

# ■ **Ekran edycji czcionki**

Ekran edycji czcionki pojawia się po naciśnięciu przycisku na ekranie edycji wzoru.

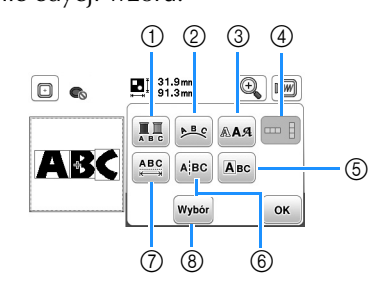

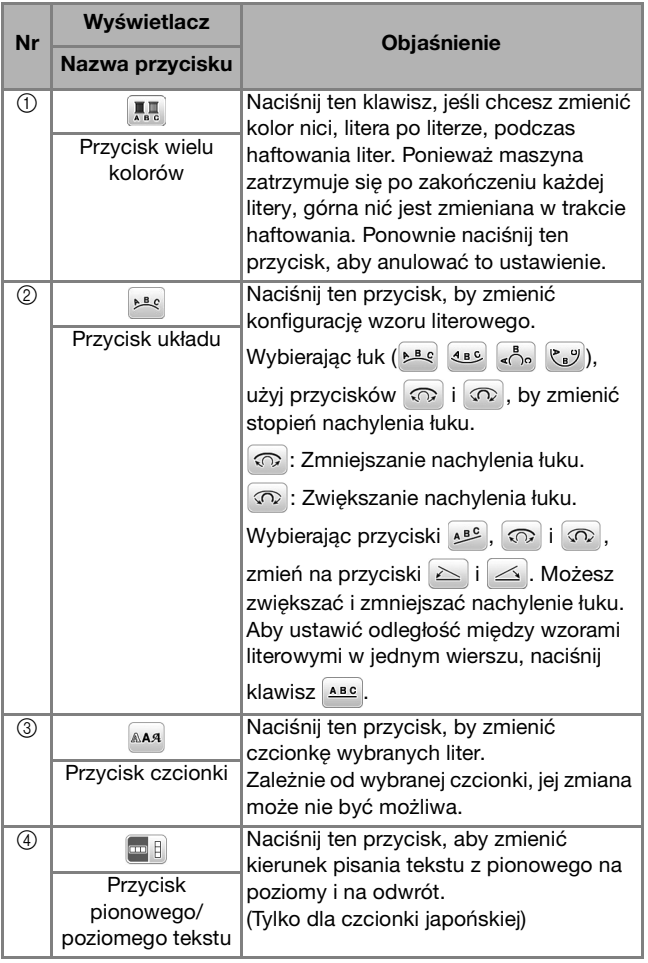

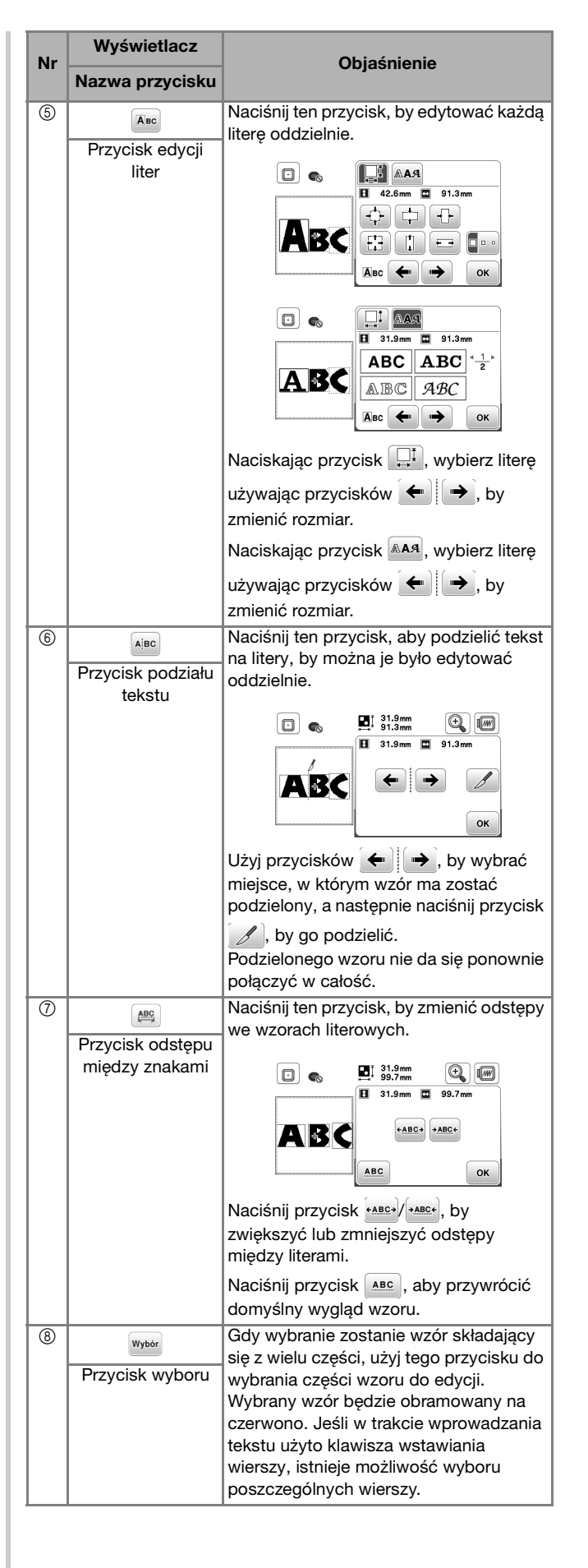

# **Edytowanie wzorów (Ekran ustawień haftowania)**

Kiedy na ekranie edycji wciśnięty zostanie przycisk **Koniec** pojawia się ekran ustawień haftowania. Po zakończeniu edycji wzoru naciśnij przycisk **Haft**, aby przejść do ekranu haftowania.

# ■ **Ekran ustawień haftowania**

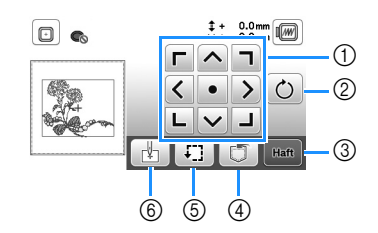

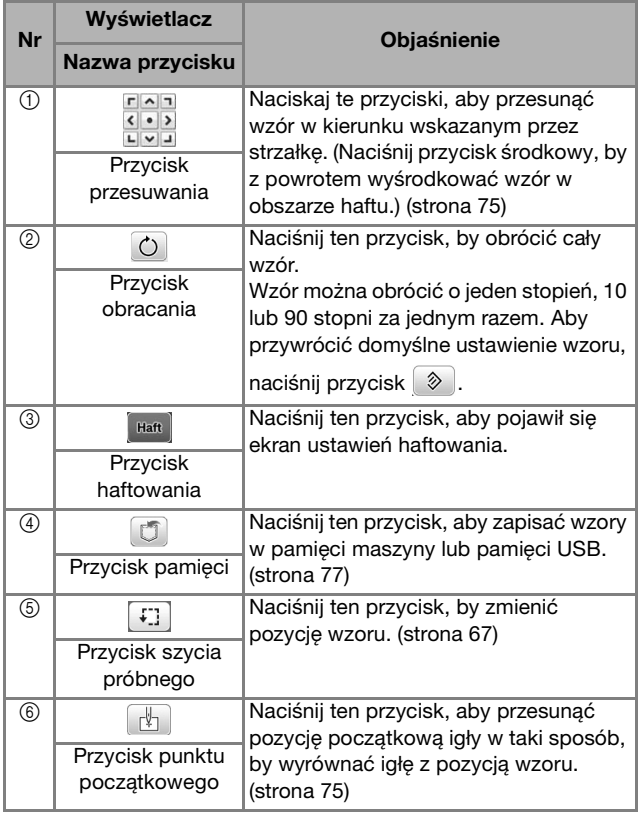

# **Wyrównywanie pozycji wzoru i igły**

Przykład: Wyrównywanie dolnej lewej strony wzoru i pozycji igły

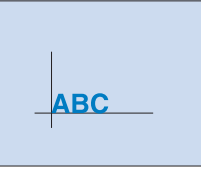

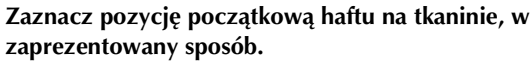

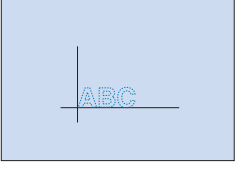

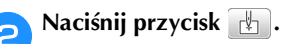

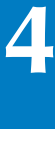

Naciśnij przycisk  $\boxed{\phantom{a}}$ , a następnie przycisk  $\boxed{\phantom{a}}$ .

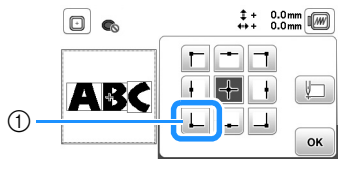

1 Pozycja początkowa

- → Pozycja igły przesuwa się do dolnego lewego rogu wzoru (tamborek przemieszcza się w taki sposób, by igła była poprawnie umiejscowiona).
- **4** Użyj przycisków **do b**iela do wyrównania pozycji igły ze

znakiem na tkaninie, naciśnij przycisk **Haft** i **rozpocznij haftowanie wzoru.**

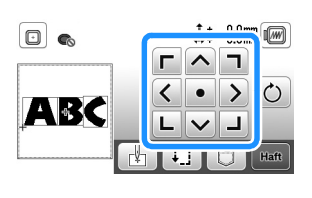

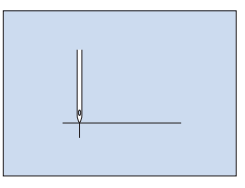

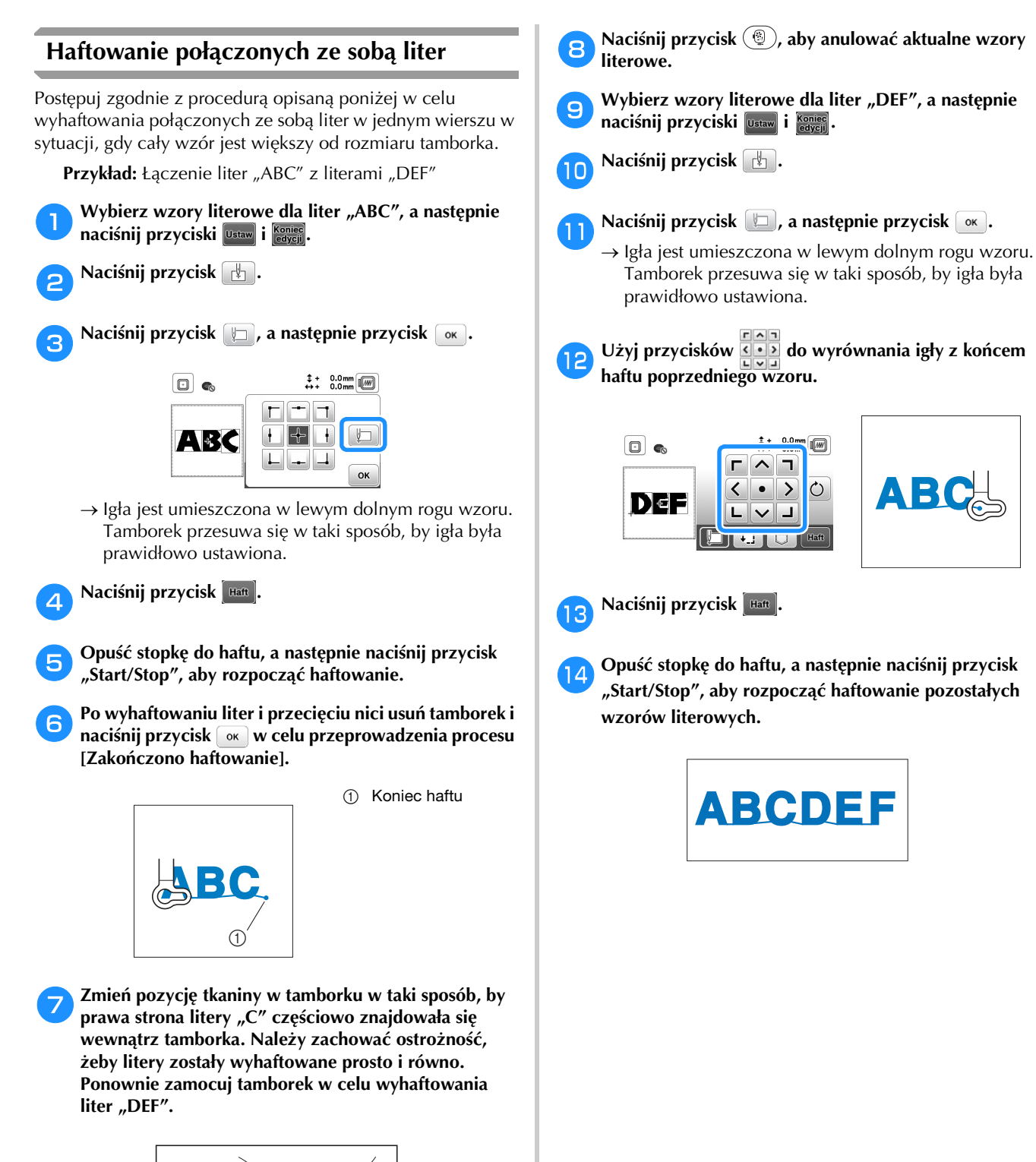

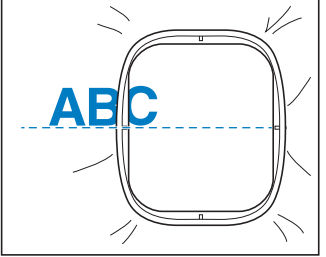

# **Korzystanie z funkcji pamięci**

■ **Zalecenia dotyczące danych haftu**

# **PRZESTROGA**

**• Podczas korzystania z innych danych haftu niż nasze oryginalne wzory, nić lub igła mogą ulec złamaniu podczas haftowania przy zachowaniu zbyt dużej gęstości ściegu lub w sytuacji haftowania trzech lub więcej nakładających się ściegów. W takim przypadku należy skorzystać z jednego z naszych oryginalnych systemów projektowania danych w celu edycji danych haftu.**

#### **Rodzaje danych haftu, które mogą być używane**

Z tą maszyną mogą być używane jedynie pliki danych haftu w formacie .pes, .phc i .dst. Korzystanie z innych danych niż zapisane przy użyciu naszych systemów projektowania danych lub maszyn może spowodować nieprawidłowe działanie maszyny.

#### **Rozmiary wzorów haftu**

Niniejsza maszyna jest kompatybilna z wzorami haftu o rozmiarach maksymalnie do 10 cm × 10 cm (4 cale × 4 cale).

#### **Pamięć USB**

Pamięci USB są dostępne w sprzedaży, ale niektóre z nich mogą nie nadawać się do pracy z tą maszyną. Aby uzyskać więcej informacji na ten temat, zapraszamy do odwiedzenia naszej strony internetowej: " http://s.brother/cpjaa ".

#### **Zalecenia dotyczące używania komputera do tworzenia i zapisywania danych**

Nazwy plików i folderów należy tworzyć korzystając z 26 liter alfabetu (wielkich i małych), cyfr od 0 do 9 oraz symboli  $_{\prime\prime}$ -" i  $_{\prime\prime\prime}$ ".

#### **Dane haftu Tajima (.dst)**

- Dane w formacie .dst są wyświetlane na ekranie z listą wzorów według nazw plików (miniatury nie są wyświetlane).
- Ponieważ dane w formacie Tajima (.dst) nie zawierają informacji na temat koloru nici, wyświetlane są one z zachowaniem naszej domyślnej sekwencji kolorów nici. Sprawdź podgląd wzoru i zmień kolory nici na odpowiednie.

#### **Zapisywanie wzorów haftu**

Zmienione przez siebie wzory haftów można zapisać w pamięci maszyny lub pamięci USB.

#### ซี **Uwaqa**

- Nie wyłączaj głównego zasilania (pozycja OFF), jeśli wyświetlany jest ekran [Trwa zapisywanie...]. W przeciwnym wypadku utracisz zapisywany wzór.
- Naciśnij przycisk **J**, jeśli wzór, który chcesz zapisać **znajduje się na ekranie edycji wzorów lub ustawień haftowania.**

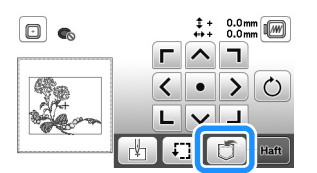

b**Aby zapisać wzór haftu na pamięci USB, włóż pamięć USB bezpośrednio do portu USB maszyny.**

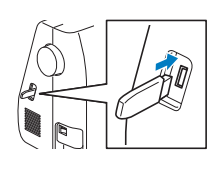

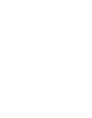

HAFT

**4**

c**Aby rozpocząć zapisywanie, naciśnij wybrane miejsce docelowe.**

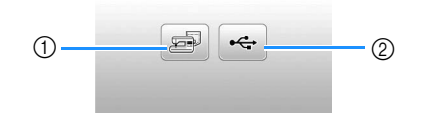

- 1 Zapisz w pamięci maszyny.
- 2 Zapisz na pamięci USB. Wzór zostanie zapisany w folderze o nazwie "bPocket".

#### **Pobieranie wzorów haftu**

Pobieranie wzorów haftu przechowywanych w pamięci maszyny lub w pamięci USB.

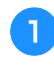

a**Aby pobrać wzór haftu z pamięci USB, włóż pamięć USB do portu USB maszyny.**

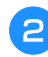

b**Naciśnij odpowiednie miejsce docelowe, a następnie wybierz odpowiedni wzór haftu.**

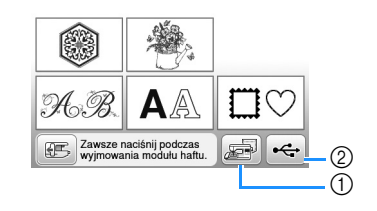

- 1 Pobierz z pamięci maszyny.
- 2 Pobierz z pamięci USB.

#### Przypomnienie

• Jeśli wzór haftu do pobrania znajduje się w folderze pamięci USB, naciśnij przycisk tego folderu. Naciśnij przycisk  $\boxed{1}$ , aby powrócić do poprzedniego ekranu.

# **RNaciśnij przycisk** Ustaw.

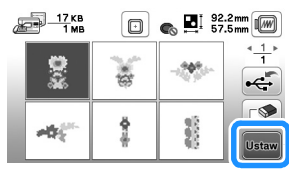

#### Przypomnienie

- $\bullet$  Jeśli naciśniesz przycisk  $\circled{S}$ , wybrany wzór haftu zostanie trwale usunięty.
- Pobierając wzory haftów z pamięci maszyny, wybrany wzór może zostać zapisany bezpośrednio na pamięci USB po naciśnięciu przycisku  $\leftarrow$ .
- Pobierając wzory haftów z pamięci USB, wybrany wzór może zostać zapisany bezpośrednio w pamięci maszyny po naciśnięciu przycisku  $\mathbb{R}$ .

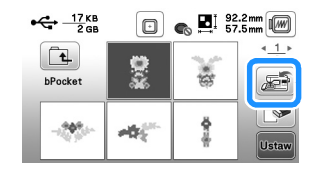

# Rozdział*5* ANEKS

# **Utrzymanie i konserwacja**

# **PRZESTROGA**

**• Przed przystąpieniem do czyszczenia maszyny wyjmij wtyczkę przewodu zasilania z gniazdka, gdyż w przeciwnym razie może dojść do obrażeń lub porażenia prądem elektrycznym.**

Jeśli powierzchnia maszyny jest zabrudzona, nasącz lekko fragment materiału neutralnym detergentem, mocno wyciśnij i przetrzyj powierzchnię maszyny. Po przetarciu powierzchni wilgotnym fragmentem materiału przetrzyj ją ponownie suchym materiałem.

Jeśli ekran jest zabrudzony, przetrzyj go ostrożnie miękką i suchą szmatką. Nie przecieraj ekranu LCD wilgotną szmatką. Nie używaj detergentów ani rozpuszczalników organicznych.

# **Zasady dotyczące smarowania**

Aby zapobiec uszkodzeniu maszyny, należy ją smarować.

Niniejszą maszynę fabrycznie nasmarowano niezbędną ilością oleju, aby zapewnić jej prawidłowe działanie i wyeliminować konieczność okresowego smarowania.

W razie wystąpienia problemów, na przykład trudności w obracaniu pokrętła lub nietypowego hałasu, należy natychmiast przerwać użytkowanie maszyny i skontaktować się z autoryzowanym sprzedawcą produktów firmy Brother lub najbliższym autoryzowanym punktem serwisowym firmy Brother.

# **Zalecenia dotyczące przechowywania maszyny**

Nie przechowywać maszyny w żadnej z wymienionych niżej lokalizacji. W przeciwnym razie może dojść do uszkodzenia maszyny, na przykład pojawienia się rdzy w wyniku kondensacji wilgoci.

- Miejsce narażone na ekstremalnie wysokie temperatury
- Miejsce narażone na ekstremalnie niskie temperatury
- Miejsce narażone na ekstremalne zmiany temperatury
- Miejsce narażone na dużą wilgoć lub parę
- Pobliże płomienia, grzejnika lub klimatyzatora
- Miejsce na zewnątrz budynku lub narażone na bezpośrednie nasłonecznienie
- Miejsce narażone na ekstremalnie duże ilości pyłu i smaru

#### **Ö** Uwaga

• Aby wydłużyć czas eksploatacji niniejszej maszyny, należy ją okresowo włączać i używać jej. Przechowywanie maszyny przez dłuższy czas bez używania może zmniejszyć jej efektywność.

# **Czyszczenie chwytacza**

Skrawki materiału i kurz osadzające się w bębenku powodują obniżenie wydajności szycia, dlatego należy przeprowadzać jego regularne czyszczenie.

Naciśnij przycisk (+) (przycisk pozycji igły), aby **podnieść igłę.**

b**Wyłącz maszynę.**

- c**Wyjmij przewód z gniazda zasilania znajdującego się po prawej stronie maszyny.**
- d**Unieś stopkę, aby wyjąć igłę, stopkę i jej uchwyt.**
	- Szczegółowe informacje na ten temat znajdują się w rozdziale "Wymiana igły" na stronie 22 i "Wymiana stopki" na stronie 23.
- e**Zdemontuj przystawkę płaską lub moduł haftujący, jeśli są zamontowane.**

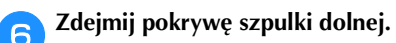

g**Umieść palec wskazujący prawej ręki w miejscu poniżej zatrzasku pokrywy płytki ściegowej. Umieść koniuszek palca wskazującego lewej ręki w rowku znajdującym się z tyłu pokrywy płytki ściegowej.** 

**Umieść kciuk lewej ręki z przodu pokrywy płytki ściegowej.**

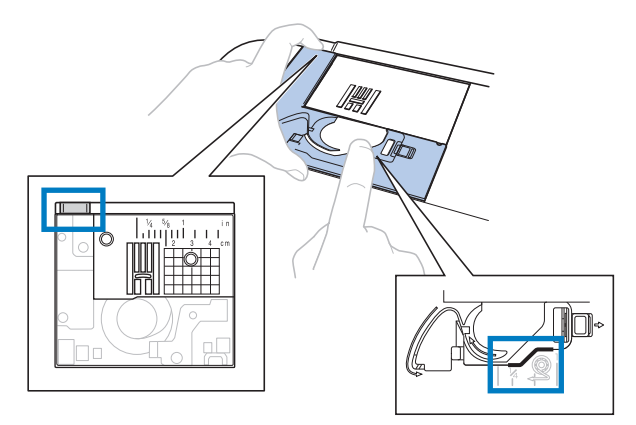

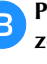

h**Przesuń pokrywę płytki ściegowej do siebie, aby ją zdjąć.**

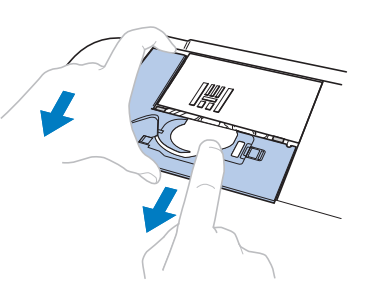

**ANEK** 

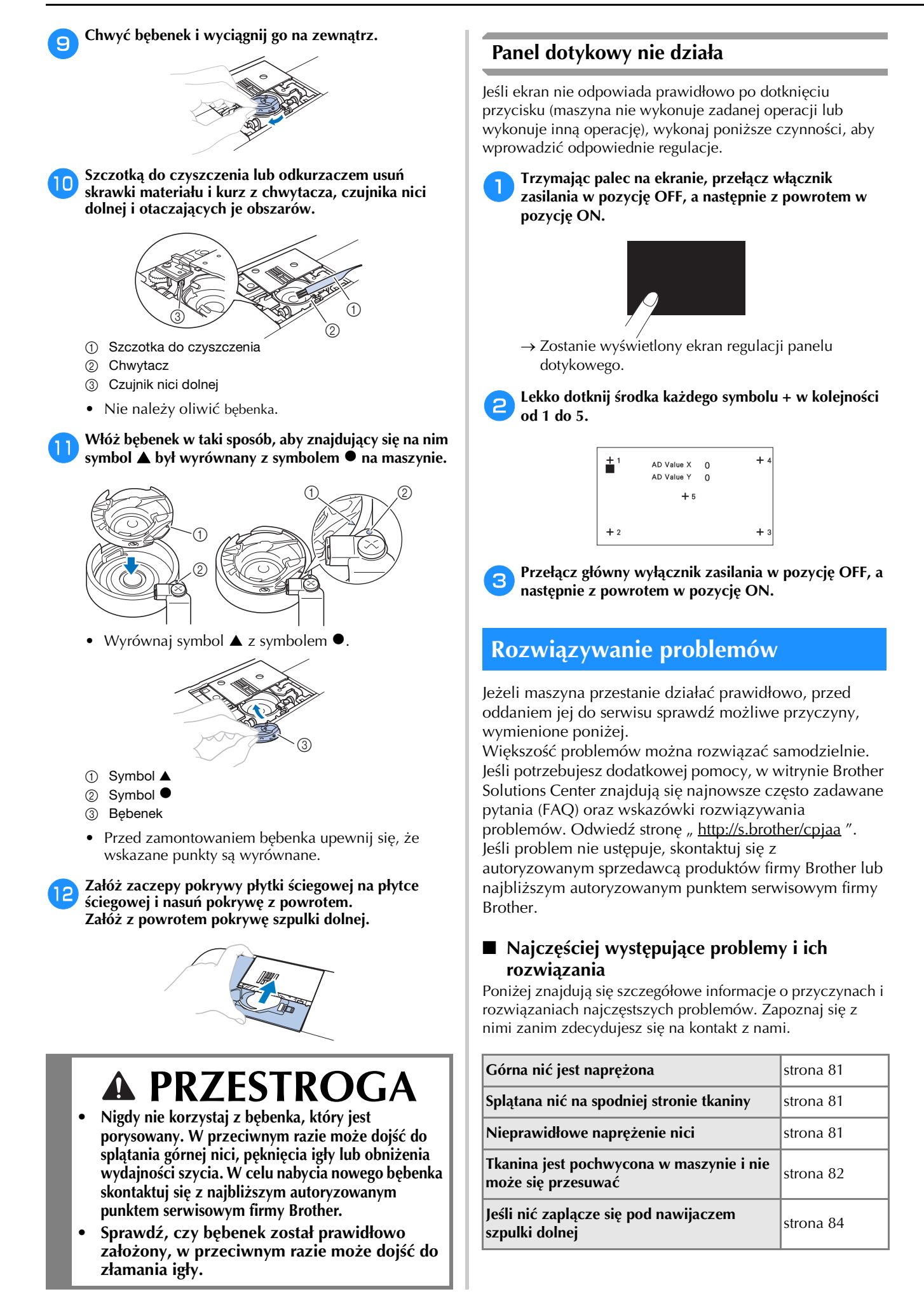

# **Górna nić jest naprężona**

#### ■ Objaw

- Górna nić wygląda jak jedna ciągła linia.
- Nić dolna wystaje z wierzchu tkaniny. (Patrz poniższa ilustracja).
- Górna nić naprężyła się i wyciąga się po pociągnięciu.
- Górna nić naprężyła się i powoduje marszczenie tkaniny.
- Górna nić jest mocno naprężona, przez co efekty szycia nie zmieniają się nawet po regulacji naprężenia.

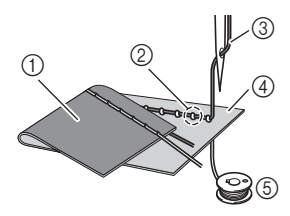

- 1 Spodnia strona tkaniny
- 2 Nić dolna wystaje z wierzchniej strony tkaniny
- 3 Górna nić
- 4 Wierzchnia strona tkaniny
- 5 Nić dolna

# ■ **Przyczyna**

#### **Nieprawidłowe nawinięcie nici dolnej**

Jeśli nić dolna jest nieprawidłowo nawinięta, co oznacza jej nieodpowiednie naprężenie, w momencie pociągnięcia górnej nici następuje pociągnięcie nici dolnej przez tkaninę. Z tego względu nić jest widoczna na wierzchniej stronie tkaniny.

#### ■ **Rozwiązanie/Kwestie do sprawdzenia**

Nawiń prawidłowo dolną nić. (strona 16)

# **Splątana nić na spodniej stronie tkaniny**

#### ■ **Objaw**

• Nić plącze się na spodniej stronie tkaniny.

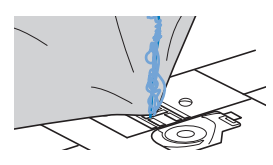

- Po rozpoczęciu szycia słychać grzechoczący dźwięk i nie można kontynuować pracy.
- Pod tkaniną widoczna jest splątana nić w bębenku.

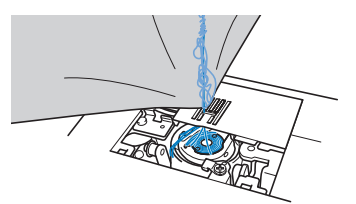

#### ■ **Przyczyna**

**Górna nić jest nieprawidłowo nawleczona** Jeśli górna nić jest nieprawidłowo nawleczona i przechodzi przez tkaninę, nie może zostać mocno pociągnięta i plącze się w bębenku, wywołując grzechoczący dźwięk.

### ■ **Rozwiązanie/Kwestie do sprawdzenia**

Usuń splątaną nić i popraw nawleczenie górnej nici.

#### a**Usuń splątaną nić. Jeśli usunięcie nie jest możliwe, obetnij nić nożyczkami.**

• Szczegółowe informacje na ten temat znajdują się w rozdziale "Czyszczenie chwytacza" na stronie 79.

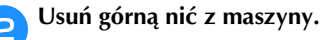

c**Aby prawidłowo nawlec górną nić, postępuj zgodnie z**  instrukcjami przedstawionymi w temacie "Nawlekanie **górnej nici" na stronie 17.**

• Jeśli szpulka dolna została wyjęta z bębenka, informacje o jej prawidłowym montażu znajdują się w temacie "Zakładanie szpulki dolnej" na stronie 16.

# **Nieprawidłowe naprężenie nici**

#### ■ **Objawy**

- Objaw 1: Nić dolna wystaje z wierzchu tkaniny. (Patrz poniższa ilustracja)
- Objaw 2: Nić górna wygląda jak prosta linia z wierzchu tkaniny.
- Objaw 3: Nić górna wystaje ze spodu tkaniny. (Patrz poniższa ilustracja)
- Objaw 4: Nić dolna wygląda jak prosta linia na spodzie tkaniny.
- Objaw 5: Ścieg na spodzie tkaniny jest luźny.

#### **Objaw 1 Objaw 3**

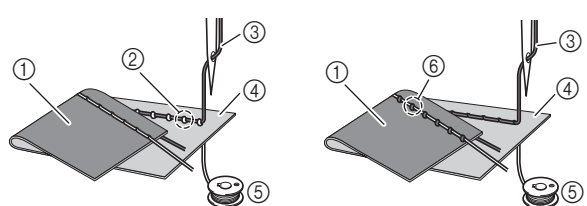

- 1 Spodnia strona tkaniny
- 2 Nić dolna wystaje z wierzchniej strony tkaniny
- 3 Górna nić
- 4 Wierzchnia strona tkaniny
- 5 Nić dolna
- 6 Górna nić wystaje ze spodniej strony tkaniny

#### ■ **Przyczyna/Rozwiązanie/Kwestie do sprawdzenia**

 $\Box$  Przyczyna 1

**Nić jest nieprawidłowo nawleczona w maszynie.** <W przypadku opisanych wyżej objawów 1 i 2> Dolna nić nie została prawidłowo nawinięta. Aby prawidłowo nawlec nić, przekręć pokrętło regulacji naprężenia nici na pozycję "4", a następnie przeczytaj temat "Górna nić jest naprężona" na stronie 81.

<W przypadku opisanych wyżej objawów 3 i 5> Górna nić nie została prawidłowo nawinięta. Aby prawidłowo nawlec górną nić, przekręć pokrętło regulacji naprężenia nici na pozycję "4", a następnie przeczytaj temat "Splątana nić na spodniej stronie tkaniny" na stronie 81.

#### □ Przyczyna 2

#### **Używana igła i nić są nieprawidłowe względem stosowanej tkaniny.**

Igła maszyny, której należy używać, zależy od typu szytej tkaniny oraz grubości nici.

Jeśli używane igła i nić są nieprawidłowe względem stosowanej tkaniny, naprężenie nici będzie nieodpowiednie i będzie skutkować marszczeniem tkaniny lub pomijaniem ściegów.

- Aby sprawdzić, jakie igły i nici są odpowiednie do stosowanej tkaniny, przeczytaj temat "Kombinacje tkaniny/nici/igły" na stronie 21.
- $\Box$  Przyczyna 3

#### **Ustawiono nieprawidłowe naprężenie nici górnej.** Ustaw prawidłowe naprężenie nici.

Patrz "Regulowanie naprężenia nici" na stronie 29. Prawidłowe naprężenie nici zależy od typu tkaniny oraz typu używanej nici.

Napreżenie nici najlepiej przetestować na niepotrzebnym skrawku tkaniny identycznej z tkaniną, która ma być używana do szycia.

#### ซี **Uwaga**

- Jeśli górna nić i dolna nić są nieprawidłowe, odpowiednie wyregulowanie naprężenia nie jest możliwe. Najpierw sprawdź górną nić i dolną nić, a następnie wyreguluj naprężenie.
	- **Jeśli dolna nić wystaje z wierzchu tkaniny** Przekręć pokrętło regulacji naprężenia nici przeciwnie do kierunku ruchu wskazówek zegara w celu zmniejszenia naprężenia górnej nici.

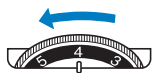

• **Jeśli górna nić wystaje ze spodu tkaniny** Przekręć pokrętło regulacji naprężenia nici zgodnie z kierunkiem ruchu wskazówek zegara w celu zwiększenia naprężenia górnej nici.

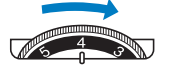

# **Tkanina jest pochwycona w maszynie i nie może się przesuwać**

Jeśli tkanina jest pochwycona w maszynie i nie może się przesuwać, nić prawdopodobnie splątała się pod płytką ściegową. Wykonaj poniższe czynności, aby wyjąć tkaninę z maszyny. Jeśli operacji nie można wykonać zgodnie z tą procedurą, nie próbuj wyciągać tkaniny siłą. Skontaktuj się z najbliższym autoryzowanym punktem serwisowym firmy Brother.

# ■ **Wyjmowanie tkaniny z maszyny**

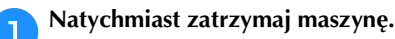

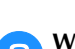

#### b**Wyłącz maszynę.**

#### c**Wyjmij igłę.**

Jeśli igła jest obniżona na tkaninę, obróć pokrętło od siebie (zgodnie z kierunkiem ruchu wskazówek zegara), aby podnieść igłę, a następnie wyjmij igłę.

• Patrz "Wymiana igły" na stronie 22.

#### d**Wymontuj stopkę i uchwyt stopki.**

Jeśli nić jest splątana na stopce, usuń splątaną nić, a następnie unieś dźwignię podnoszenia stopki, by zdjąć stopkę. W przeciwnym wypadku można uszkodzić stopkę.

• Patrz "Wymiana stopki" na stronie 23.

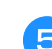

# e**Unieś tkaninę i odetnij nitki od spodu.**

Jeśli wyjęcie tkaniny jest możliwe, wyjmij ją. Kontynuuj poniższe czynności, aby wyczyścić chwytacz.

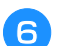

# f**Zdemontuj pokrywę płytki ściegowej.**

• Patrz "Czyszczenie chwytacza" na stronie 79.

#### g**Obetnij splątaną nić i wyjmij szpulkę dolną.**

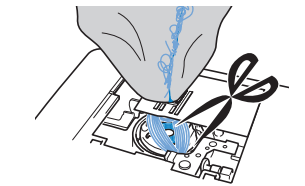

#### h**Wyjmij bębenek.**

Jeśli nić pozostaje w bębenku, wyjmij ją.

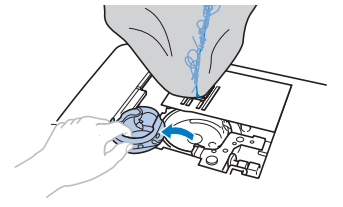

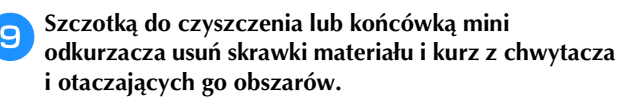

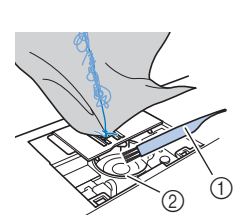

- 1 Szczotka do czyszczenia
- 2 Chwytacz

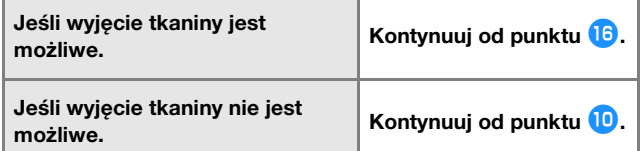

#### v Uwaqa

• Nie zaleca się stosowania sprężonego powietrza.

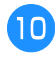

j**Wykręć dwie śruby płytki ściegowej dołączonym śrubokrętem w kształcie dysku.**

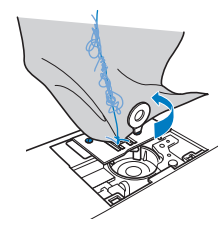

#### **Uwaga**

• Uważaj, aby wykręcone śruby nie wpadły do maszyny.

k**Nieznacznie unieś płytkę ściegową, obetnij splątaną nić, a następnie wyjmij płytkę ściegową.**

Zdejmij tkaninę i nici z płytki ściegowej.

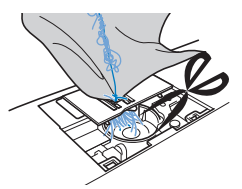

Jeśli tkaniny nie można wyjąć po wykonaniu tych czynności, skontaktuj się z najbliższym autoryzowanym punktem serwisowym firmy Brother.

l**Wyjmij wszystkie nici z chwytacza i wokół transporterów.**

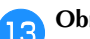

m**Obróć pokrętło, aby unieść transportery.**

- n**Wyrównaj dwa otwory śrub w płytce ściegowej z dwoma otworami w płycie montażowej płytki ściegowej, a następnie załóż płytkę ściegową na maszynę.**
- o**Lekko dokręć śrubę palcami z prawej strony płytki ściegowej. Następnie mocno dokręć śrubę z lewej strony śrubokrętem w kształcie dysku. Na koniec mocno dokręć śrubę z prawej strony.**

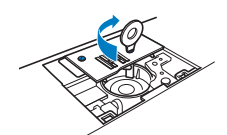

Obróć pokrętło, aby sprawdzić, czy transportery przesuwają się swobodnie i nie mają styku z krawędziami szczelin płytki ściegowej.

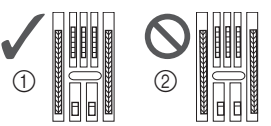

1 Prawidłowe ustawienie transporterów 2 Nieprawidłowe ustawienie transporterów

p**Włóż bębenek, wykonując czynność** k **z tematu "Czyszczenie chwytacza" na stronie 79.**

q**Zamocuj pokrywę płytki ściegowej zgodnie z czynnością** l **opisaną w temacie "Czyszczenie chwytacza" na stronie 79.**

r**Sprawdź stan igły i załóż ją.**

Jeśli stan igły jest zły, na przykład jest wygięta, załóż nową igłę.

• Szczegółowe informacje na ten temat znajdują się w rozdziałach "Kontrola igły" na stronie 22 i "Wymiana igły" na stronie 22.

#### **Przypomnienie**

• Ponieważ mogło dojść do uszkodzenia igły, gdy tkanina została pochwycona przez maszynę, zalecamy wymianę igły na nową.

#### ■ **Sprawdzanie działania maszyny**

Jeśli wymontowano płytkę ściegową, sprawdź działanie maszyny, aby upewnić się, że montaż został prawidłowo wykonany.

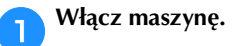

b**Wybierz ścieg .**

#### to Uwaqa

• Nie zakładaj jeszcze stopki ani nici.

#### c**Powoli obróć pokrętło do siebie (przeciwnie do kierunku ruchu wskazówek zegara) i popatrz z każdej strony, aby sprawdzić, czy igła wchodzi w środek otworu w płytce ściegowej.**

Jeśli igła styka się z płytką ściegową, zdemontuj płytkę, a następnie z powrotem ją zamontuj, rozpoczynając od punktu **13** w temacie "Wyjmowanie tkaniny z maszyny" na stronie 82.

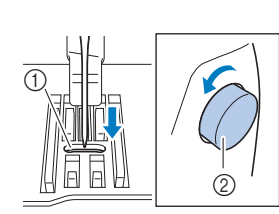

1 Otwór w płytce ściegowej 2 Pokrętło

# Wybierz ścieg  $\leq$ . Tym razem wybierz maksymalne

#### **wartości ustawień długości oraz szerokości ściegu.**

• Szczegółowe informacje o zmianie ustawień znajdują się w temacie "Ustawianie szerokości ściegu" na stronie 29 i "Ustawianie długości ściegu" na stronie 29.

#### e**Powoli obróć pokrętło do siebie (przeciwnie do kierunku ruchu wskazówek zegara) i sprawdź, czy igielnica i transportery działają prawidłowo.**

Jeśli igła lub transportery stykają się z płytką ściegową, maszyna może działać nieprawidłowo. W takim przypadku skontaktuj się z najbliższym autoryzowanym punktem serwisowym firmy Brother.

#### f**Wyłącz maszynę, a następnie załóż szpulkę dolną i stopkę.**

Nigdy nie używaj porysowanej lub uszkodzonej stopki. W przeciwnym wypadku igła może zostać złamana lub zostanie obniżona wydajność szycia.

• Szczegółowe informacje na ten temat znajdują się w rozdziałach "Zakładanie szpulki dolnej" na stronie 16 i "Wymiana stopki" na stronie 23.

#### g**Prawidłowo nawlecz nić w maszynie.**

• Szczegółowe informacje o nawlekaniu nici w maszynie znajdują się w temacie "Nawlekanie górnej nici" na stronie 17.

h**Przeprowadź próbne szycie z użyciem tkaniny bawełnianej.**

#### vi Uwaga

• Nieprawidłowe szycie może wynikać z nieodpowiedniego nawleczenia górnej nici lub stosowania cienkich tkanin. Jeśli efekty szycia próbnego są niezadowalające, sprawdź nawleczenie górnej nici lub typ stosowanej tkaniny.

# **Jeśli nić zaplącze się pod nawijaczem szpulki dolnej**

Jeśli nawijanie szpulki dolnej rozpoczyna się, gdy nić nie przechodzi prawidłowo pod tarczą naprężacza prowadnika nawijania szpulki dolnej, nić może się zaplątać pod gniazdem nawijacza szpulki dolnej.

# **PRZESTROGA**

- **Nie wyjmuj gniazda nawijacza szpulki dolnej, nawet jeśli zaplącze się pod nim nić. W przeciwnym wypadku przecinak wbudowany w gniazdo nawijacza szpulki dolnej może zostać uszkodzony.**
- **Nie wykręcaj śruby na kołku prowadnika nawijacza szpulki dolnej, gdyż może to spowodować uszkodzenie maszyny. Wykręcenie śruby nie umożliwia odwinięcia nici.**

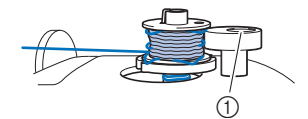

1 Śruba kołka prowadnika nawijacza szpulki dolnej

a**Zatrzymaj nawijanie szpulki dolnej.**

- b**Obetnij nić nożyczkami za prowadnikiem nawijania szpulki dolnej.**
- **cPrzesuń wałek nawijacza szpulki dolnej w lewo, a następnie zdejmij szpulkę dolną z wałka i przetnij nić prowadzącą do szpulki dolnej, aby umożliwić całkowite zdjęcie szpulki dolnej z wałka.**

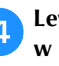

d**Lewą ręką chwyć koniec nici, a prawą ręką odwiń nić w sposób przedstawiony na rysunku, zgodnie z kierunkiem ruchu wskazówek zegara spod gniazda nawijacza szpulki dolnej.**

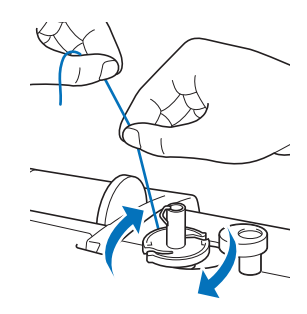

# **Lista objawów**

Przed oddaniem maszyny do serwisu sprawdź możliwe przyczyny, wymienione poniżej. Jeśli strona referencyjna to "\*", skontaktuj się z autoryzowanym sprzedawcą produktów firmy Brother lub najbliższym autoryzowanym punktem serwisowym firmy Brother.

#### ■ **Przygotowanie**

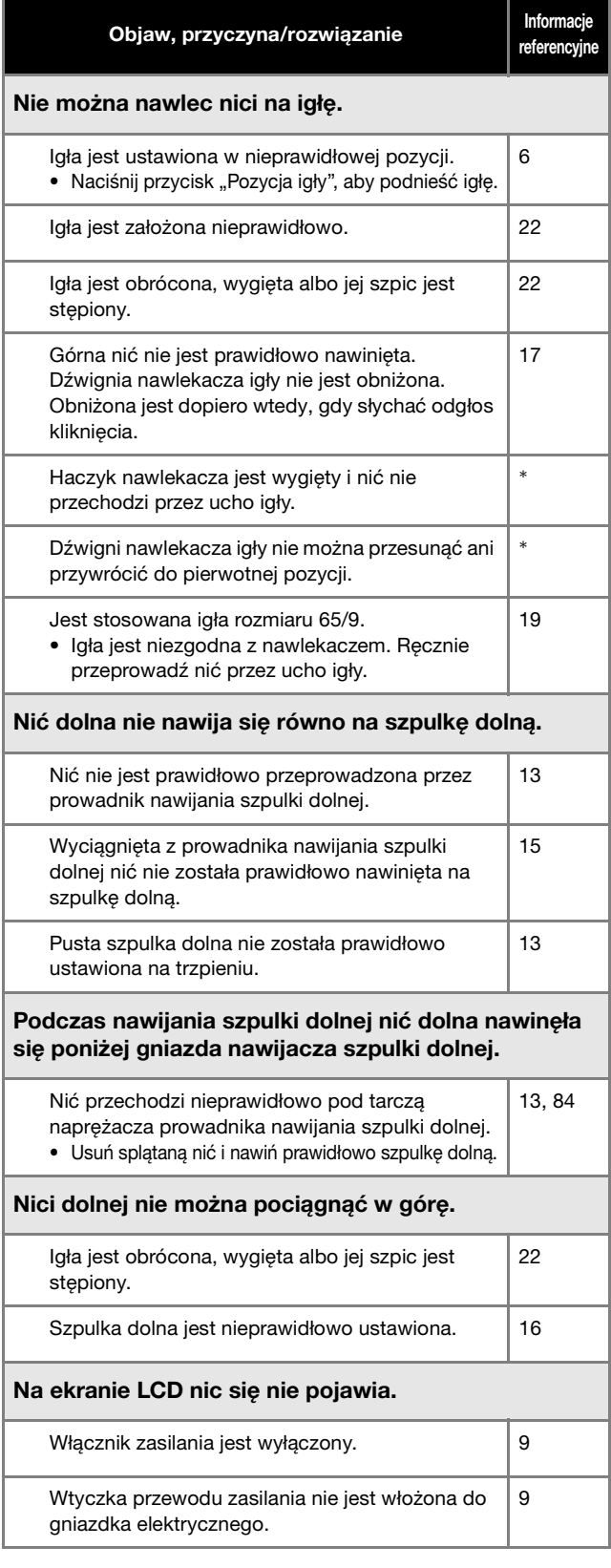

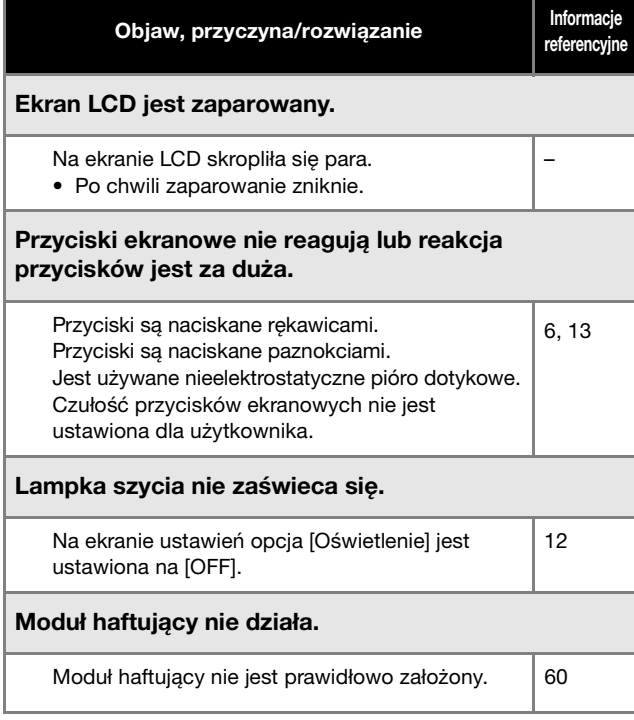

# ■ **Podczas szycia**

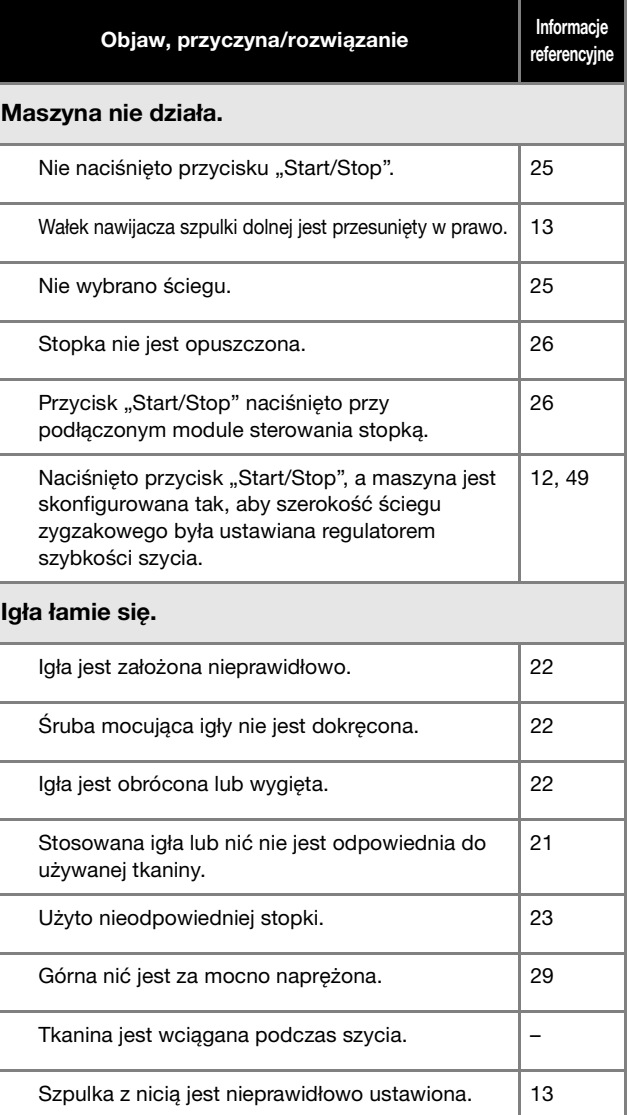

ANEKS

#### Rozwiązywanie problemów

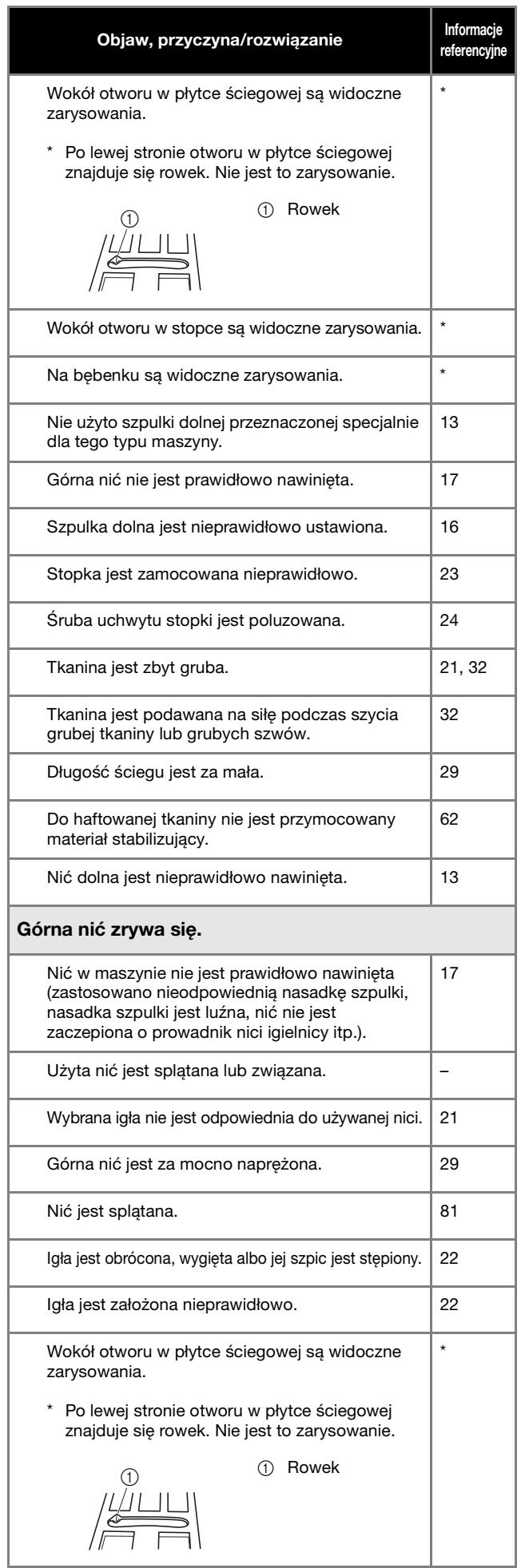

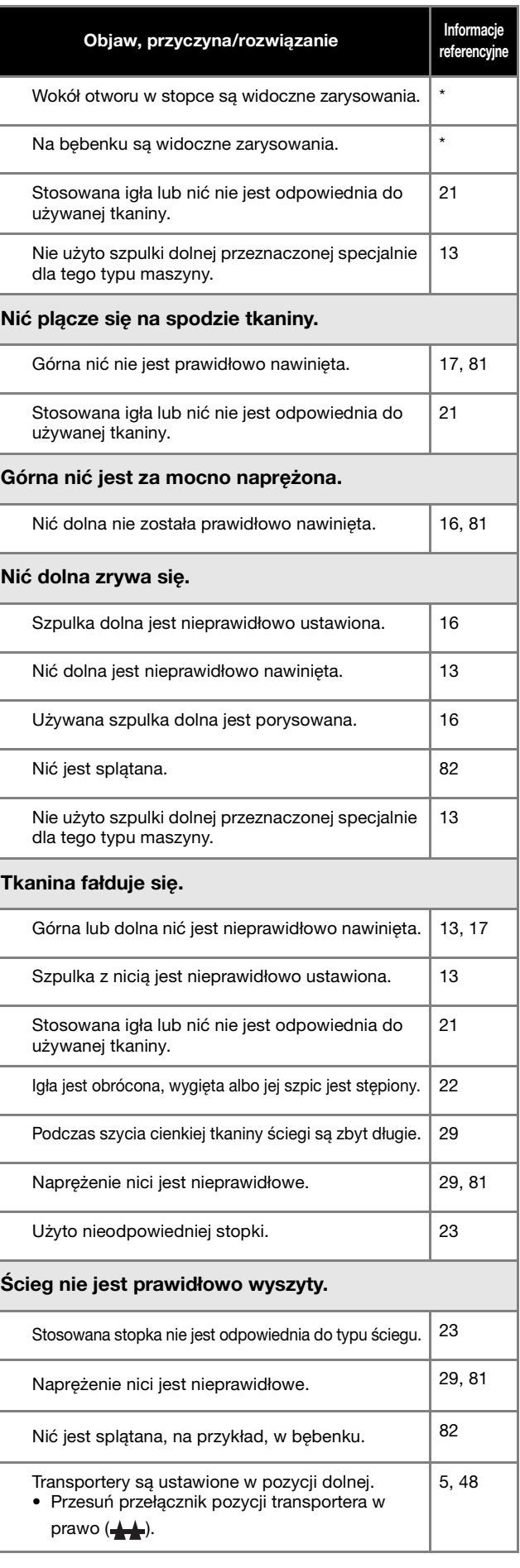

# Rozwiązywanie problemów

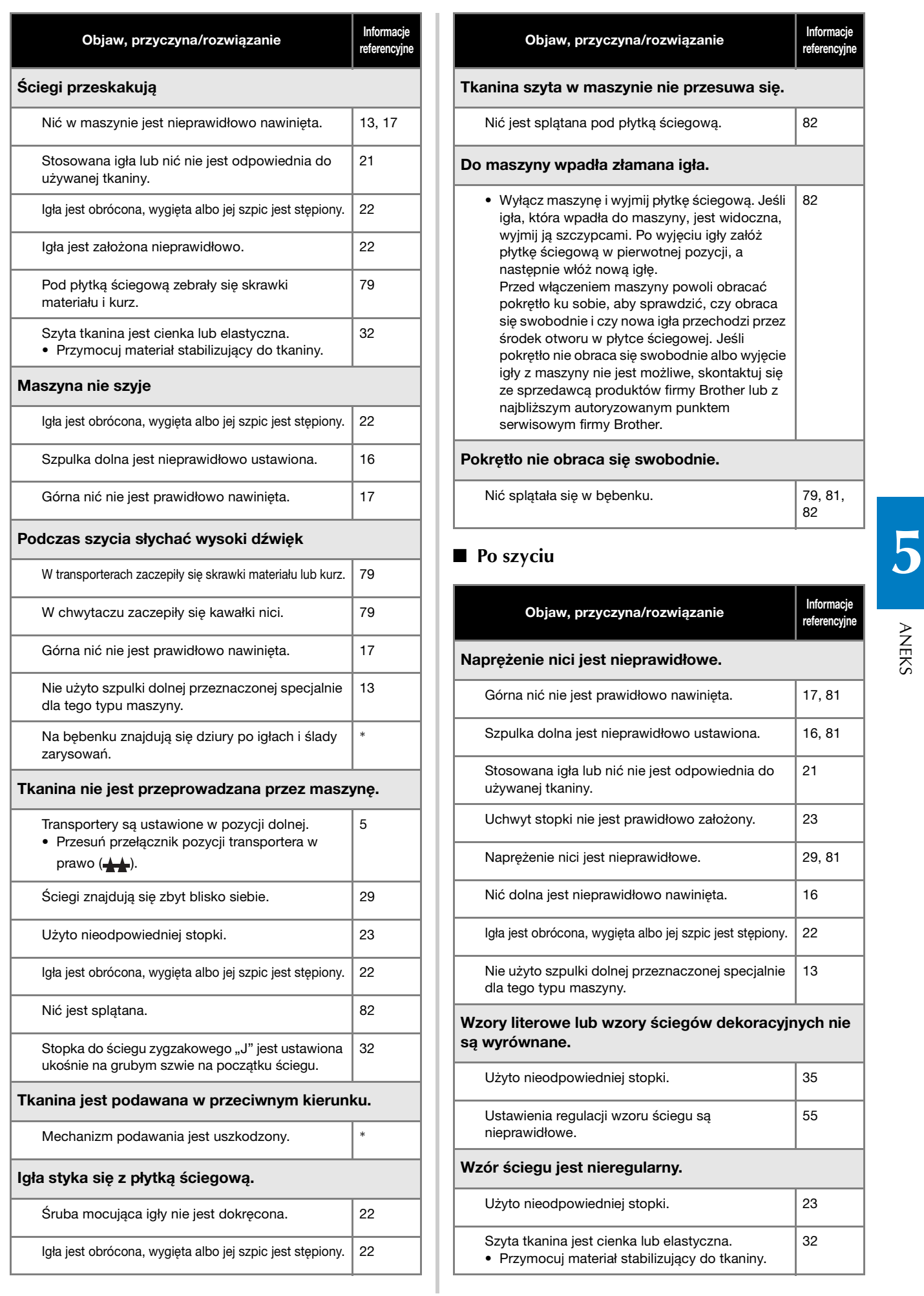

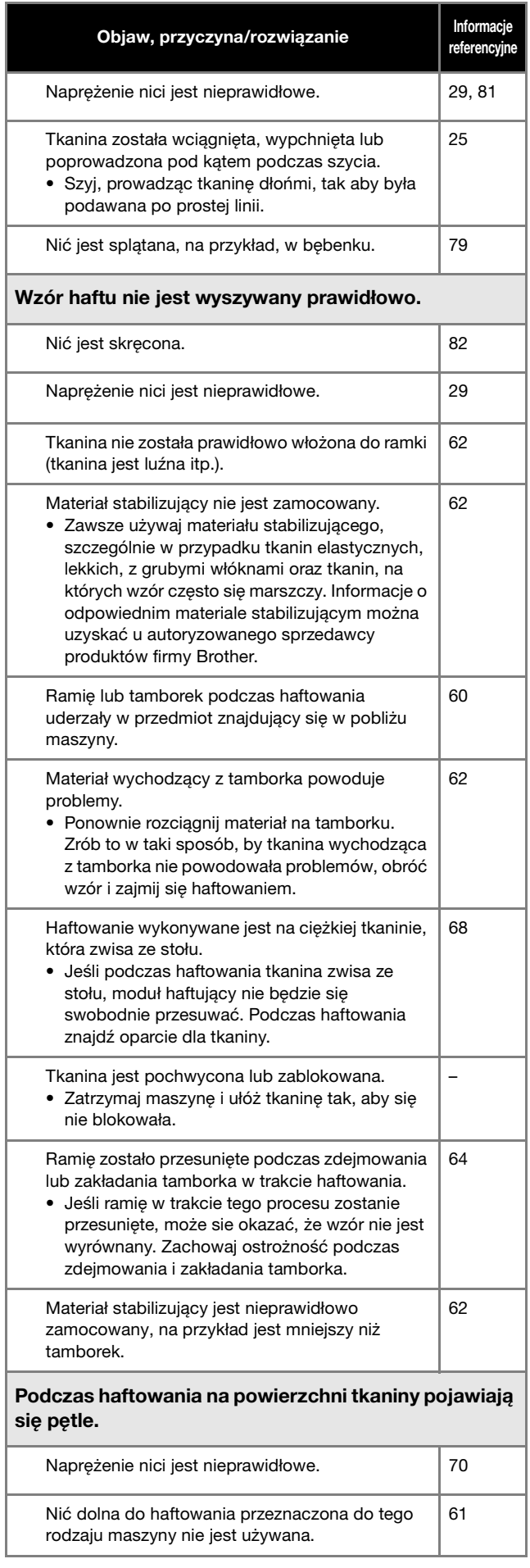

# **Komunikaty o błędach**

W przypadku błędnego działania maszyny, na ekranie LCD pojawią się odpowiednie komunikaty i zalecenia dotyczące obsługi

maszyny. Postępuj zgodnie z wyświetlanymi zaleceniami. Po naciśnięciu przycisku  $\boxed{\infty}$  lub poprawnym przeprowadzeniu danej operacji podczas wyświetlania komunikatu o błędzie, komunikat zniknie.

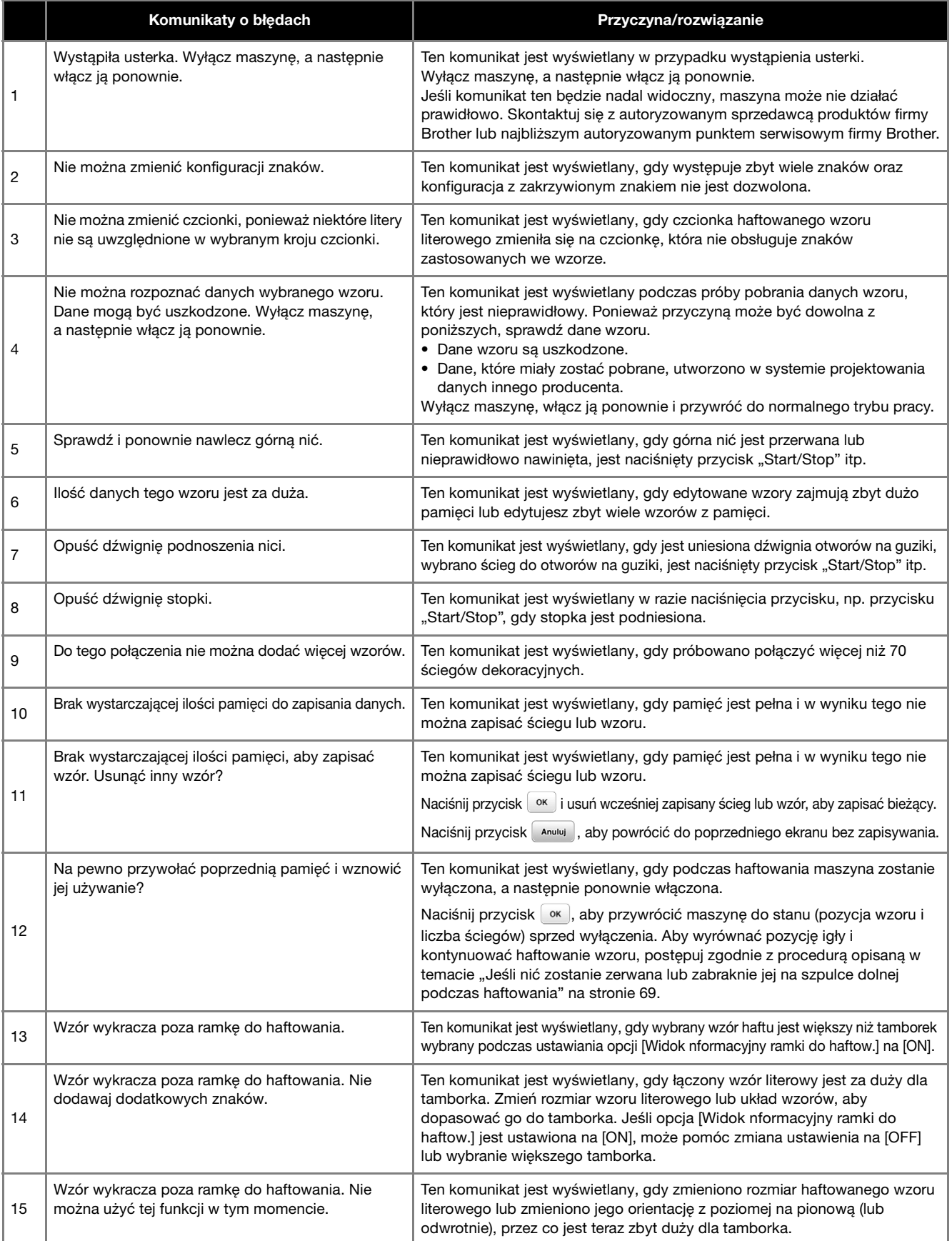

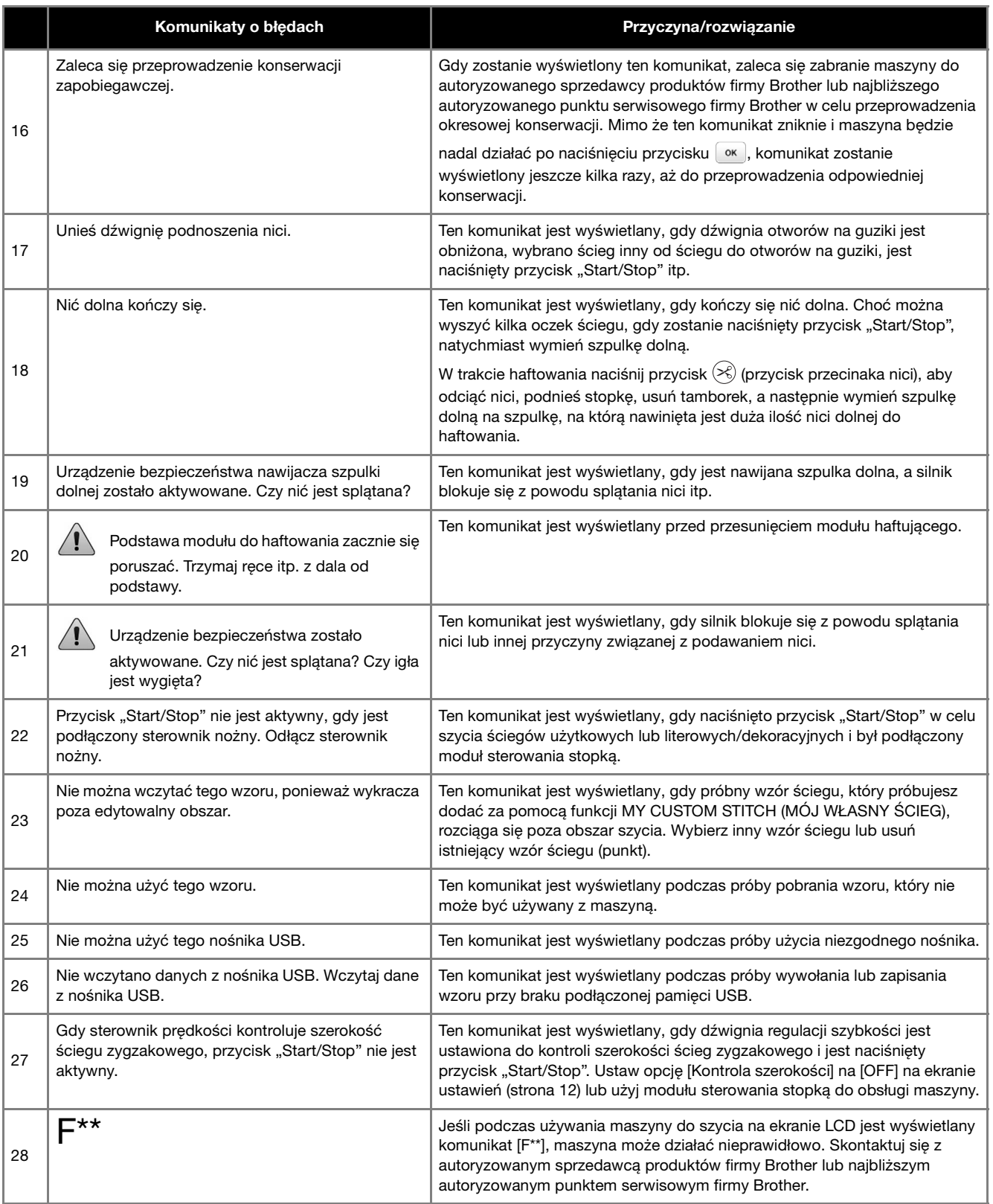

# **Sygnały dźwiękowe operacji**

W przypadku prawidłowej obsługi maszyna wyda jeden sygnał dźwiękowy.

W przypadku nieprawidłowej obsługi maszyna wyda dwa lub cztery sygnały dźwiękowe.

Jeżeli maszyna zostanie zablokowana, np. z powodu splątania nici, rozlegnie się sygnał dźwiękowy trwający cztery sekundy, po czym następuje automatyczne zatrzymanie maszyny. Sprawdź przyczynę błędu i usuń ją przed dalszym szyciem.

# **Uaktualnianie oprogramowania maszyny**

Oprogramowanie maszyny można uaktualnić przy użyciu pamięci USB.

Gdy w naszej witrynie internetowej

" http://s.brother/cpjaa " zostanie udostępniony program uaktualniający, pobierz plik(i), wykonując instrukcje znajdujące się w witrynie oraz poniżej.

#### d Uwaga

• Jeśli uaktualniasz oprogramowanie za pomocą pamięci USB, przed rozpoczęciem uaktualniania sprawdź, czy w pamięci USB nie są zapisane dane inne niż plik uaktualnienia.

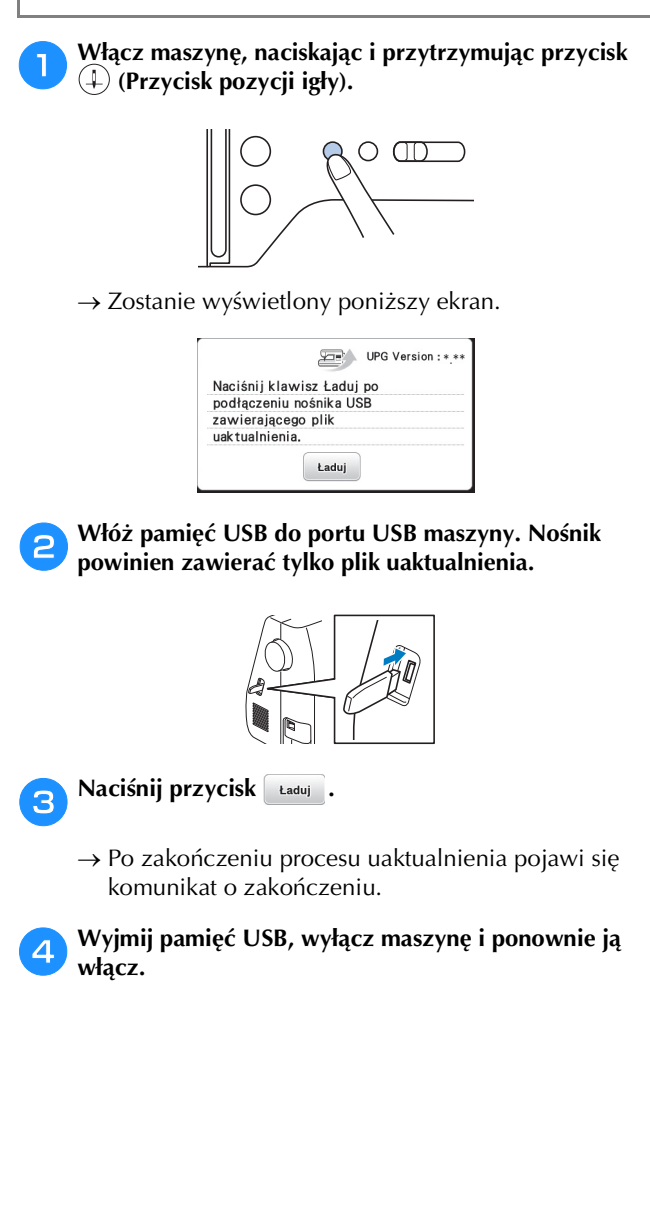

# Indeks

#### $\overline{\mathbf{A}}$

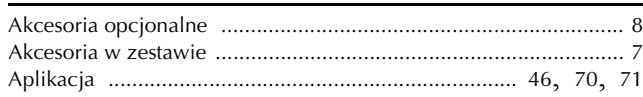

#### $\mathbf{B}$

# $\overline{\mathbf{C}}$

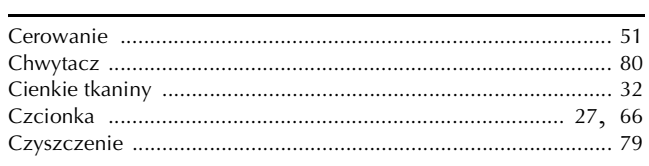

# $\overline{D}$

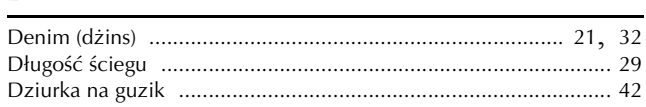

#### $\mathsf E$

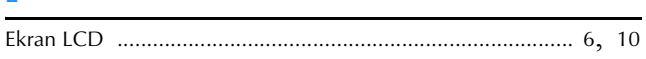

#### $\mathbf{F}$

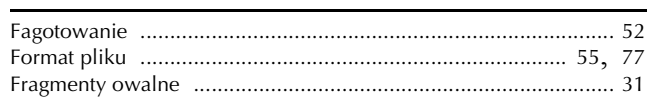

# $\mathbf G$

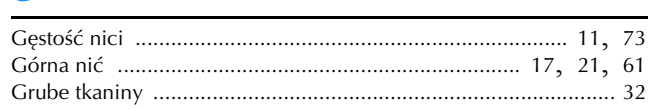

#### $H$

#### T

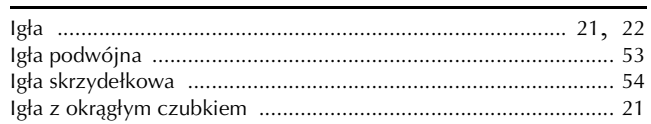

#### п

#### $\mathbf K$

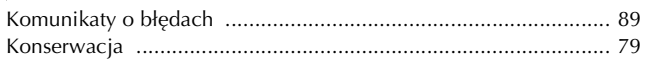

#### $\mathbf{t}$

#### $\overline{\mathsf{M}}$

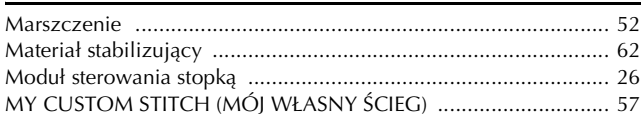

### $\overline{\mathsf{N}}$

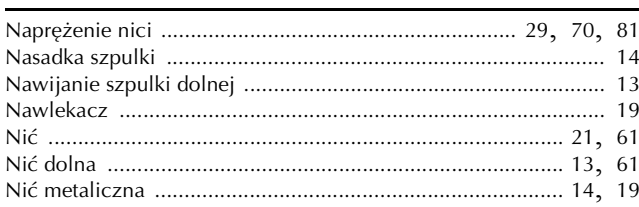

#### $\overline{O}$

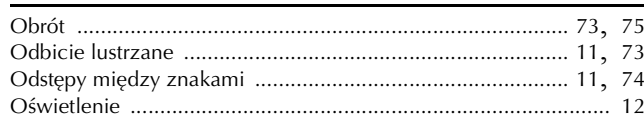

#### $\mathbf{P}$

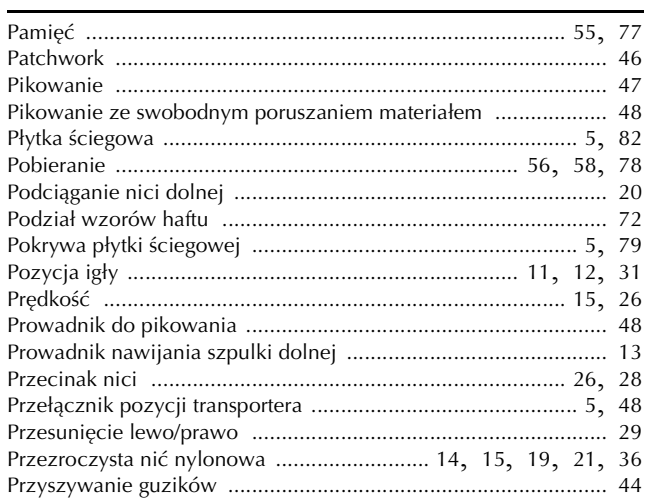

#### $\mathbf R$

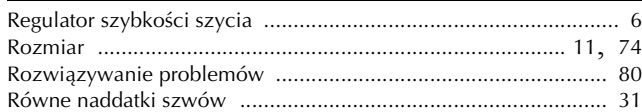

# $\overline{\mathbf{s}}$

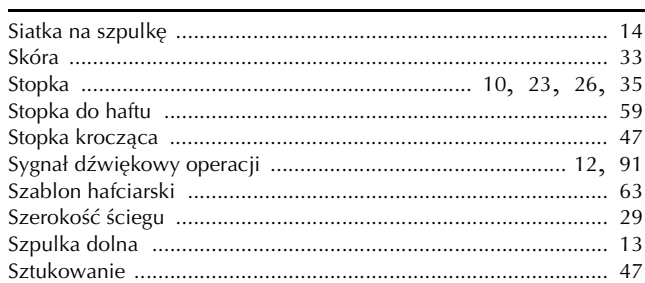

# $\boldsymbol{\acute{\mathsf{s}}}$

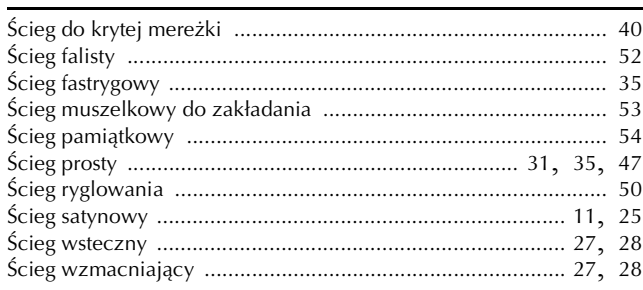

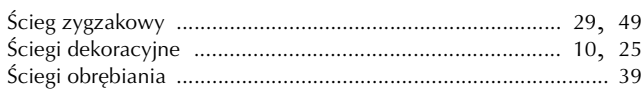

# $\mathbf T$

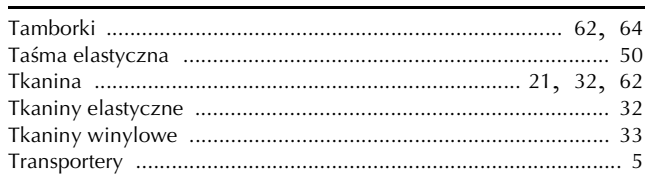

# $\overline{U}$

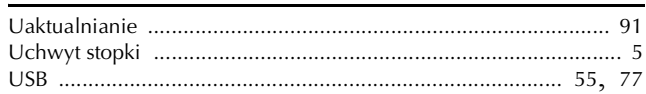

### W

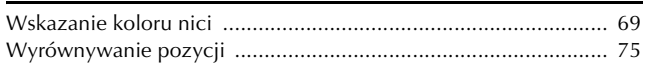

# $\mathbf{Z}$

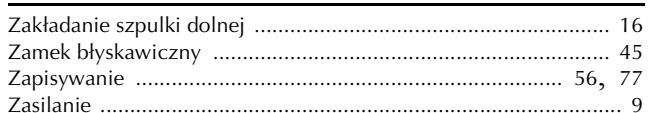

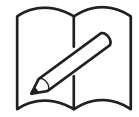

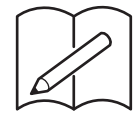

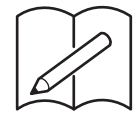

Pomocne informacje (filmy instruktażowe, często zadawane pytania itp.) dotyczące urządzeń Brother można znaleźć na stronie internetowej **http://s.brother/cpjaa**.

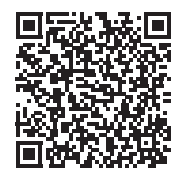

Brother Support Center to aplikacja dla urządzeń mobilnych oferująca pomocne informacje (filmy instruktażowe, często zadawane pytania itp.) dotyczące urządzeń Brother. Aby ją pobrać, odwiedź sklep App Store lub Google Play™.

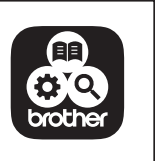

Polish 888-M00/M02/M03/M04 Printed in Vietnam

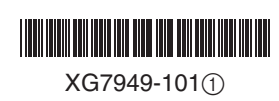